# Miele

# Gebruiksaanwijzing reinigings- en desinfectieapparaat PLW 8616 RFID

## **Inhoud**

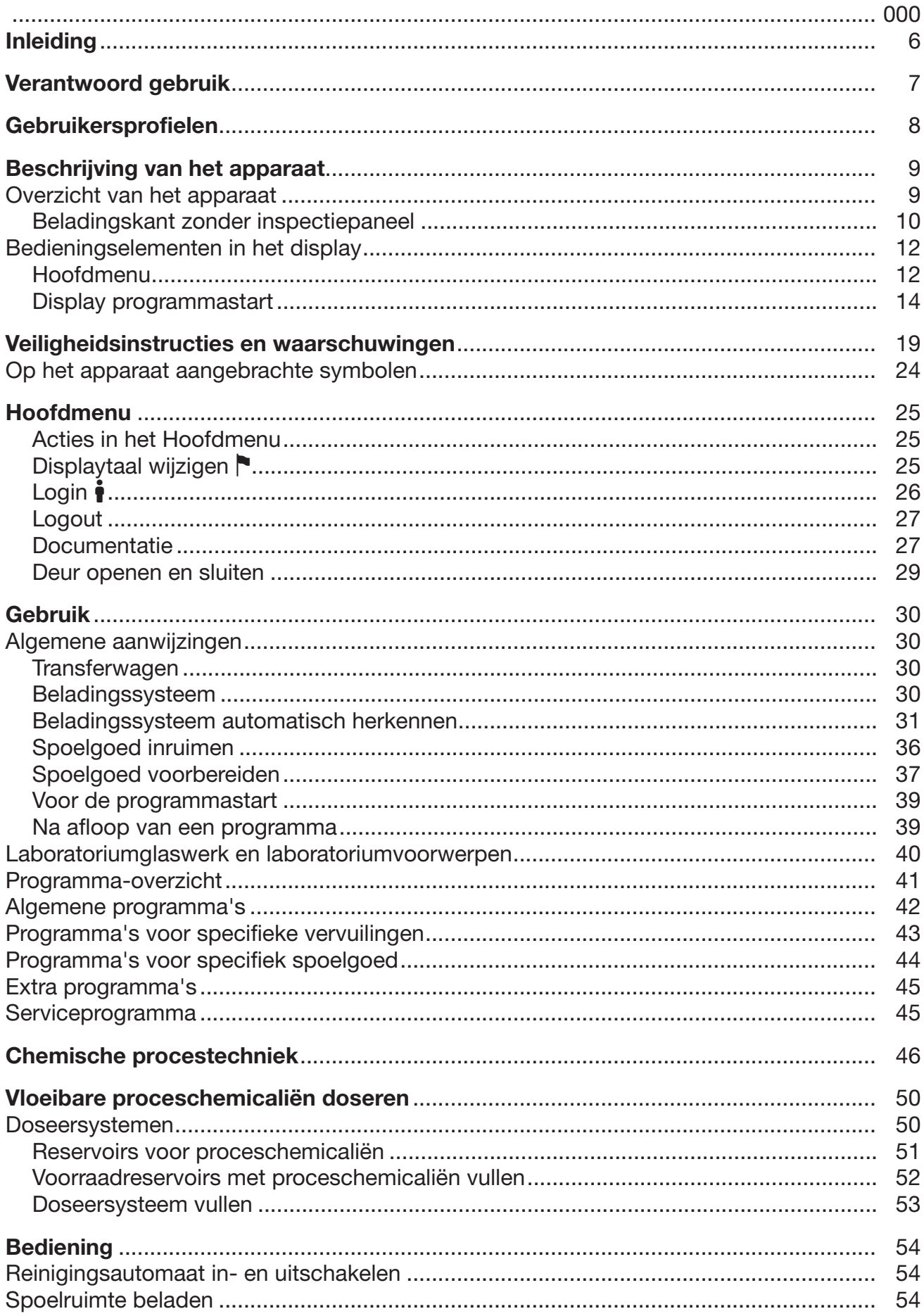

## **Inhoud**

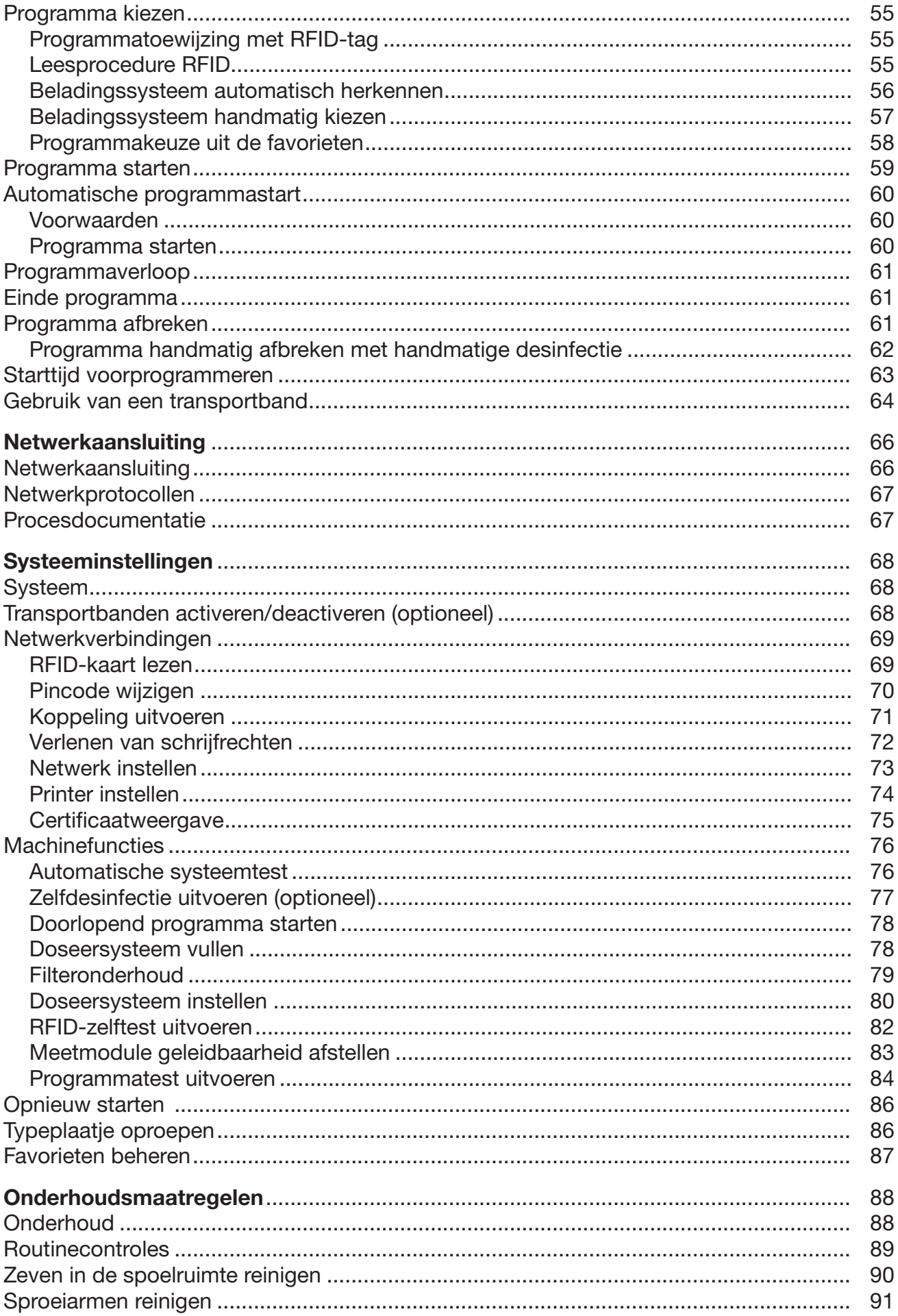

## **Inhoud**

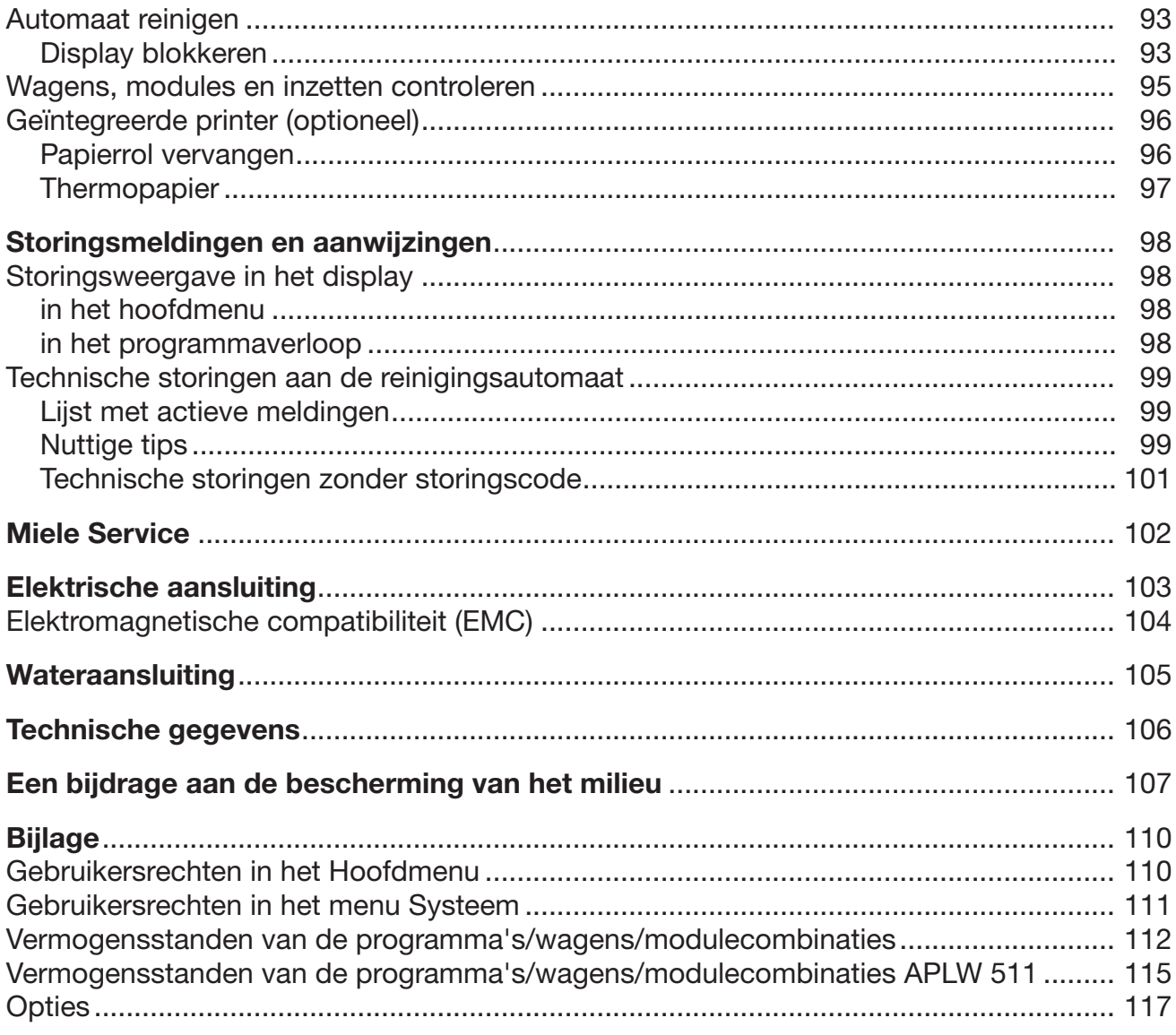

#### <span id="page-5-0"></span>Waarschuwingen

 $\sqrt{\Lambda}$  Waarschuwingen bevatten veiligheidsrelevante informatie. U wordt gewaarschuwd voor mogelijk persoonlijk letsel en materiële schade.

Lees dergelijke waarschuwingen goed en houdt u zich aan de betreffende instructies en gedragsregels.

#### Opmerkingen

Opmerkingen worden op deze manier aangeduid en bevatten informatie waarmee u speciaal rekening moet houden.

#### Aanvullende informatie en opmerkingen

Aanvullende informatie en opmerkingen herkent u aan een zwartomliind kader.

#### Handelingen

Voor elke handeling staat een zwart blokje.

#### Voorbeeld:

Kies met de pijltoetsen een optie en sla de instelling op met *OK*.

### **Display**

In het display getoonde weergaven herkent u aan een speciaal lettertype dat lijkt op het lettertype van het display.

#### Voorbeeld:

Menu Instellingen

<span id="page-6-0"></span>Het reinigings- en desinfectieapparaat PLW 8616 RFID is bedoeld voor de behandeling van laboratoriumglaswerk, laboratoriumvoorwerpen en vergelijkbare componenten met waterige media.

#### Verantwoord gebruik

De behandeling omvat het reinigen, spoelen, indien nodig thermisch of chemisch desinfecteren en drogen van het volgende spoelgoed:

- vloeistofhouders, zoals bekerglazen, flessen, kolven en reageerbuizen
- meetvoorwerpen, zoals maatkolven, maatcilinders en pipetten
- schalen, zoals petrischalen en klokglazen
- platen, zoals objecthouders en sequentieplaatjes
- kleine onderdelen, zoals deksels, spatels, magneetroerstaafjes en stopjes
- overige voorwerpen, zoals boxen, kunststof flessen en houders, metalen onderdelen, leiding- en slangdelen en trechters

In de rest van deze gebruiksaanwijzing wordt het reinigings- en desinfectieapparaat als reinigingsautomaat aangeduid. De term spoelgoed wordt algemeen gebruikt als de te behandelen voorwerpen niet nader zijn gedefinieerd. De term spoelwater wordt gebruikt voor het mengsel van water en proceschemicaliën.

De behandeling vindt plaats in combinatie met:

- proceschemicaliën die op het resultaat van het behandelproces zijn afgestemd
- beladingssystemen die op het spoelgoed zijn afgestemd

Neem de informatie van de fabrikanten van het spoelgoed in acht.

#### Niet-verantwoord gebruik

Het reinigings- en desinfectieapparaat PLW 8616 RFID mag niet anders worden gebruikt dan waarvoor het volgens de beschrijving bedoeld is. Dit geldt in het bijzonder voor:

- het behandelen van hiervoor geschikte medische hulpmiddelen
- het gebruik binnen de gastronomie
- huishoudelijk gebruik

#### <span id="page-7-0"></span>Beheer gebruikers

De toegang tot de reinigingsautomaat is beperkt tot een vastgelegde groep personen. Bevoegde gebruikers worden in de webinterface van de reinigingsautomaat in de Gebruikersadministratie ingevoerd. De Gebruikersadministratie is beschreven in het programmeerhandboek.

Voor de Login op de reinigingsautomaat heeft de gebruiker een Gebruikers-ID en PIN nodig.

De acties van de gebruiker worden opgeslagen, bijvoorbeeld het starten van een behandelprogramma. De gebruikersgegevens worden bijvoorbeeld op het Behandelingsprotocol vermeld.

## Gebruikersprofielen

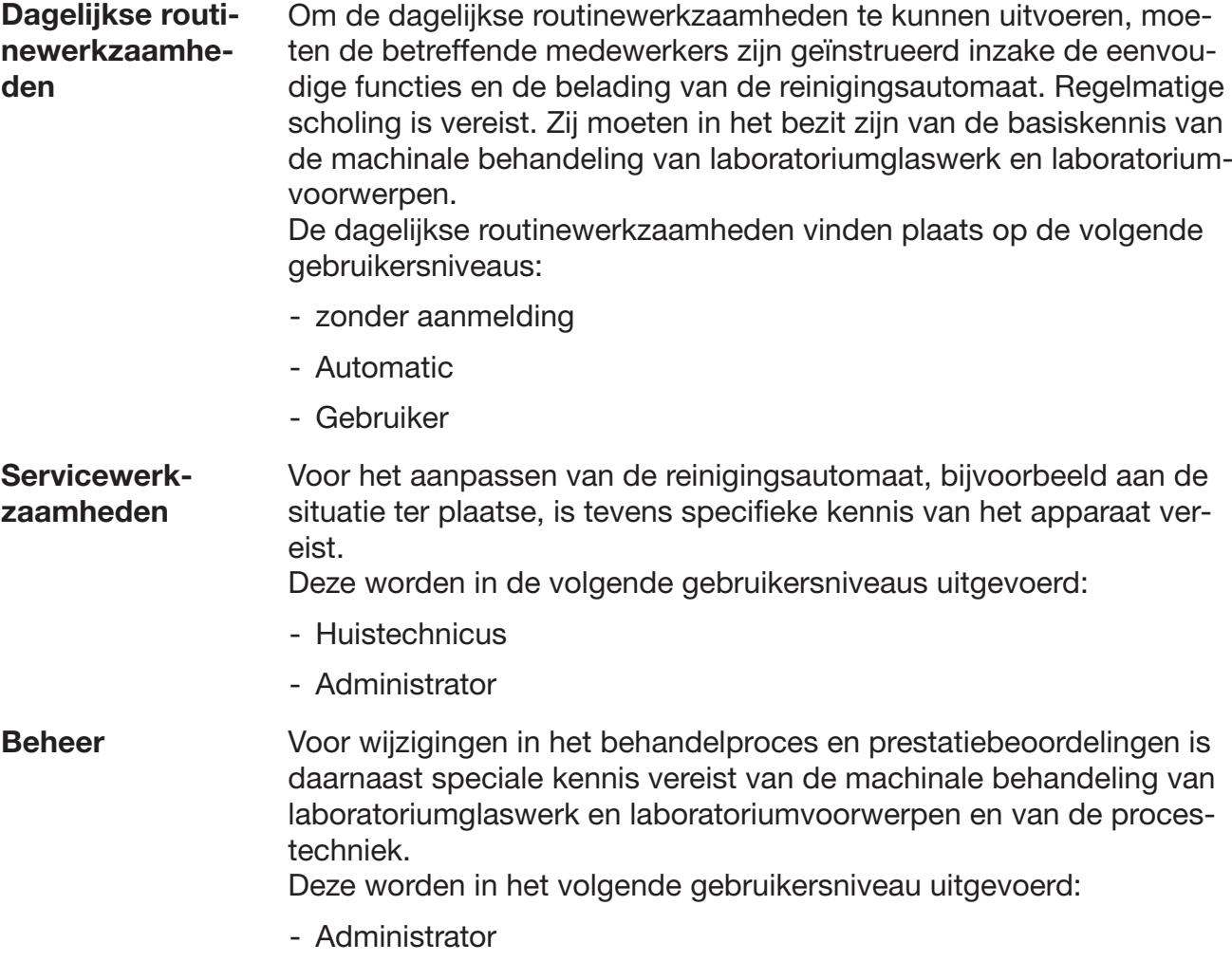

## <span id="page-8-0"></span>Overzicht van het apparaat

#### Beladingskant

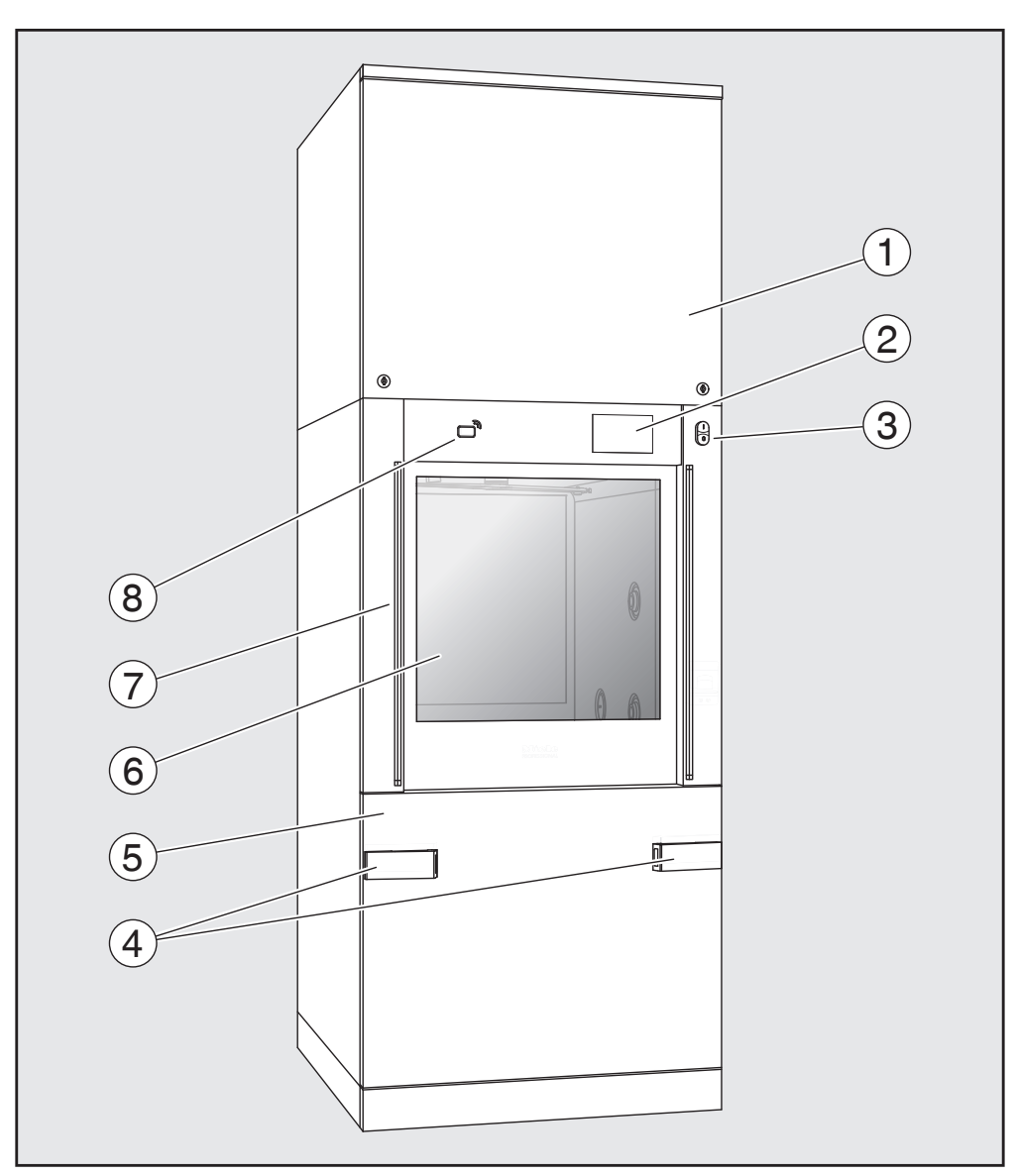

- $\odot$  Inspectiepaneel voor Miele
- <sup>2</sup> Display
- <sup>3</sup> Hoofdschakelaar I/0
- $\Theta$  Koppelsysteem voor de transferwagen of de transportband, vergrendeling van het inspectiepaneel
- <sup>5</sup> Inspectiepaneel
- <sup>6</sup> Deur gesloten
- $\widehat{v}$  Contactstrook voor de nooduitschakeling tijdens automatische modus
- <sup>3</sup> RFID-kaartlezer voor de gebruikersaanmelding

<span id="page-9-0"></span>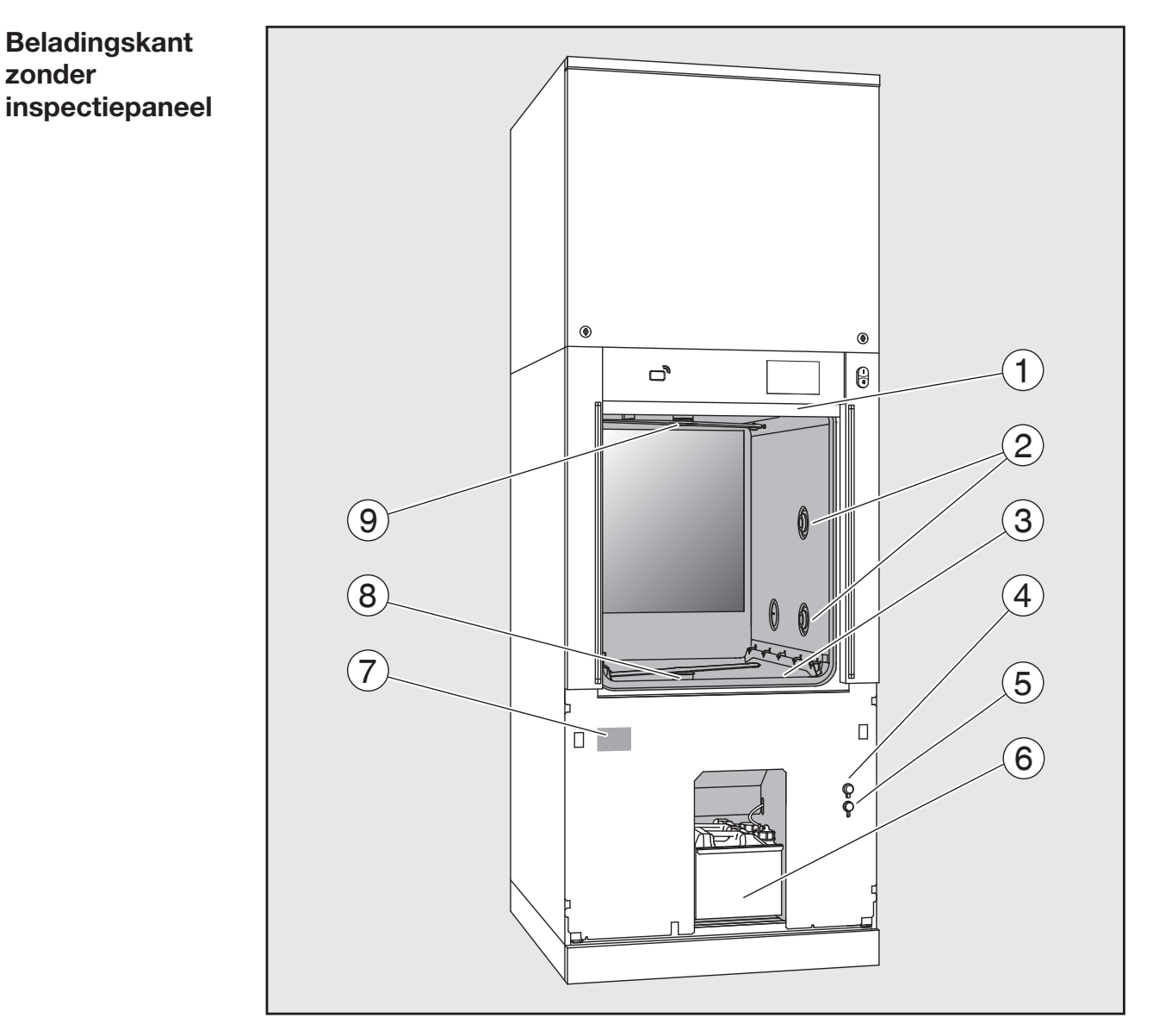

- <sup>1</sup> Deur geopend
- <sup>2</sup> Watertoevoer voor beladingssystemen
- <sup>3</sup> Zeefcombinatie
- <sup>4</sup> Aansluiting voor USB-stick
- <sup>5</sup> Aansluiting voor Miele
- $\circledast$  Lade met voorraadreservoirs en aansluitingen voor proceschemicaliën
- $\circledcirc$  Typeplaatje
- <sup>®</sup> Onderste machinesproeiarm
- <sup>9</sup> Bovenste machinesproeiarm

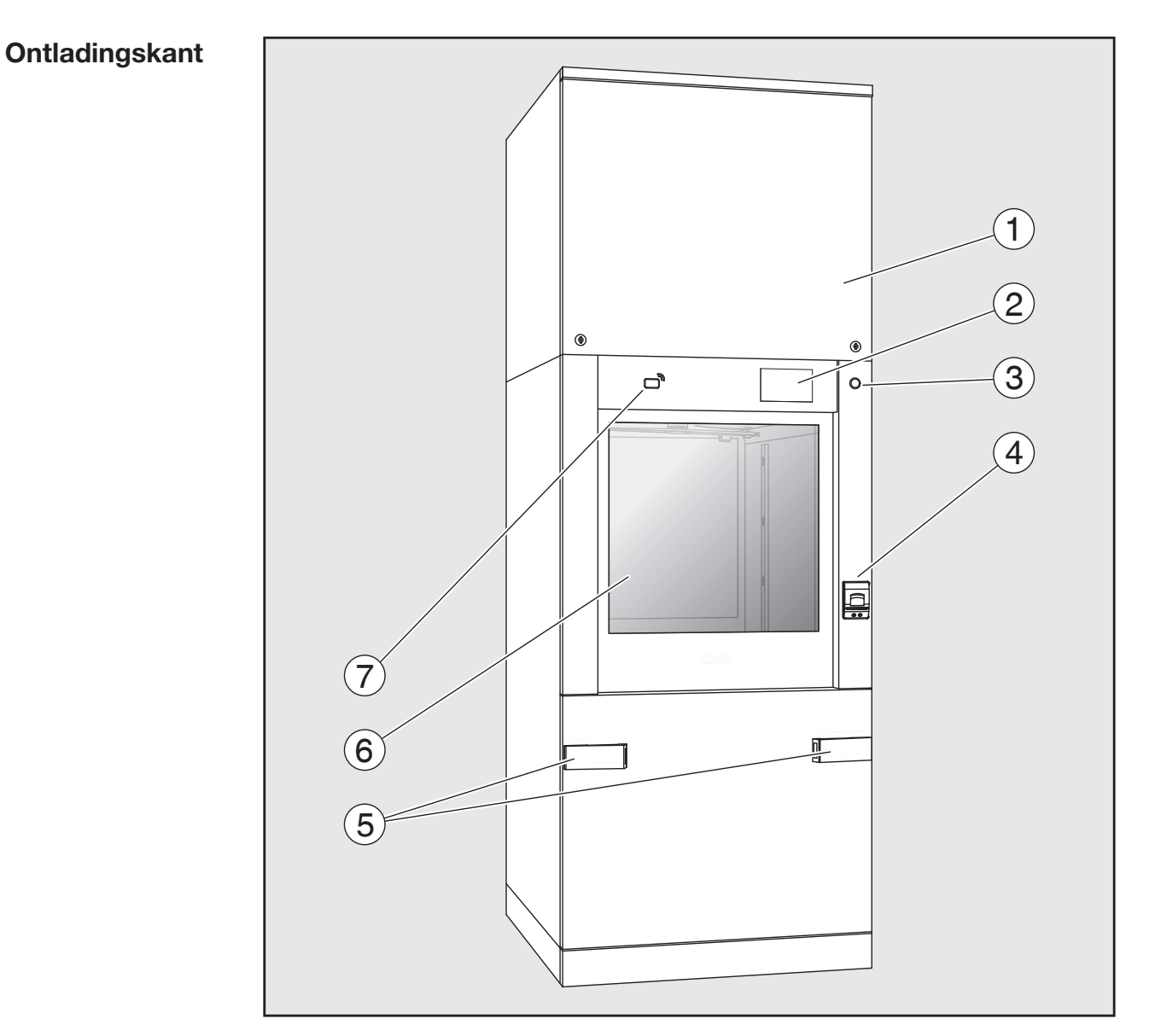

- $\odot$  Inspectiepaneel voor Miele
- <sup>2</sup> Display
- <sup>3</sup> Hoofdschakelaar 0
- <sup>4</sup> Geïntegreerde printer (optioneel)
- <sup>5</sup> Koppelsysteem voor de transferwagen of de transportband
- <sup>6</sup> Deur gesloten
- $\circledcirc$  RFID-kaartlezer voor de gebruikersaanmelding

#### <span id="page-11-1"></span><span id="page-11-0"></span>Bedieningselementen in het display

Hoofdmenu In het display van de reinigingsautomaat worden bedieningselementen licht op een zwarte ondergrond weergegeven. In deze gebruiksaanwijzing wordt het display voor een betere leesbaarheid zwart op een lichte achtergrond weergegeven.

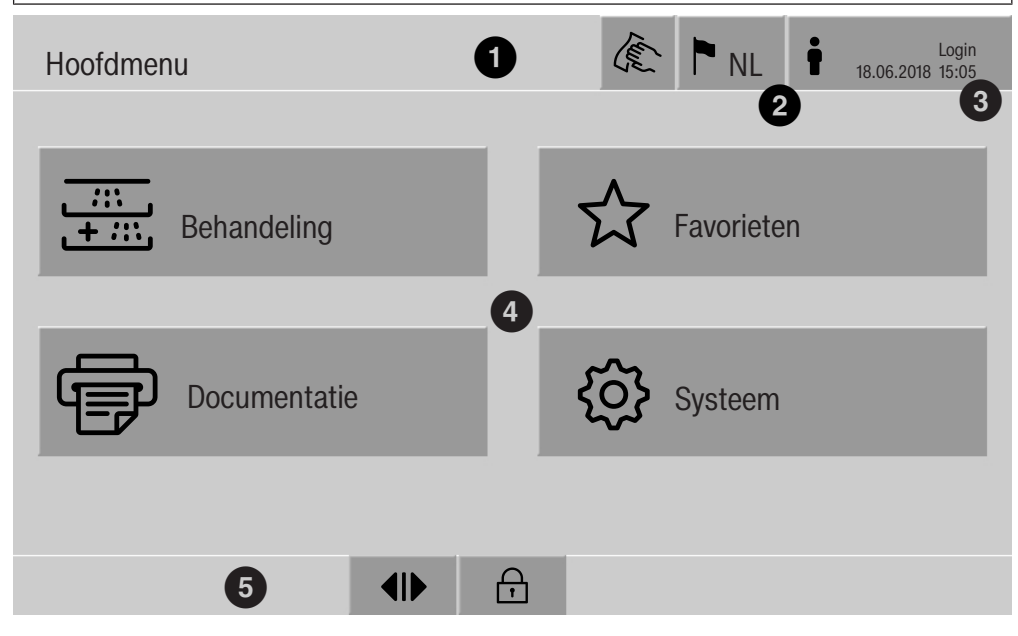

 $\Omega$  Kopregel

<sup>2</sup> Ingestelde displaytaal

<sup>3</sup> Aangemelde gebruiker

<sup>(4)</sup> Knoppen voor het oproepen van submenu's

<sup>5</sup> Voetregel

In de voetregel worden knoppen voor alle vrijgegeven acties getoond.

Als een menu over meerdere pagina's is verdeeld, wordt in de voetregel een scrollbalk weergegeven. Veeg over het display of raak de schuifbalk aan om heen en weer te bladeren tussen de pagina's.

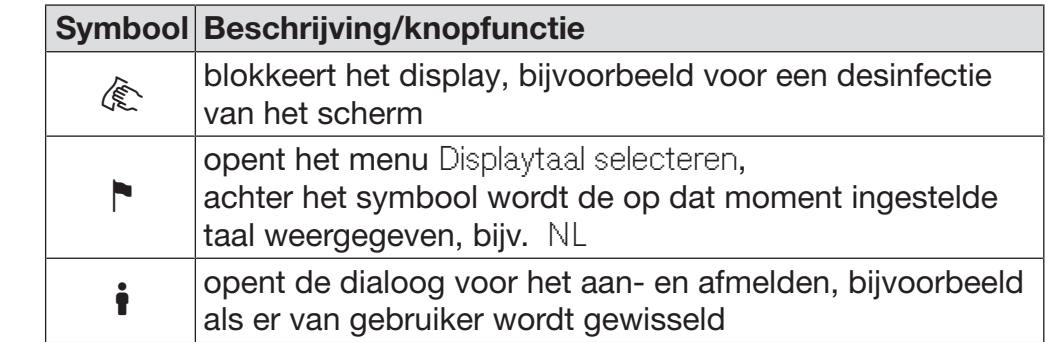

Knoppen in het hoofdmenu/ de kopregel

Symbolen in het hoofdmenu

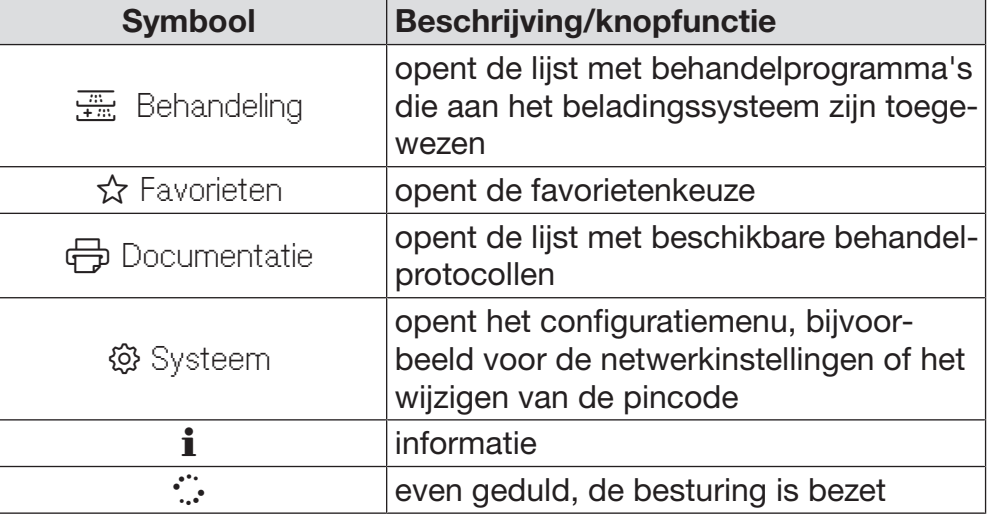

Knoppen in het hoofdmenu/ de voetregel

## Symbool Beschrijving/knopfunctie

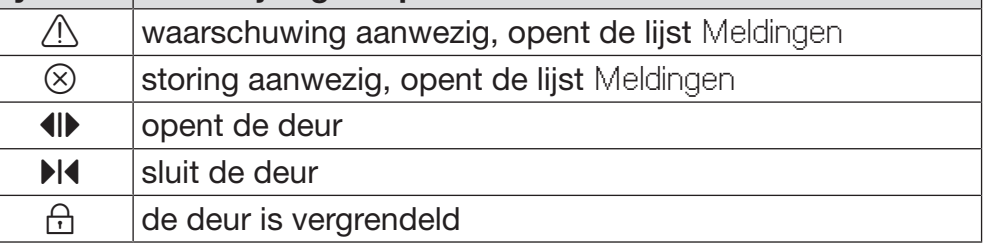

Knoppen in de submenu's/ voetregel

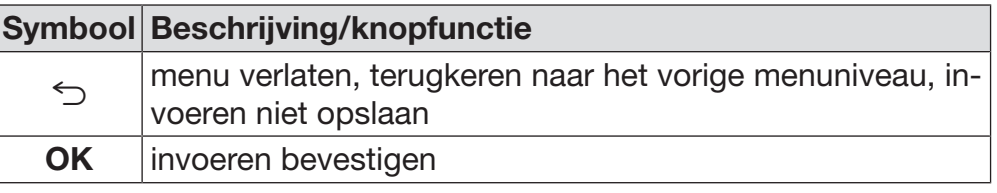

Display programmastart Nadat u in het menu Behandeling bijv. het beladingssysteem A 500 heeft gekozen en het bijbehorende behandelprogramma Universeel is bevestigd, verschijnt het volgende display:

<span id="page-13-0"></span>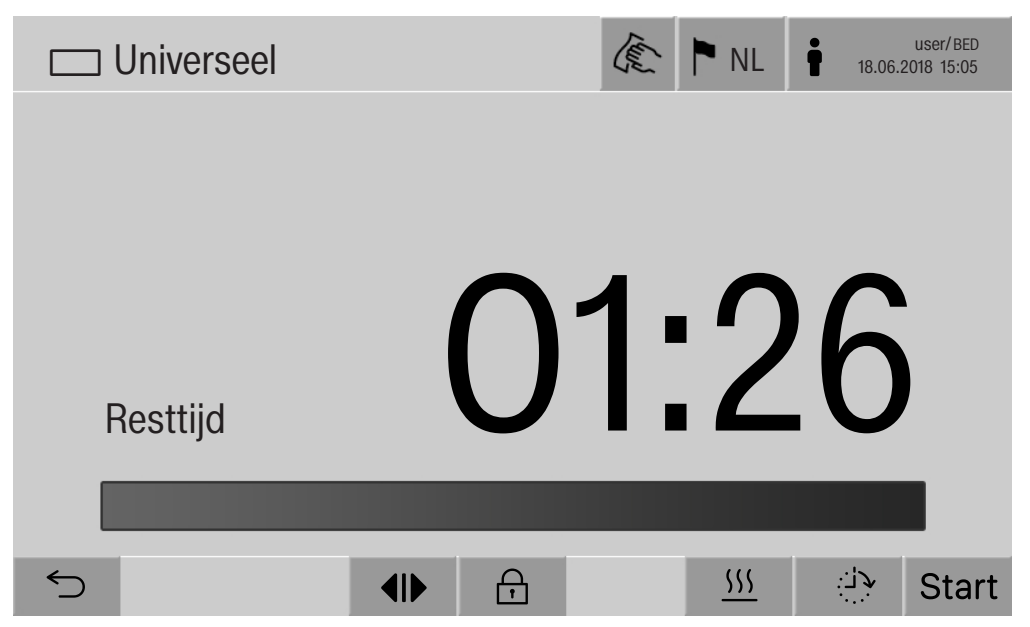

In de kopregel ziet u het pictogram van het beladingssysteem en het gekozen behandelprogramma.

In het display wordt tegelijk met de looptijd een voortgangsbalk getoond.

De kleur van de voortgangsbalk komt overeen met de actuele status van de machine:

- zwart voor gebruiksklaar
- wit voor een lopend behandelprogramma
- groen voor een succesvol afgesloten behandelprogramma
- geel voor waarschuwingen
- rood voor storingen

Knoppen/symbolen programmastart/programmaverloop Symbool Beschrijving/knopfunctie start | starten van het programma afbreken van het programma ंरे invoervenster voor de voorprogrammering van de starttijd openen h deur vergrendeld  $\equiv$  | programmaweergave in het standaardaanzicht tonen In/Out schematische programmaweergave, bevat informatie voor de Miele Service  $\sim$  | programmaweergave als diagram tonen  $\overline{\mathbb{O}}$  verwarmingssoort stoom kiezen  $\frac{W}{W}$  verwarmingssoort elektrisch kiezen  $\underline{\mathfrak{W}}$  verwarmingssoorten elektrisch en stoom kiezen  $\overline{a}$ (naast de wingen na elkaar weergegeven in de voortgangsbalk voortgangsbalk) met deze knop worden de actuele storingen en waarschu-**Contextmenu** Verwarmen (optioneel) Dit contextmenu wordt alleen aangeboden bij reinigingsautomaten waarvan de energievoorziening kan worden omgeschakeld van elektrisch naar stoom.

> De energiebron voor het opwarmen kan voor en tijdens het programmaverloop worden gewijzigd. De gekozen instelling wordt gebruikt voor het opwarmen van het spoelwater en het gedemineraliseerde water in het VE-reservoir.

De gekozen instelling wordt permanent in de machinebesturing overgenomen.

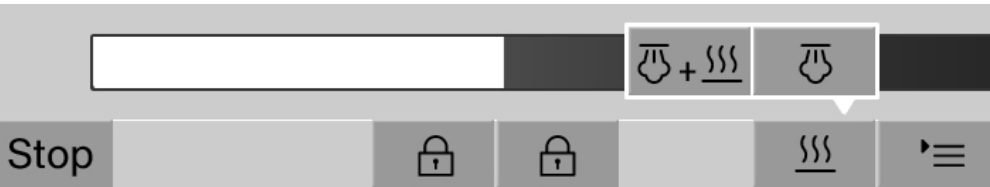

Druk op de knop <sup>555</sup> om het contextmenu te openen.

Voorbeeld van een weergave program-Na de start van het programma verschijnt het volgende display:

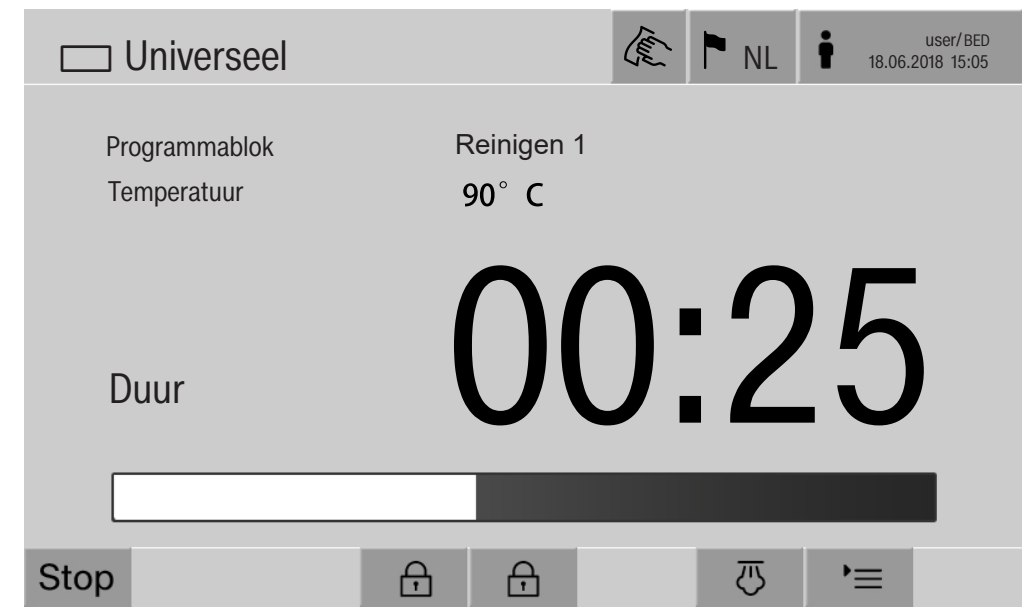

In het display worden ook het actuele programmablok en de bereikte temperatuur weergegeven.

De voortgangsbalk toont de verhouding van de looptijd ten opzichte van de resttijd.

**Contextmenu** weergave program-Tijdens het programmaverloop kunt u uit 4 verschillende weergaven kiezen:

maverloop

maverloop

- standaard  $\equiv$
- tabellarisch  $\equiv$
- In/Out-tableau In/Out
- grafisch  $\sim$

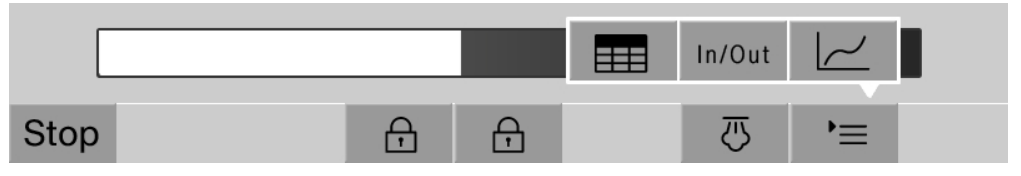

Druk op de knop  $\equiv$  om het contextmenu te openen.

Programmaweergave tabellarisch Nadat u met de knop  $\equiv$  naar de tabellarische weergave van het programmaverloop bent gegaan, worden de volgende gegevens in het display weergegeven:

- Bloknaam
- resttijd van het programmablok
- Houdtijd
- Programmaparameter met de bijbehorende gewenste en actuele waarden en de minimaal en maximaal bereikte waarden

Met de scrollbalk kunt u naar volgende pagina's bladeren.

De maximaal mogelijke programmaparameters zijn:

- Materiaalnummer en Productiedatum van de wagen
- Chargenummer
- gebruikersinformatie: Voornaam, Achternaam, Gebruikersniveau
- temperatuur van het spoelwater, meetwaarden van sensoren 1 en 2
- temperatuur in de doseerfases 1–3, meetwaarden van de sensoren 1 en 2
- temperatuur van de lucht gedurende de droging binnen in fases 1 en 2
- temperatuur van de lucht gedurende de droging buiten in fases 1 en 2
- hoeveelheden water in het programma-onderdeel en het programmablok
- doseerhoeveelheid van de gebruikte doseersystemen
- A0-waarde
- Geleidbaarheid in de watertoevoer en in de waterafvoer
- spoeldruk voor het binnenste spoelsysteem en de PowerPulseCleaning
- toerental sproeiarm

Grafische weergave programmaverloop Nadat u met de knop  $\sim$  naar de grafische weergave van het programmaverloop bent gegaan, worden de volgende waarden als curves in het display weergegeven: - temperatuur spoelwater (W) - temperatuur lucht/droging buiten (LA) - temperatuur lucht/droging binnen (LI) - spoeldruk binnen (D) Programmaweergave In/Out-tableau Het In/Out-tableau In/Out bevat informatie over de ingangssignalen (bladzijde 1), de uitgangssignalen (bladzijde 2) en aparte meetwaarden van de sensor: - temperatuur spoelwater - temperatuur lucht - pompdruk bij de circulatiepomp - geleidbaarheid

Deze informatie wordt gebruikt door Miele en wordt niet toegelicht in deze gebruiksaanwijzing.

<span id="page-18-0"></span> Er bestaat gevaar voor de gezondheid en voor schade als de gebruiksaanwijzingen niet in acht worden genomen.

Het niet in acht nemen van de gebruiksaanwijzing, met name voor wat betreft de daarin opgenomen veiligheidsinstructies en waarschuwingen, kan leiden tot zwaar persoonlijk letsel en materiële schade.

Lees deze gebruiksaanwijzing aandachtig door voordat u deze reinigingsautomaat gebruikt. Dat is veiliger voor uzelf en u voorkomt schade aan de reinigingsautomaat.

Bewaar de gebruiksaanwijzingen zorgvuldig.

#### Verantwoord gebruik

 De reinigingsautomaat is uitsluitend toegelaten voor de in de gebruiksaanwijzing genoemde toepassingsgebieden. Ander gebruik, alsmede aanpassingen en wijzigingen zijn niet toegestaan en mogelijk gevaarlijk.

De reinigings- en desinfectieprocessen zijn uitsluitend bestemd voor laboratoriumglaswerk en -voorwerpen waarvan de fabrikant heeft aangegeven dat ze behandeld kunnen worden. De aanwijzingen van de fabrikanten van het spoelgoed dienen opgevolgd te worden.

Het apparaat is uitsluitend bedoeld voor stationair binnengebruik.

 De reinigingsautomaat heeft vanwege speciale eisen (bijv. ten aanzien van de temperatuur, vochtigheid, chemische bestendigheid, slijtvastheid en vibraties) een speciale lamp. Deze speciale lamp mag alleen voor deze toepassing worden gebruikt. De lamp is niet geschikt voor verlichting van een ruimte. De lamp mag alleen door de Miele Service worden vervangen.

#### Letselrisico

#### Neem de volgende veiligheidsinstructies in acht, zodat uw eigen veiligheid en die van anderen gewaarborgd is!

 Dit apparaat mag alleen door Miele of door een gekwalificeerd vakman in gebruik worden genomen, alsmede onderhouden en gerepareerd. Volgens de GLP-richtlijnen is regelmatig onderhoud vereist. In dit verband is een Miele-serviceovereenkomst aan te raden. Door ondeskundige reparaties kunnen voor de gebruiker grote risico's ontstaan.

Het apparaat mag niet worden opgesteld in een explosiegevaarlijke ruimte. De ruimte dient tevens vorstvrij te zijn.

De elektrische veiligheid van de reinigingsautomaat is uitsluitend gegarandeerd als deze wordt aangesloten op een aardingssysteem dat volgens de geldende voorschriften is geïnstalleerd. Het is belangrijk dat wordt nagegaan of aan deze fundamentele veiligheidsvoorwaarde is voldaan. Laat in geval van twijfel de gebouwinstallatie door een vakman inspecteren.

 Een beschadigd of lekkend apparaat kan uw veiligheid in gevaar brengen. Stel het apparaat meteen buiten werking en neem contact op met Miele.

 Markeer een reinigingsautomaat als deze buiten gebruik is gesteld en beveilig deze tegen onbevoegd opnieuw inschakelen. De reinigingsautomaat mag pas weer in gebruik worden genomen als de Miele Service de reinigingsautomaat naar behoren heeft kunnen repareren.

 Personeel dat het apparaat bedient, moet worden geïnstrueerd en regelmatig worden geschoold. Laat het apparaat niet bedienen door personeel dat niet is geïnstrueerd en geschoold.

 Wees voorzichtig met proceschemicaliën! Dit kunnen bijtende, irriterende en toxische stoffen zijn.

Houdt u zich aan de geldende veiligheidsvoorschriften en aan de aanwijzingen uit de veiligheidsinformatiebladen van de betreffende fabrikanten!

Draag een veiligheidsbril en geschikte handschoenen!

 Deze automaat is alleen geschikt voor gebruik met water en geschikte proceschemicaliën. Gebruik geen organische oplosmiddelen of ontvlambare vloeistoffen in verband met explosiegevaar. Maar er kunnen ook andere problemen optreden, zoals aantasting van rubberen en kunststof onderdelen. Hierdoor kunnen vloeistoffen uitlopen en schade veroorzaken.

 $\blacktriangleright$  Het water in de spoelruimte is geen drinkwater!

 Plaats scherp en spits spoelgoed zo in de reinigingsautomaat dat dit geen risico's op verwondingen oplevert. Wees extra voorzichtig als u dergelijke voorwerpen rechtop zet.

 Glasbreuk kan tijdens het beladen en leeghalen gevaarlijke verwondingen tot gevolg hebben. Behandel beschadigd spoelgoed van glas niet in de reinigingsautomaat.

 Houd bij gebruik van de automaat rekening met eventuele hoge temperaturen. Als u de deurvergrendeling deactiveert en de deur vervolgens opent, kunt u zich branden of met bijtende stoffen in aanraking komen. Bovendien kunt u bij desinfectiemiddelen met toxische dampen in aanraking komen!

 Als tijdens de behandeling in het water vluchtige, toxische substanties kunnen ontstaan of vrijkomen (bijvoorbeeld aldehydes in het desinfectiemiddel), moet u de dichting van de deur regelmatig controleren. Dit geldt eventueel ook voor de functie van de dampcondensator.

Als u bij een programma-onderbreking de deur van de automaat opent, kan hiermee een risico zijn verbonden.

Houdt u zich bij contact met toxische dampen of proceschemicalien aan de aanwijzingen uit de veiligheidsinformatiebladen van de betreffende fabrikanten!

 Open na het drogen met het droogaggregaat de deur van de automaat en laat het spoelgoed, de wagen, de modules en de inzetten afkoelen.

 Wagens, modules, inzetten en de belading moeten eerst afkoelen, voordat u deze verwijdert. Giet water dat eventueel in het spoelgoed is achtergebleven in de spoelruimte.

 Stoomverwarming is toegestaan tot een druk van 1000 kPa. Dit komt overeen met een kooktemperatuur van 180 °C bij water.

 De automaat en de directe omgeving ervan mogen niet met water (waterslang of hogedrukreiniger) worden afgespoten.

 Vloeistoffen op de vloer kunnen afhankelijk van de ondergrond en van de schoenen leiden tot valgevaar. Houd de vloer indien mogelijk droog en verwijder vloeistoffen direct met geschikte middelen. Bij de verwijdering van gevaarlijke stoffen en hete vloeistoffen moeten geschikte veiligheidsmaatregelen worden genomen.

 Maak het apparaat vóór onderhoudswerkzaamheden altijd spanningsvrij.

#### Kwaliteitszorg

Neem de volgende aanwijzingen in acht om de kwaliteit te waarborgen bij de behandeling van laboratoriumglaswerk en laboratoriumvoorwerpen. U vermijdt daarmee schade aan het apparaat en het spoelgoed!

**Programma's mogen alleen in uitzonderingsgevallen worden on**derbroken. Dit mag alleen door geautoriseerde personen worden gedaan.

De behandelingsstandaard in de dagelijkse routine moet de exploitant aantoonbaar waarborgen. Het eindresultaat van de processen moet regelmatig en gedocumenteerd worden beoordeeld.

 Voor de thermische desinfectie moeten temperaturen en houdtijden worden gebruikt die volgens de normen en richtlijnen, en volgens microbiologische en hygiënische inzichten de vereiste profylaxe tegen infectie bieden.

 Gebruik alleen degelijk spoelgoed. Let bij kunststof spoelgoed op de thermostabiliteit. Vernikkeld spoelgoed en spoelgoed van aluminium is minder geschikt voor machinale behandeling. Hiervoor moet aan speciale procesvoorwaarden worden voldaan.

Corroderende metalen mogen noch als spoelgoed, noch als verontreiniging in de spoelruimte terechtkomen.

### Veiligheidsinstructies en waarschuwingen

 Proceschemicaliën kunnen onder bepaalde omstandigheden schade aan het apparaat veroorzaken. Houdt u zich aan de aanbevelingen van de fabrikant van de proceschemicaliën. Neem in geval van schade of als u vermoedt dat chemicaliën schadelijk zijn contact op met Miele.

 Chloorhoudende reinigingsmiddelen kunnen de elastomeren van de reinigingsautomaat aantasten.

Als chloorhoudende reinigingsmiddelen vereist zijn, adviseren wij voor de spoelblokken "Reiniging" een maximale temperatuur van 75 °C (zie programma-overzicht).

In reinigingsautomaten voor olie- en vetverontreinigingen die zijn voorzien van speciale oliebestendige elastomeren (variant af fabriek) mogen geen chloorhoudende reinigingsmiddelen worden gebruikt!

 Stoffen met schurende eigenschappen mogen niet in de automaat terechtkomen, omdat deze de mechanische delen van het watersysteem kunnen beschadigen. Resten van schurende stoffen die zich op het spoelgoed bevinden, moeten voor de behandeling in de automaat volledig worden verwijderd.

 Een voorbehandeling (bijvoorbeeld met reinigings- of desinfectiemiddelen), maar ook bepaalde verontreinigingen en sommige proceschemicaliën kunnen - ook door chemische wisselwerking - schuim veroorzaken. Schuim kan het resultaat van de behandeling of desinfectie verminderen.

Het proces moet zo zijn ingesteld dat geen schuim uit de spoelruimte komt. Uitstromend schuim kan van invloed zijn op het veilig functioneren van de automaat.

Controleer het behandelingsproces regelmatig op schuimvorming.

 Om schade te voorkomen aan de reinigingsautomaat en de gebruikte accessoires (door inwerking van proceschemicaliën, verontreinigingen en de wisselwerking tussen deze stoffen) dient u de aanwijzingen uit het hoofdstuk "Chemische procestechniek" in acht te nemen.

 Wanneer voor een toepassing bepaalde proceschemicaliën worden aanbevolen (bijvoorbeeld een reinigingsmiddel), betekent dit niet dat de fabrikant van de reinigingsautomaat ook aansprakelijk is voor het effect van de proceschemicaliën op het materiaal van het spoelgoed. Houd er rekening mee dat veranderingen in formules en opslagvoorschriften enz. die niet afkomstig zijn van de fabrikant van de proceschemicaliën het resultaat kunnen beïnvloeden.

 Neem bij het gebruik van proceschemicaliën absoluut de aanwijzingen van de betreffende fabrikant in acht. Gebruik de proceschemicaliën alleen voor de toepassingen die door de fabrikant zijn aangegeven. Hiermee voorkomt u materiaalschade en eventuele heftige chemische reacties (bijvoorbeeld een gasexplosie).

Houdt u zich aan de aanwijzingen voor opslag en verwijdering van de fabrikanten van de proceschemicaliën.

 Deeltjes ≥ 200 μm worden door de zeven in de spoelruimte gefilterd. Kleinere deeltjes kunnen in het circulatiesysteem terechtkomen.

 Bij toepassingen waarbij zeer hoge eisen aan het resultaat worden gesteld, raden wij u aan de voorwaarden voor het reinigingsproces (reinigingsmiddel, waterkwaliteit, etc.) van te voren met Miele te bespreken.

 Als er zeer hoge eisen aan het reinigings- en naspoelresultaat worden gesteld (bijvoorbeeld bij chemische analyse), moet de gebruiker regelmatig een kwaliteitscontrole uitvoeren om de behandelstandaard te waarborgen.

 Wagens, modules en inzetten mogen alleen volgens de voorschriften worden gebruikt.

Holle voorwerpen moeten van binnen goed doorgespoeld kunnen worden.

 Dek licht spoelgoed en kleine voorwerpen met afdeknetten af of leg de voorwerpen in zeefschalen voor kleine onderdelen, om blokkering van de sproeiarmen te voorkomen.

Schalen, bakjes en dergelijke die nog vloeistofresten bevatten, moeten worden geleegd vóórdat u deze in de automaat plaatst.

 Op het spoelgoed mogen hooguit resten van oplosmiddelen voorkomen als u het in de automaat plaatst.

Van oplosmiddelen met een vlampunt onder 21 °C mogen slechts sporen aanwezig zijn.

 Er mogen geen chloridehoudende oplossingen in de automaat terechtkomen. Dit geldt met name voor zoutzuur!

 Om schade door corrosie te vermijden, mag de roestvrijstalen ommanteling van het apparaat niet in aanraking komen met chloride- en zoutzuurhoudende oplossingen en dampen.

 Na werkzaamheden aan de watervoorziening moet de leiding naar de automaat worden ontlucht. Anders kunnen onderdelen van de automaat beschadigd raken.

 Neem de installatie-instructies uit de gebruiksaanwijzing en de installatiehandleiding in acht.

#### Gebruik van componenten en toebehoren

 Voor speciale toepassingen mogen alleen Miele-hulpapparaten worden aangesloten. Informeer bij Miele naar de mogelijkheden.

 Gebruik uitsluitend wagens, modules en inzetten van Miele. Als deze Miele-producten worden aangepast of bij gebruik van wagens of inzetten van derden kan Miele niet waarborgen dat het reinigings- en desinfectieresultaat toereikend is. Hieruit voortvloeiende schade valt niet onder de garantie.

 Gebruik uitsluitend proceschemicaliën die door de betreffende fabrikant zijn vrijgegeven voor de gewenste toepassing. De fabrikant van de proceschemicaliën is verantwoordelijk voor eventuele negatieve gevolgen voor het materiaal van het spoelgoed en de reinigingsautomaat.

#### <span id="page-23-0"></span>Op het apparaat aangebrachte symbolen

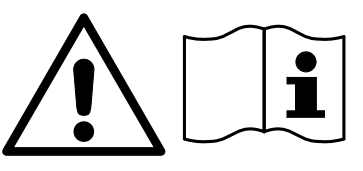

Let op! Volg de aanwijzingen uit de gebruiksaanwijzing!

Let op! Gevaar voor een elektrische schok!

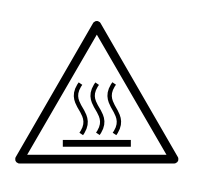

Waarschuwing voor hete oppervlakken: Als de deur wordt geopend, kan het in de spoelruimte erg heet zijn!

#### Het afdanken van een apparaat

Houd er rekening mee dat het apparaat, afhankelijk van de toepassing, door bloed en andere lichaamsvloeistoffen, pathogene kiemen, facultatief pathogene kiemen, genetisch gemodificeerd materiaal etc. kan zijn gecontamineerd. Het apparaat moet derhalve voor de afvoer worden gedecontamineerd.

Verwijder met het oog op de veiligheid en het milieu alle resten van de proceschemicaliën. Houd u hierbij aan de veiligheidsvoorschriften en veiligheidsinformatiebladen van de fabrikanten (gebruik een veiligheidsbril en handschoenen!).

Verwijder of blokkeer de deur, zodat kinderen zich niet in het apparaat kunnen insluiten. Laat daarna het apparaat conform de geldende regelgeving afvoeren.

Bij apparaten met een tanksysteem moet het water van tevoren uit de tank worden verwijderd.

 Alle in het apparaat opgeslagen persoonlijke gegevens, bijv. gebruikersnamen, moeten worden verwijderd voordat het apparaat wordt afgevoerd.

#### <span id="page-24-0"></span>Hoofdmenu

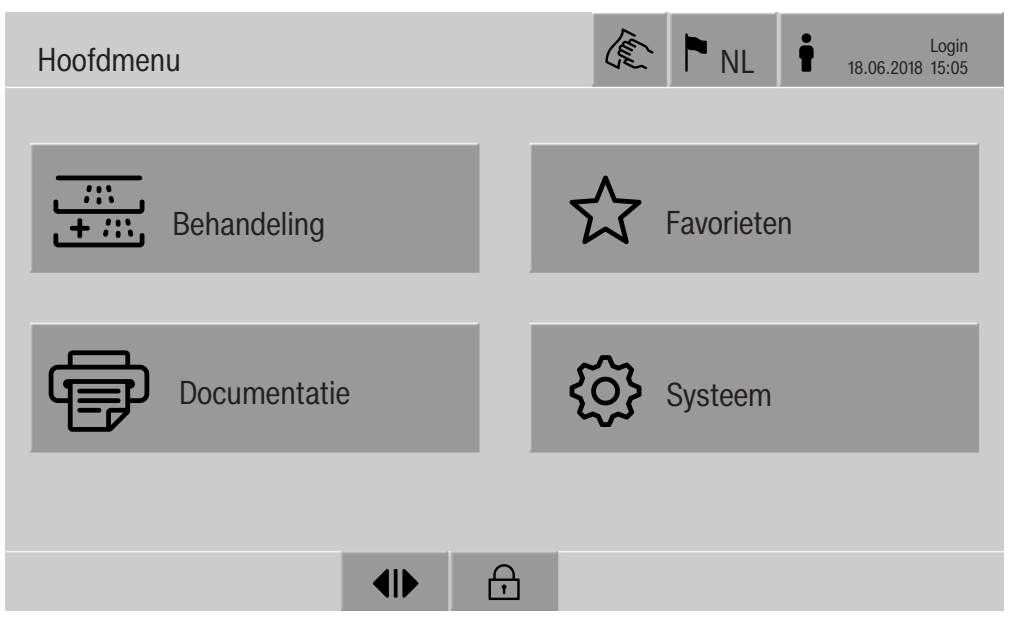

#### Acties in het Hoofdmenu

<span id="page-24-1"></span>Het hoofdmenu van de reinigingsautomaat is opgedeeld in een kopen voetregel en 4 menu's. U kunt met de knoppen de volgende acties uitvoeren:

- het display blokkeren bijvoorbeeld voor de veegdesinfectie (zie het hoofdstuk "Onderhoudsmaatregelen, Reinigingsautomaat blokkeren")
- de displaytaal veranderen
- een gebruiker aan- en afmelden
- pop-ups met meldingen sluiten, afhankelijk van het gebruikersniveau en het soort melding, waarschuwing of storingsmelding (zie het hoofdstuk "Storingsmeldingen en aanwijzingen")
- de lijst met actieve meldingen openen (zie het hoofdstuk "Storingsmeldingen en aanwijzingen")
- een behandelprogramma kiezen en starten, afhankelijk van de instellingen in het menu Programmabeheer in de webinterface (zie het hoofdstuk "Bediening")
- de als Favorieten opgeslagen behandelprogramma's oproepen en starten, afhankelijk van de instellingen in het menu Systeem, Favorieten beheren (zie het hoofdstuk "Bediening")
- Behandelingsprotocollen printen
- het menu Systeem openen om de instellingen van de reinigingsautomaat aan te passen, afhankelijk van het Gebruikersniveau (zie het hoofdstuk "Systeeminstellingen")
- de deur aan de beladingskant openen en sluiten
- <span id="page-24-2"></span>- de deur aan de ontlaadzijde na afloop van het programma openen en sluiten, afhankelijk van de instelling "Authentificatie einde programma" in de webinterface

## Hoofdmenu

<span id="page-25-0"></span>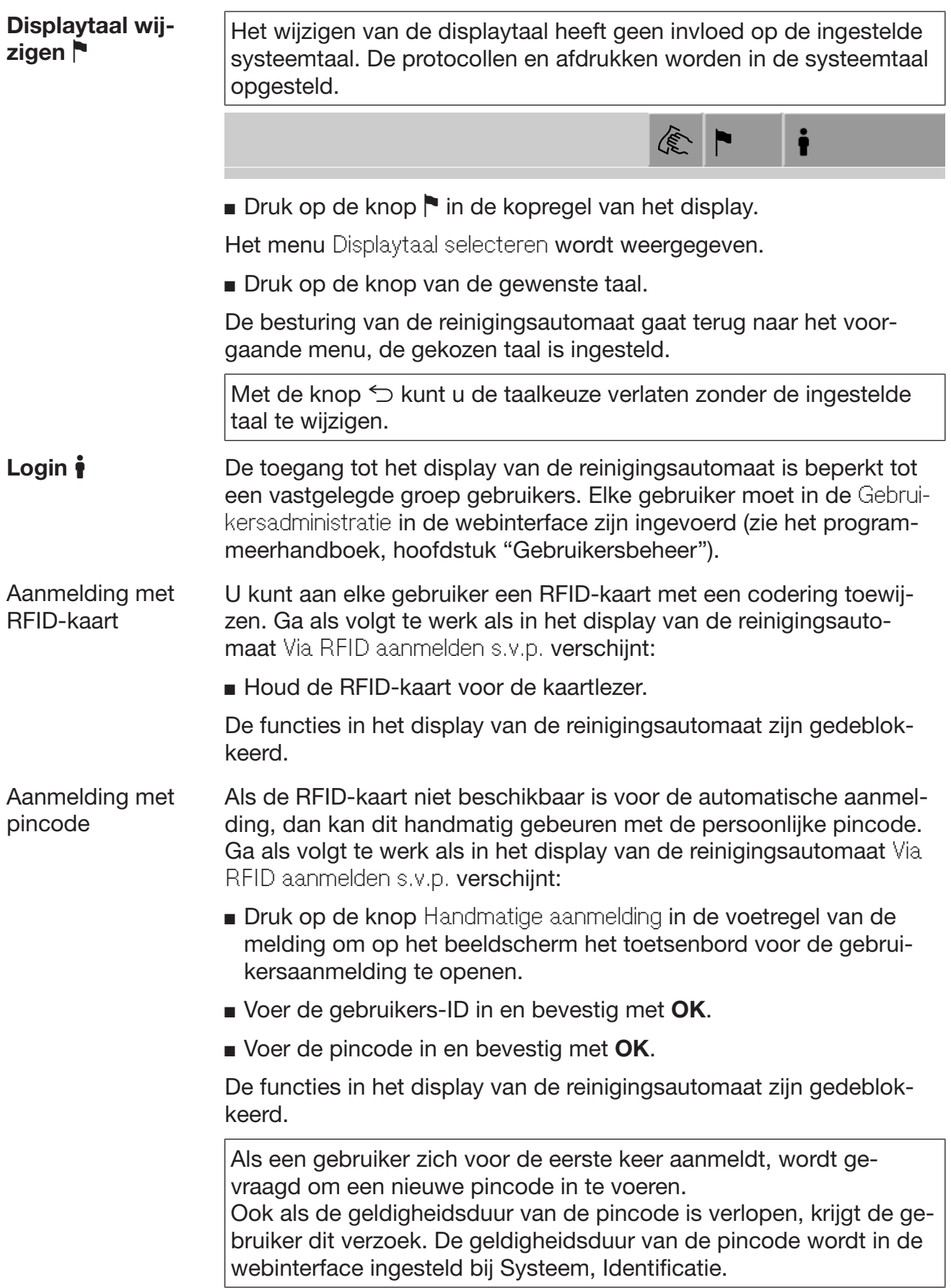

<span id="page-26-1"></span><span id="page-26-0"></span>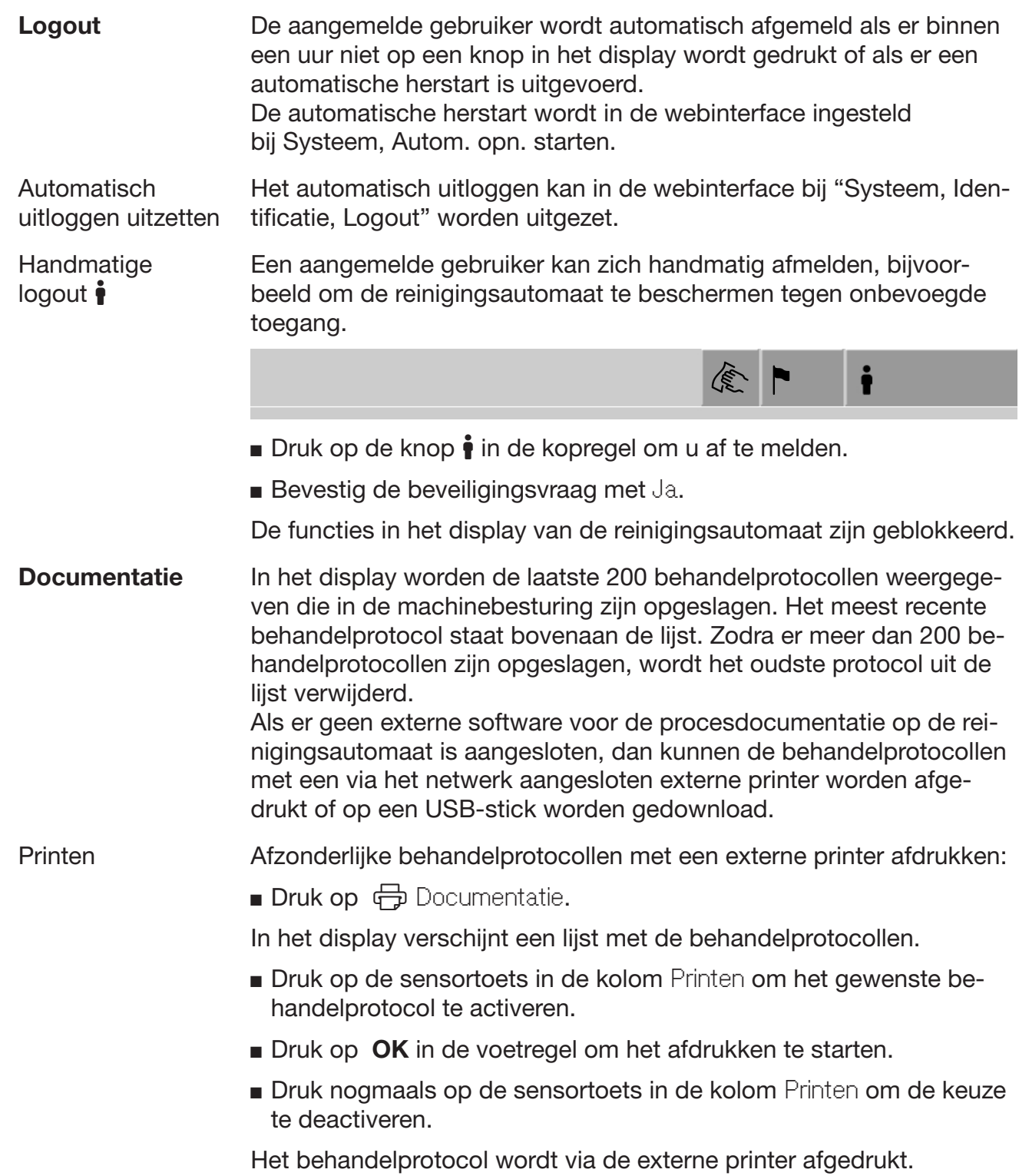

## Hoofdmenu

Downloaden Alle aanwezige behandelprotocollen kunnen op een USB-stick worden gedownload. De USB-poort bevindt zich achter het inspectiepaneel aan de beladingskant van de reinigingsautomaat. De USB-stick moet naar FAT32 zijn geformatteerd en een minimale capaciteit van 1 GB hebben.

■ Druk op dip Documentatie.

In het display verschijnt een lijst met de behandelprotocollen.

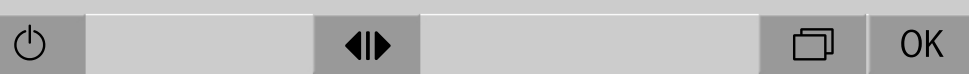

 $\Box$  Druk op  $\Box$  in de voetregel.

In het display verschijnt de volgende melding:

USB-poort wordt geactiveerd. Even geduld a.u.b..

Nadat de USB-poort is geactiveerd, verschijnt de volgende melding: Steek een FAT32-geformatteerde USB-stick met een minimale capaciteit van 1 GB in de USB-poort.

- Open en verwijder het inspectiepaneel.
- Open het beschermkapje op de USB-aansluiting.
- Steek de USB-stick in de USB-poort en bevestig de melding met OK.

In het display verschijnen achtereenvolgens de volgende meldingen:

- De USB-stick wordt gecontroleerd. Even geduld a.u.b.
- Behandelingsprotoccollen worden naar de USB-stick gekopieerd. Dat kan enkele minuten duren.
- Behandelingsprotocollen zijn gekopieerd. Verwijder de USB-stick.
- Haal de USB-stick uit de USB-poort.
- Bevestig de melding daarna met OK.

In het display verschijnt weer de lijst met de behandelprotocollen.

**verlaat het menu** Documentatie met  $\leq$ .

In het display verschijnt het Hoofdmenu.

- Sluit het beschermkapje op de USB-aansluiting.
- **Plaats en sluit het inspectiepaneel.**

Het kopiëren kan met  $\hookrightarrow$  worden afgebroken.

Deur openen en sluiten De status van de deuren van de reinigingsautomaat wordt met twee symbolen aangegeven in de voetregel van het display.  $\frac{1}{\sqrt{1-\frac{1}{2}}\sqrt{1-\frac{1}{2}}\sqrt{1-\frac$ 

 $\bigoplus$ 

<span id="page-28-0"></span>Links wordt de status van de deur aan de bedieningskant weergegeven, rechts de status van de deur aan de tegenoverliggende kant:

- $\P\$  De deur is vrijgegeven om te worden geopend.
- $\blacktriangleright$ II De deur is geopend en kan worden gesloten.

 $\Omega$  De deur is vergrendeld.

De reinigingsautomaat is voorzien van een elektronische deurvergrendeling. Er kan altijd maar één deur zijn geopend. De deurvrijgave wordt gebaseerd op de machinestatus.

Druk op de knop met het symbool  $\P$  om de deur te openen.

De deur gaat omhoog.

Druk op de knop met het symbool  $\mathsf{N}$  om de deur te sluiten.

De deur gaat omlaag.

**A** Gevaar voor beknelling

Er bestaat gevaar voor beknelling in het onderste sluitgedeelte van de deur.

Kom niet met uw handen in het gedeelte waar de deur sluit wanneer deze omlaag komt.

#### <span id="page-29-1"></span><span id="page-29-0"></span>Algemene aanwijzingen

Transferwagen De transferwagen TT 86 wordt gebruikt voor het transport van beladingssystemen van het voorbereidingsgedeelte naar de reinigingsautomaat en van de automaat naar de controle- en paktafel. Om transferwagens van het type MF 27/28-1 te kunnen gebruiken, moet de reinigingsautomaat zijn voorzien van de ombouwset RF-MF 27/28.

Bij de transferwagens horen aparte gebruiksaanwijzingen.

<span id="page-29-2"></span>Transferwagens van het type MF-1 mogen niet gebruikt worden.

Beladingssysteem De reinigingsautomaat kan met verschillende beladingssystemen worden gebruikt. Afhankelijk van het soort en de vorm van het te behandelen spoelgoed kunnen deze worden gecombineerd met verschillende modules en inzetten.

> De beladingssystemen en de overige uitrusting, bijvoorbeeld spoelsystemen, moeten overeenkomstig de uit te voeren behandeling worden gekozen.

Aanwijzingen over de toepassingsmogelijkheden vindt u op de volgende pagina's en in de gebruiksaanwijzingen van de beladingssystemen.

Miele biedt voor alle in het hoofdstuk "Verantwoord gebruik" genoemde toepassingen geschikte beladingssystemen aan in de vorm van wagens, modules, inzetten en speciale spoelsystemen. U kunt hierover informatie krijgen bij Miele.

Wagens van de serie E 9xx Wagens met de aanduiding E 9xx kunnen in de reinigingsautomaat worden gebruikt, wanneer ze in 2007 of later zijn gebouwd. Ombouwsets A 857 met een glijder voor de wagens zijn bij Miele verkrijgbaar. De glijder uit de ombouwset bevat een magneet, zodat de wagen in de spoelruimte kan worden herkend.

> Om de automatische programmatoewijzing via RFID te kunnen gebruiken, moet de wagen achteraf ook met een overeenkomstige RFID-tag worden gemarkeerd.

Ombouwsets A 858/x met RFID-tags voor wagens zijn bij Miele verkrijgbaar, zie "Beladingssystemen automatisch herkennen".

De noodzakelijke instellingen in de besturing van de reinigingsautomaat zijn beschreven in het programmeerhandboek.

Voorbeelden voor verschillende toepassingen worden op de volgende pagina's beschreven.

<span id="page-30-0"></span>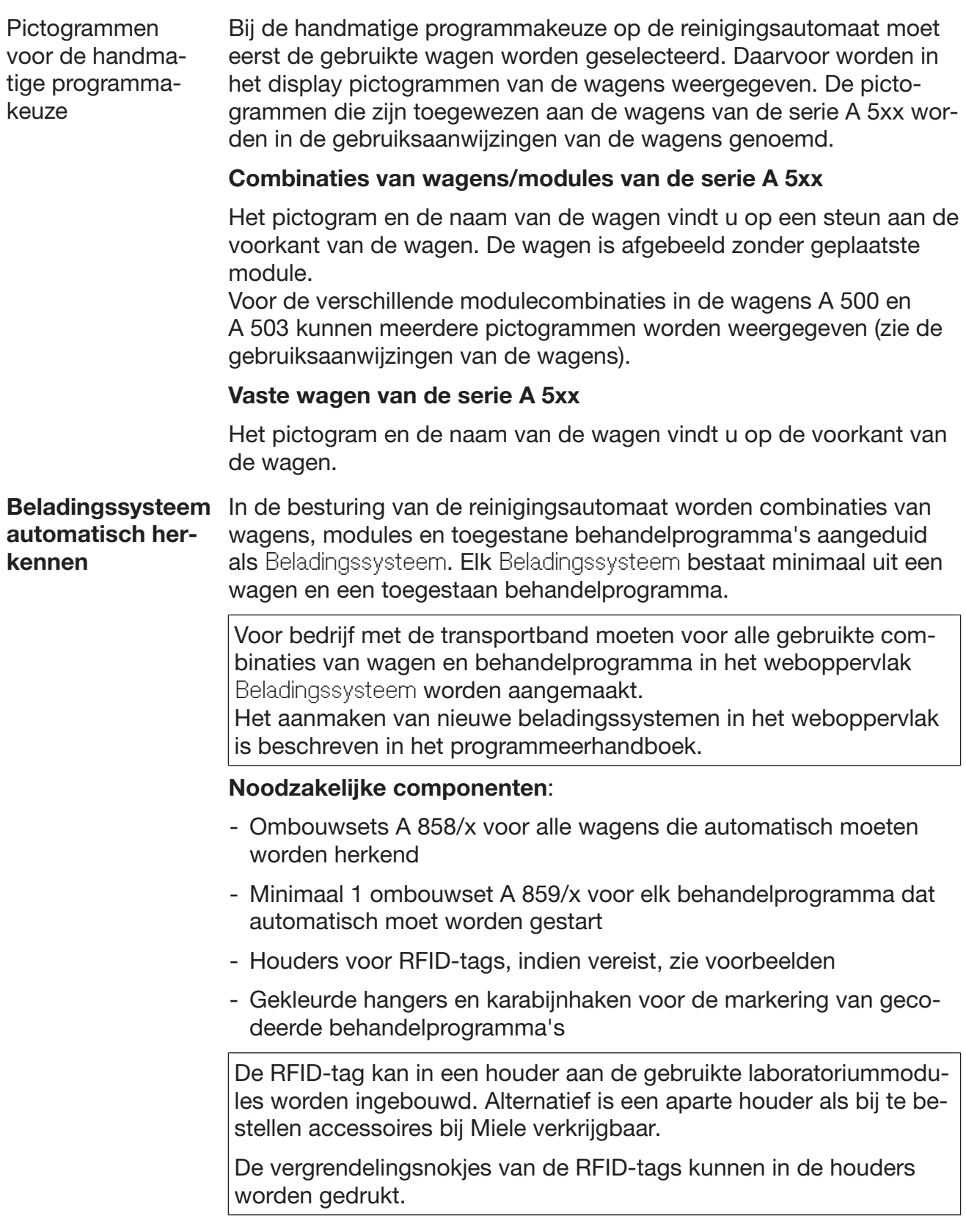

## Gebruik

- Voorbeeld 1: Per wagen A 503 met 3 modules A 613 voor pipetten en behandelprogramma Pipetten 3 is nodig:
	- 1 x A 858, ombouwset RFID-tag voor de wagen
	- 1 x A 859, ombouwset RFID-tag voor modules (wordt hier gebruikt om het behandelprogramma toe te wijzen)

#### RFID-tags monteren

- Demonteer de door de fabriek ingebouwde RFID-tag van de wagen.
- Monteer de RFID-tag A 858 in de houder van de wagen en fixeer met een klembeugel.
- Monteer de RFID-tag A 859 in de houder aan een module A 613 en fixeer met een klembeugel.

#### Beheer beladingssystemen

1. Module aanmaken

Maak onder Beheer beladingssysteem/Modules een nieuwe module aan, A 859\_Pipetten3.

Stel de volgende parameters voor de module A 859 Pipetten3 vast en sla ze op:

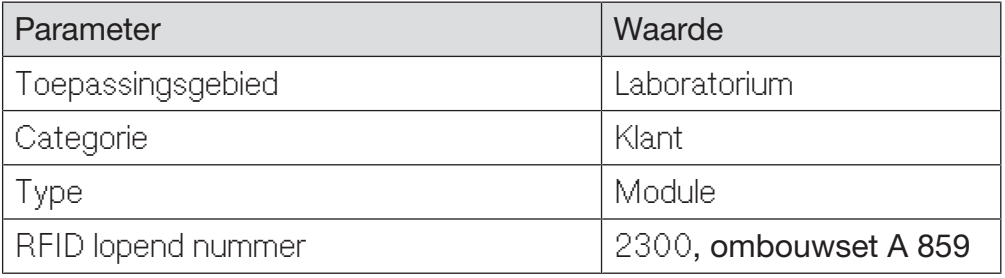

#### 2. Wagen aanmaken

Kopieer onder Beheer beladingssysteem/Wagen de wagen A 503, A 503\_Laboratorium.

Stel de volgende parameters voor de wagen A 503\_Laboratorium vast en sla ze op:

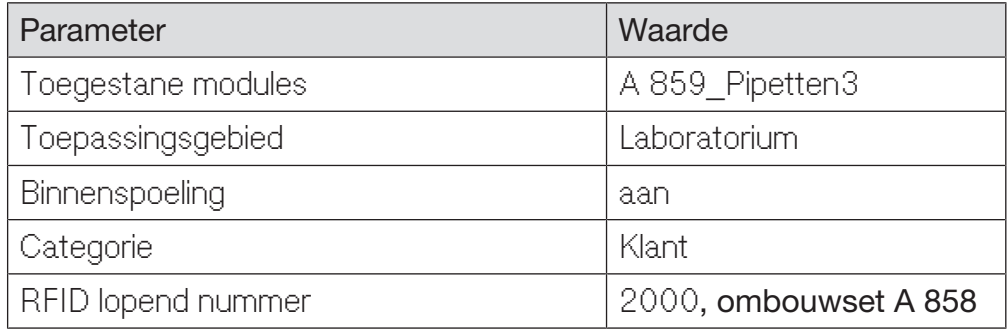

3. Beladingssysteem aanmaken

Maak onder Beheer beladingssysteem/Beladingssysteem een nieuw beladingssysteem aan, A503\_Pipetten3\_Auto.

Stel de volgende parameters voor het beladingssysteem A 503\_Pipetten3 Auto vast en sla ze op:

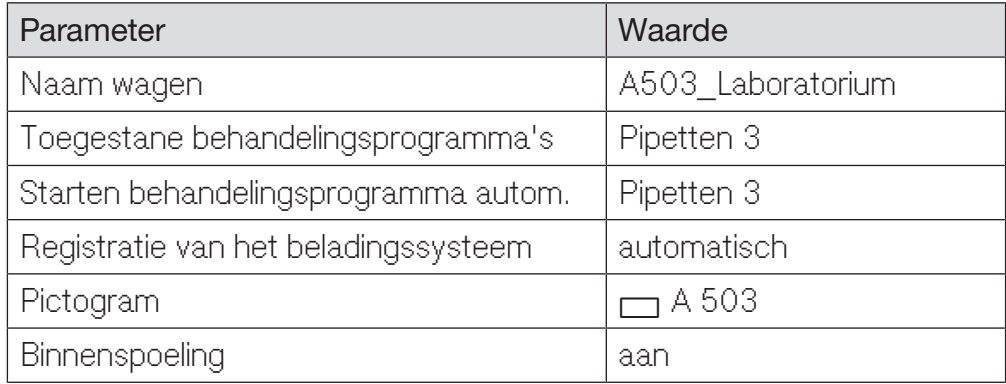

Open het contextmenu ••• en selecteer de actie Wijzigen.

Wijs het beladingssysteem toe aan de module A 859 Pipetten3 en sla het op.

- Voorbeeld 2: Per wagen A 503 met verschillende, ingezette modules, wagen A 500 met module A 603 of per vaste wagen met sproeiarm, bijv. E 975/2, en behandelprogramma Universeel plus is nodig:
	- 1 x A 858/1, ombouwset RFID-tag voor de wagen
	- 1 x A 859/1, ombouwset RFID-tag voor modules (wordt hier gebruikt om het behandelprogramma toe te wijzen)
	- 1 x houder voor RFID-tags

#### RFID-tags monteren

- Demonteer de door de fabriek ingebouwde RFID-tag van de wagen.
- Monteer de RFID-tag A 858/1 in de houder van de wagen en fixeer met een klembeugel.
- Monteer de RFID-tag A 859/1 in de houder voor de RFID-codering en fixeer met een klembeugel.
- Bevestig de houder met de RFID-tag A 859/1 aan een steunbalk van de wagen.

#### Beheer beladingssystemen

1. Module aanmaken

Maak onder Beheer beladingssysteem/Modules een nieuwe module aan, A 859/1 UniverseelPlus.

Stel de volgende parameters voor de module A 859/1\_UniverseelPlus vast en sla ze op:

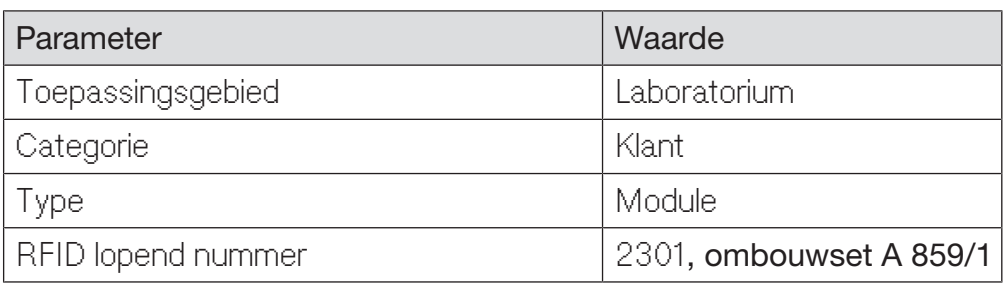

2. Wagen aanmaken

Kopieer onder Beheer beladingssysteem/Wagen de wagen A 500, A 500\_Laboratorium.

Stel de volgende parameters voor de wagen A 500\_Laboratorium vast en sla ze op:

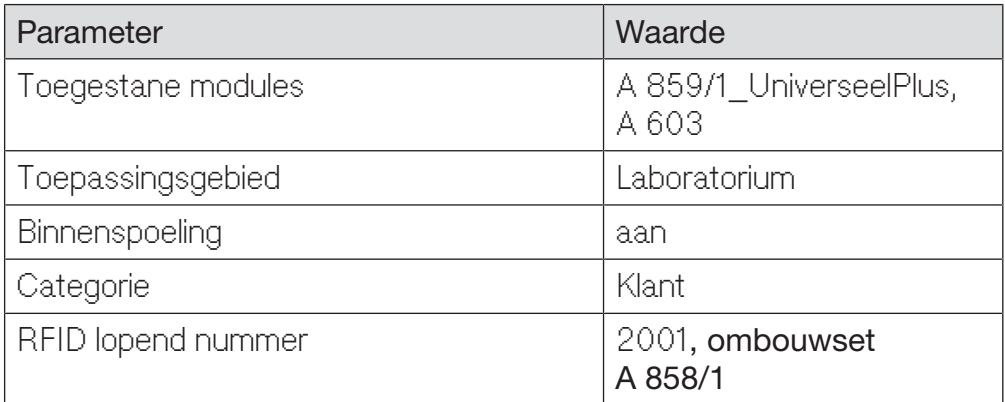

#### 3. Beladingssysteem aanmaken

Maak onder Beheer beladingssysteem/Beladingssysteem een nieuw beladingssysteem aan, A500/A603\_UniverseelPlus\_Auto.

Stel de volgende parameters voor het beladingssysteem A500/ A603\_UniverseelPlus\_Auto vast en sla ze op:

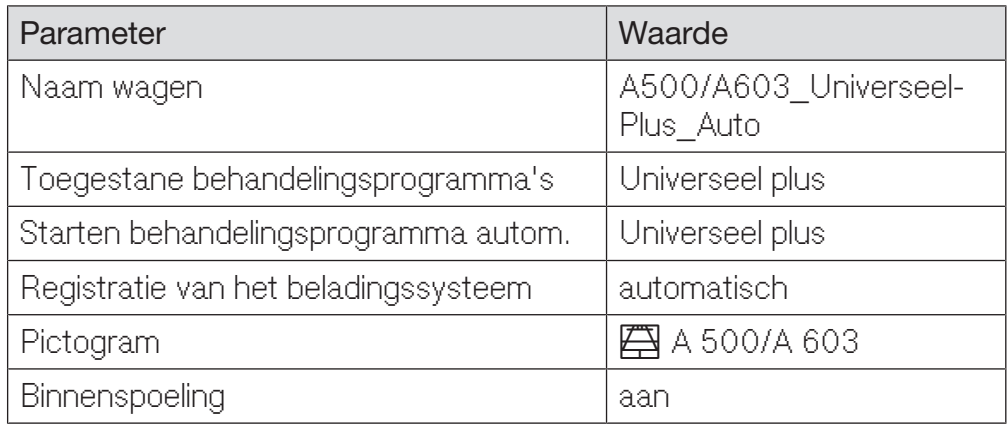

Open het contextmenu ••• en selecteer de actie Wijzigen.

Wijs het beladingssysteem toe aan de modules A 859/1\_Universeel-Plus en A 603.

Sla het beladingssysteem op.

Voorbeeld 3: Per vaste wagen zonder sproeiarm, bijv. E 957, en behandelprogramma Universeel plus is nodig:

- 1 x A 858/2, ombouwset RFID-tag voor de wagen
- 1 x houder voor RFID-tags

#### RFID-tags monteren

- Demonteer de door de fabriek ingebouwde RFID-tag van de wagen, indien deze aanwezig is.
- Monteer de RFID-tag A 858/2 in de houder van de wagen en fixeer met een klembeugel.

of

- Monteer de RFID-tag A 858/2 in de houder voor de RFID-tag en fixeer met een klembeugel.
- Bevestig de houder met de RFID-tag A 858/2 aan een steunbalk van de wagen.

#### Beheer beladingssystemen

1. Wagen aanmaken

Kopieer onder Beheer beladingssysteem/Wagen de wagen E 957, E 957\_Auto.

Stel de volgende parameters voor de wagen E 957\_Auto vast en sla ze op:

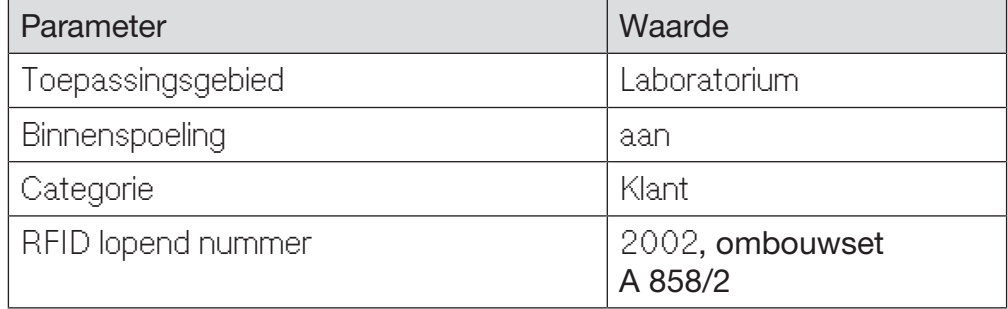

#### 2. Beladingssysteem aanmaken

Maak onder Beheer beladingssysteem/Beladingssysteem een nieuw beladingssysteem aan, E957\_UniverseelPlus\_Auto.

Stel de volgende parameters voor het beladingssysteem E957\_UniverseelPlus Auto vast en sla ze op:

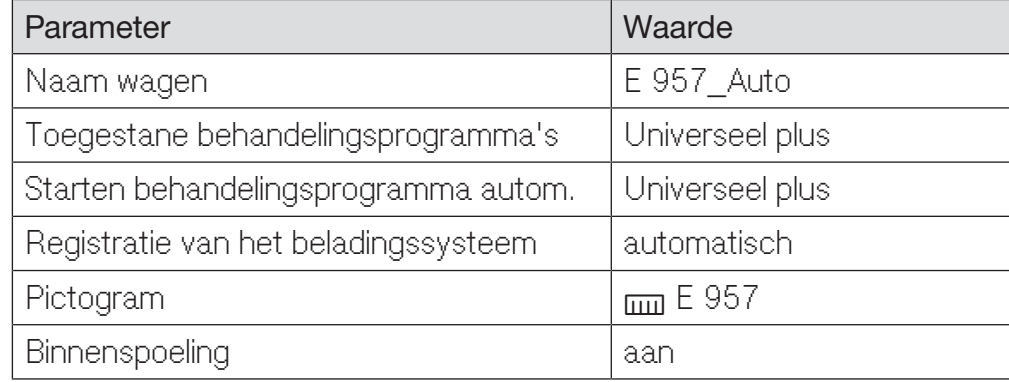

## Gebruik

<span id="page-35-0"></span>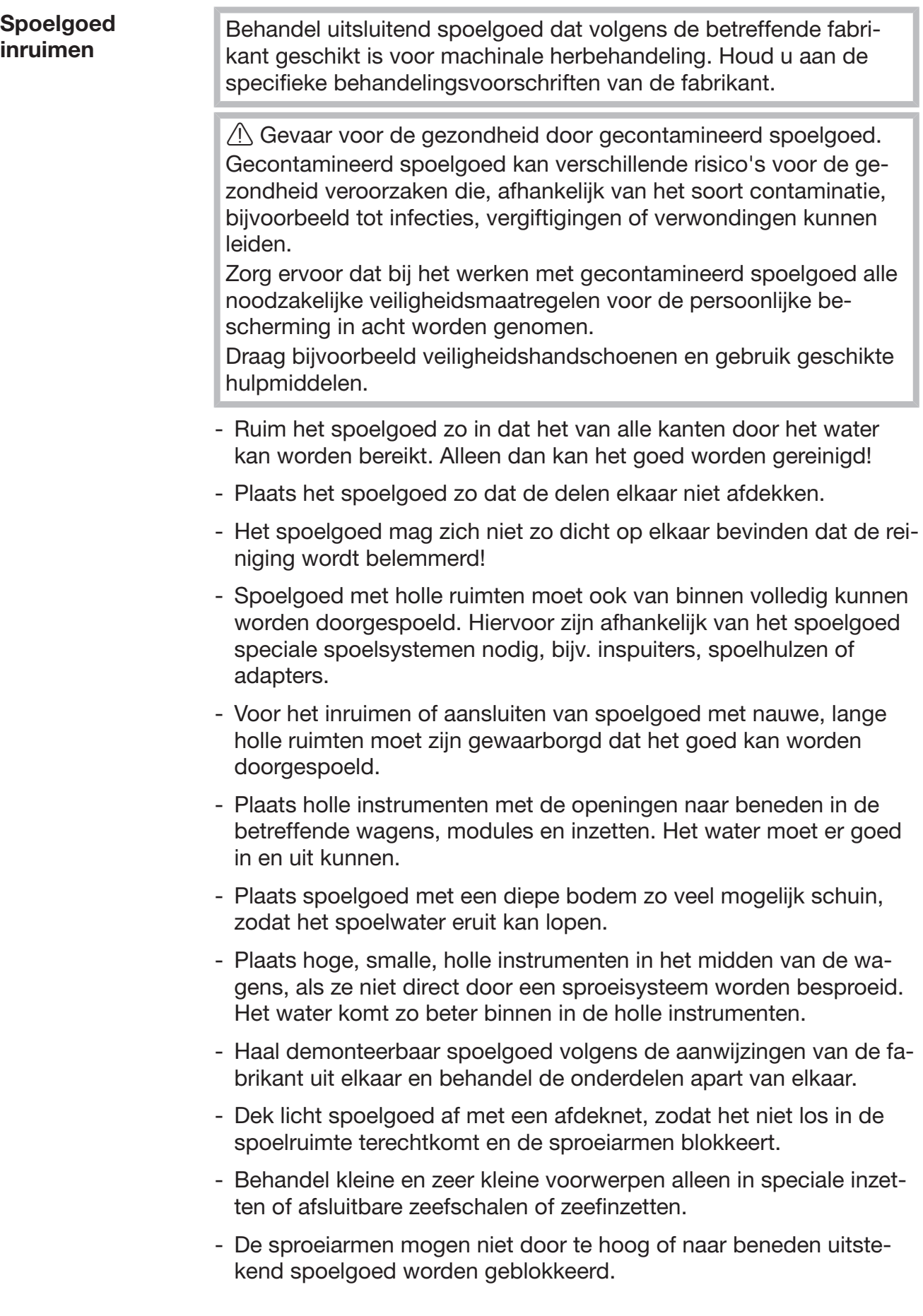
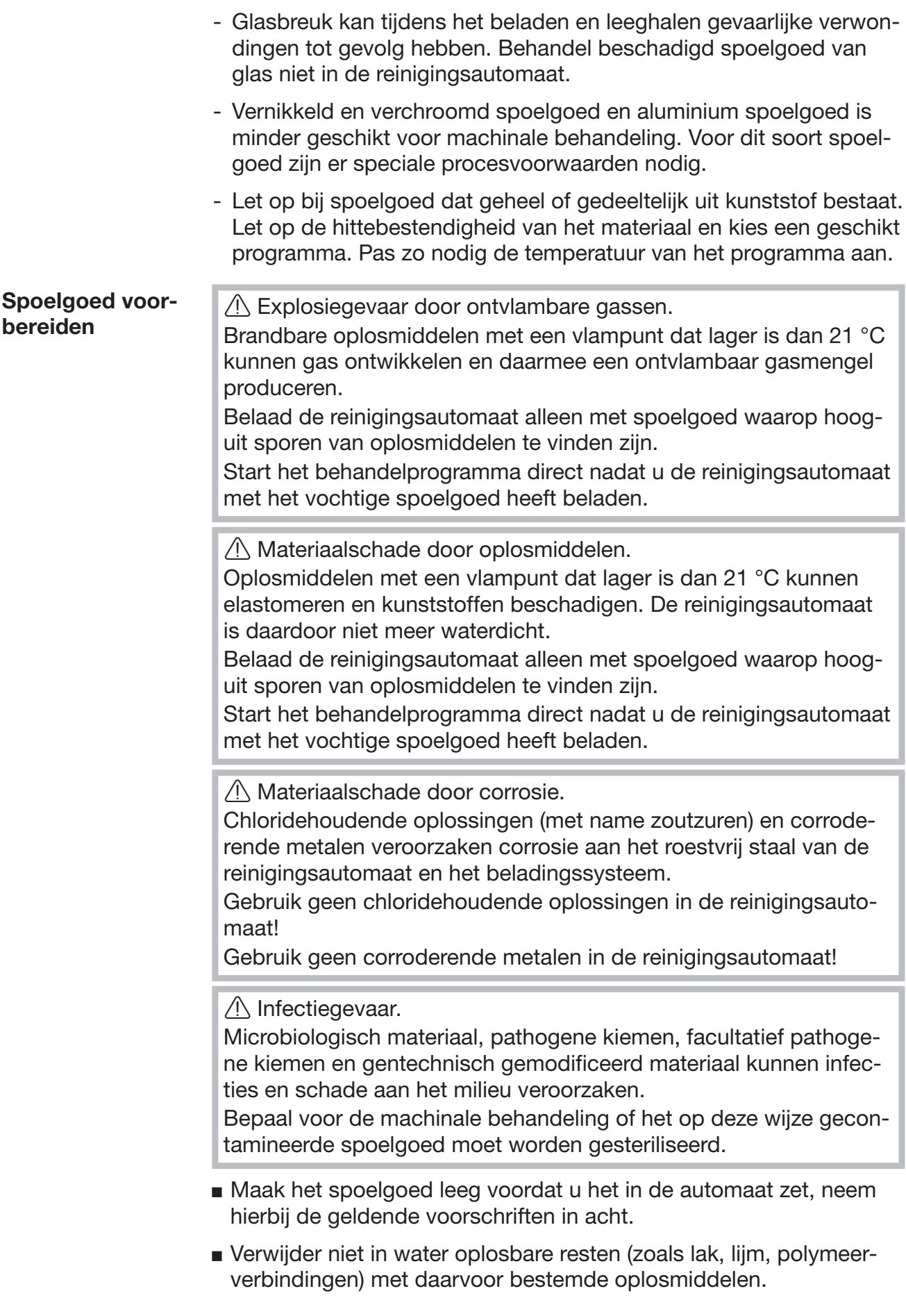

- Spoel spoelgoed dat nat is geworden door oplosmiddelen, chloridehoudende oplossingen of zoutzuren grondig af met water en laat het goed uitlekken. Start het behandelprogramma direct nadat u de reinigingsautomaat heeft beladen.
- Schraap de voedingsbodem (agar) uit petrischalen.
- Schud bloedresten eruit, schraap vastgekoekt bloed los.
- Spoel het spoelgoed indien nodig even kort uit om te voorkomen dat er grotere hoeveelheden vuil in de reinigingsautomaat terechtkomen.
- Verwijder stoppen, kurken, etiketten, resten zegellak etc.
- Zet kleine onderdelen, zoals stoppen en kranen ter bescherming in daarvoor geschikte rekken voor klein serviesgoed.

Verwijder vooraf moeilijk verwijderbare hulpmiddelen en hulpstoffen, die het spoelgoed boven op de oorspronkelijke vervuiling contamineren. Daartoe behoren bijvoorbeeld kranenvet, papieren etiketten en opschriften.

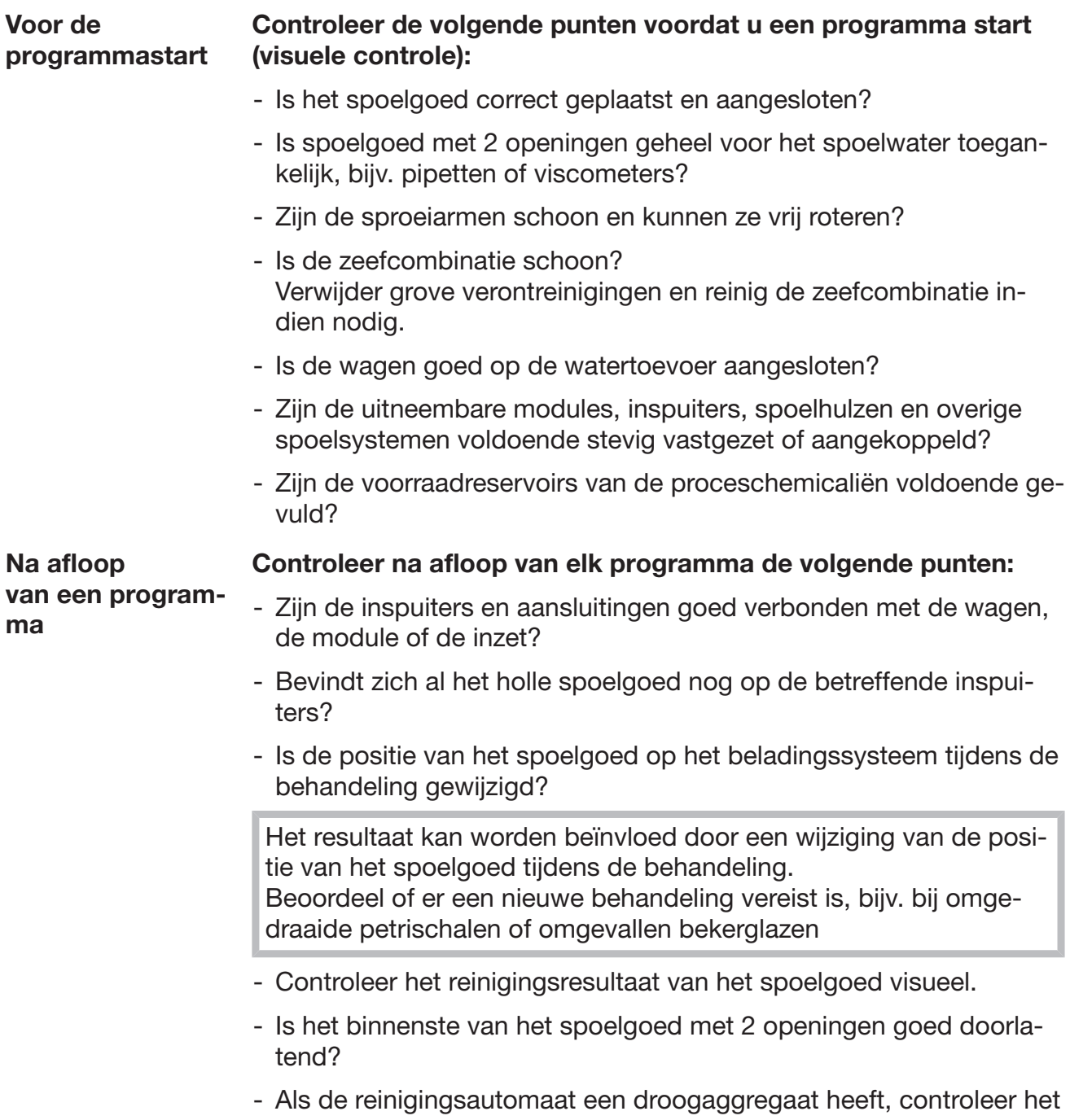

droogresultaat van het spoelgoed dan visueel.

### Laboratoriumglaswerk en laboratoriumvoorwerpen

...met wijde hals Spoelgoed met een wijde hals (zoals bekerglazen, wijde erlenmeyers en petrischalen) of met een cilindervorm (zoals reageerbuizen) kan dankzij roterende sproeiarmen van binnen en van buiten worden gereinigd en gespoeld.

> Het spoelgoed wordt daarvoor in inzetten geplaatst en in een lege wagen met sproeiarm gezet.

... met nauwe hals Voor spoelgoed met een nauwe hals (zoals nauwe erlenmeyers, rondkolven, meetkolven en pipetten) zijn speciale beladingssystemen nodig.

> Voor de beladingssystemen zijn aparte gebruiksaanwijzingen bijgevoegd.

#### Houd bij het inruimen rekening met het volgende:

- Zet petrischalen e.d. met de vuile kant omlaag in een daarvoor geschikte inzet.
- Plaats pipetten met de punten omlaag.
- Plaats inzetten op een afstand van minimaal 3 cm van de rand van het beladingssysteem.
- Plaats inzetten voor reageerbuizen in het midden boven de middellijn van de sproeiarm, zodat de hoeken van het beladingssysteem vrij blijven.
- Gebruik eventueel afdeknetten om glasbreuk te voorkomen.

# Programma-overzicht

Standaard zijn de behandelprogramma's aan de wagen A 503 toegewezen. De volgende modules kunnen in verschillende combinaties worden gebruikt:

Uitzonderingen zijn de programma's Ampullen en Pipetten, zie de tabel.

Voor het gebruik van andere wagens moeten in de webinterface onder "Beheer beladingssysteem" nieuwe beladingssystemen worden aangemaakt. De "Beheer beladingssysteem" is beschreven in het programmeerhandboek.

#### Vermogensstanden

De wagens van het modulaire beladingsconcept kunnen met verschillende modules worden uitgerust. Afhankelijk van het soort en aantal geplaatste modules zijn er verschillende hoeveelheden water en pomptoerentallen nodig om een vergelijkbare pompdruk te realiseren. Daarom worden bepaalde behandelprogramma's met meerdere vermogensstanden geleverd. Hoe hoger de vermogensstand van een behandelprogramma, des te groter is de hoeveelheid water en des te hoger is het pomptoerental.

De programmaopbouw en de volgende vermogensrelevante parameters zijn hetzelfde in alle vermogensstanden:

- de waterkwaliteit
- de temperatuur
- de houdtijd
- de gedoseerde proceschemicaliën in %
- de droogtemperatuur
- de droogduur

(zie de bijlage, tabel "Vermogensstanden/wagens/modulecombinaties")

Voor beladingswagen APLW 511 met 3 niveaus moeten de standaardprogramma's worden aangepast.

(zie de bijlage, tabel "Vermogensstanden van de programma's/wagens/modulecombinaties APLW 511")

Nieuwe programma's met vermogensstand "Max" voor een belading met 7–9 modules zijn als programmaoverzichten opgenomen in de bijlage van het programmeerhandboek.

# Gebruik

# Algemene programma's

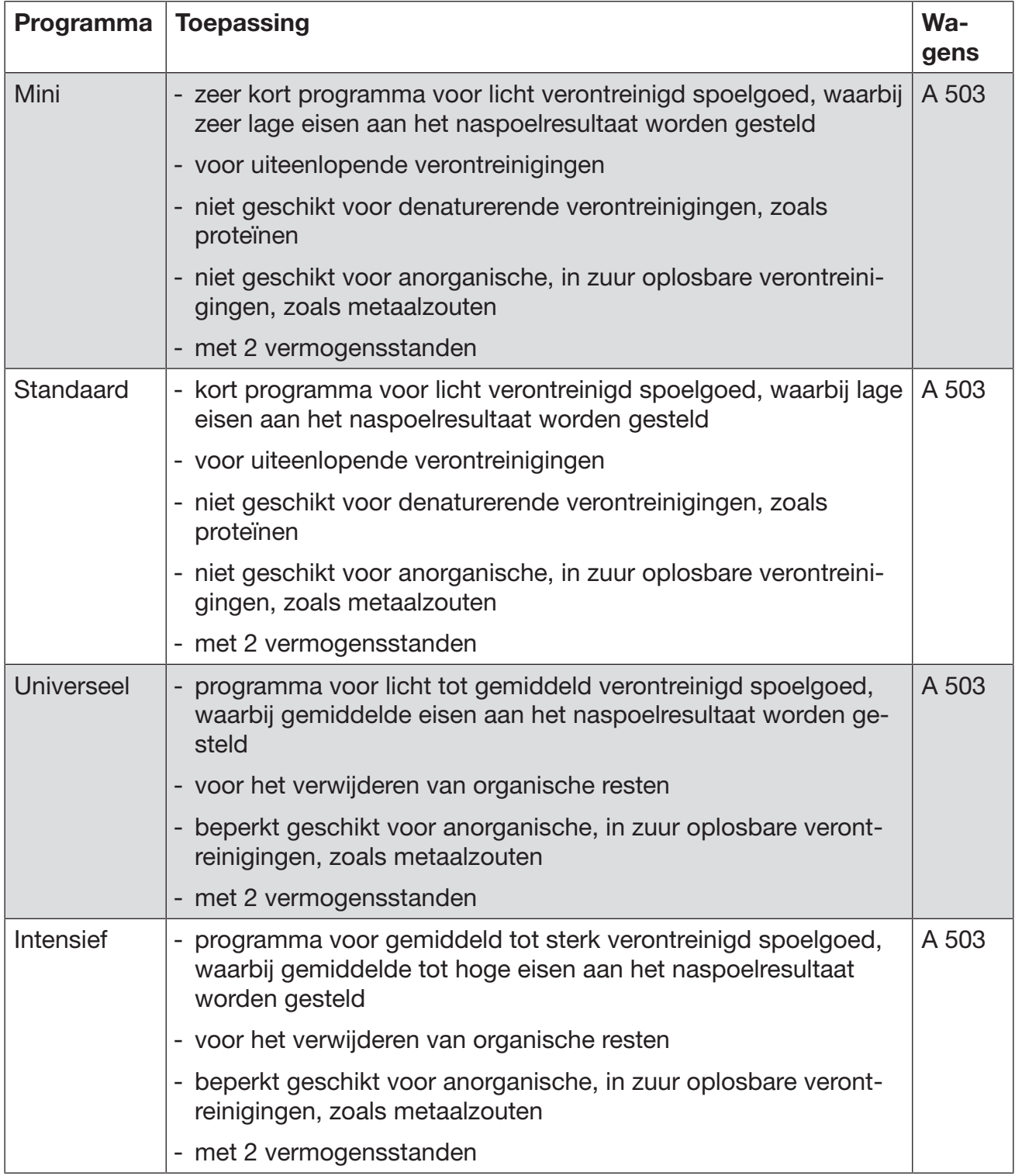

# Programma's voor specifieke vervuilingen

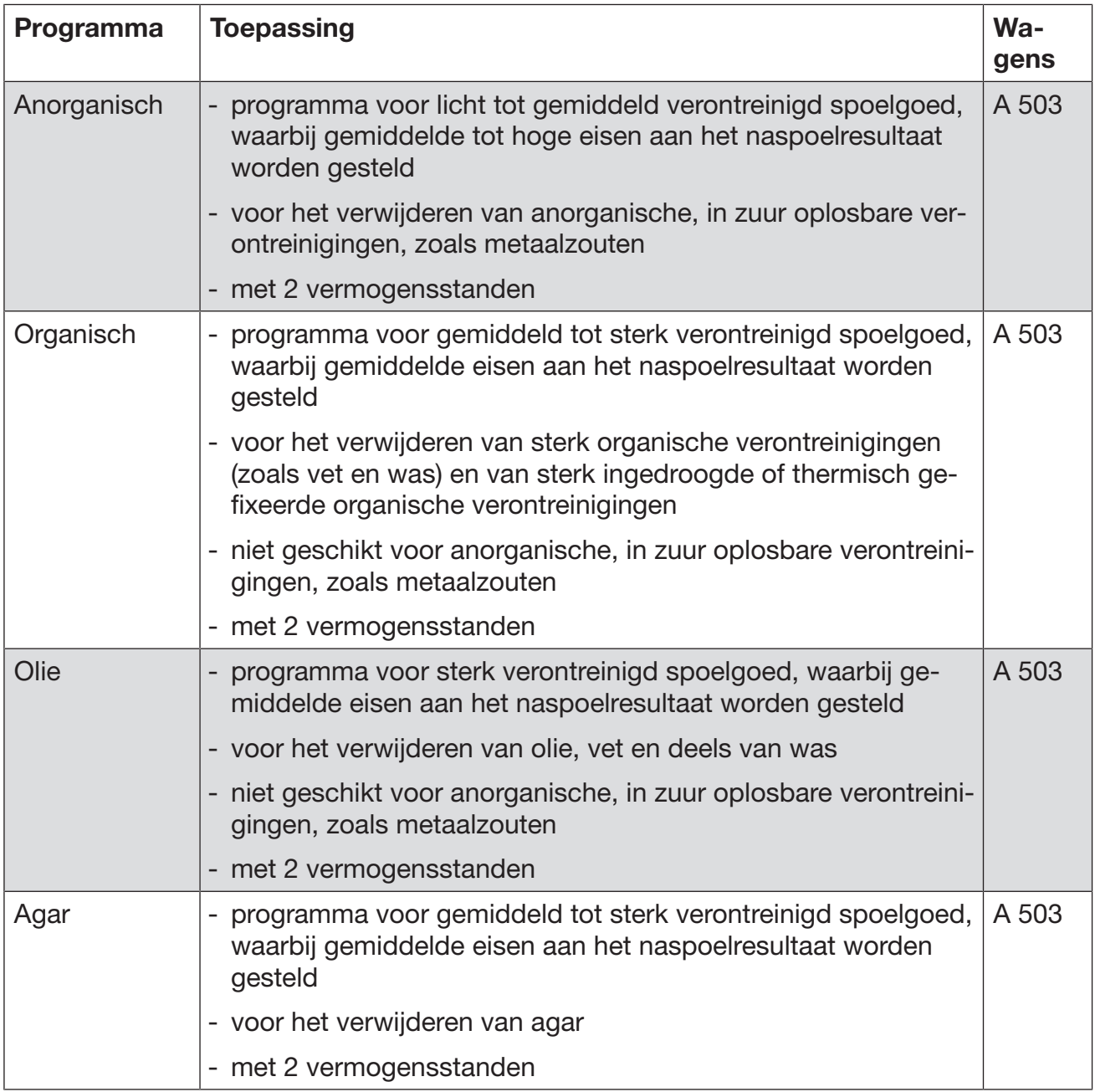

# Gebruik

# Programma's voor specifiek spoelgoed

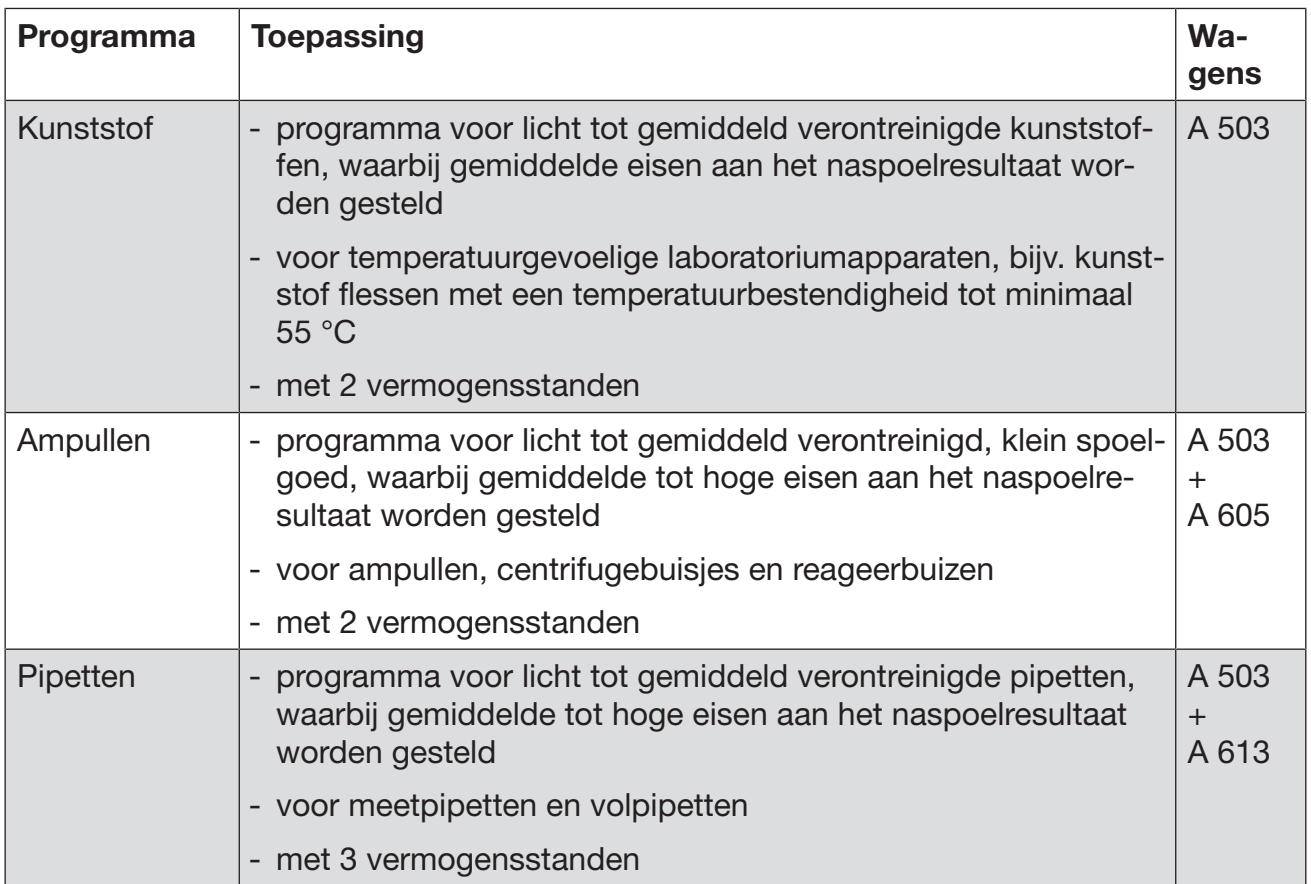

# Extra programma's

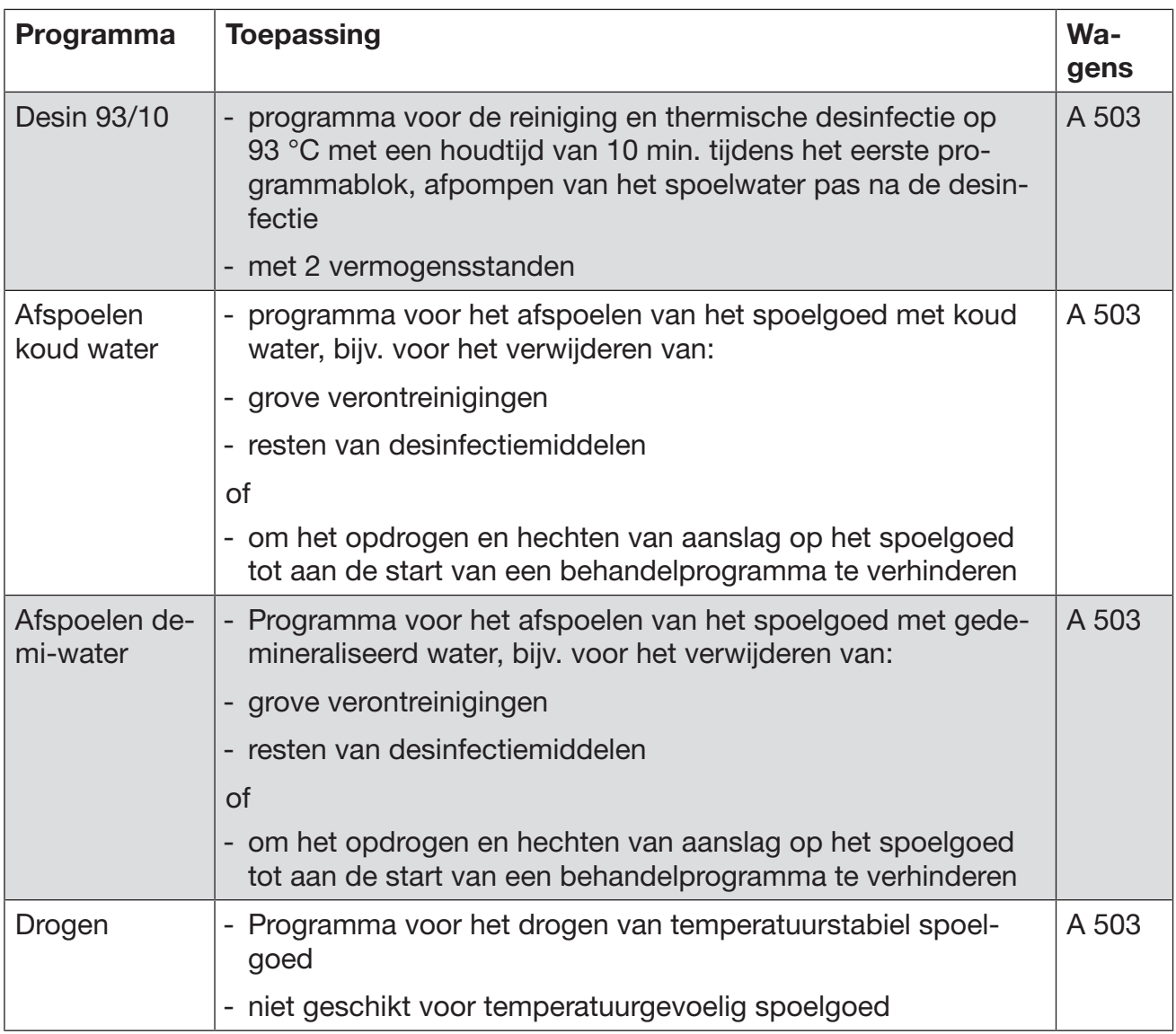

## Serviceprogramma

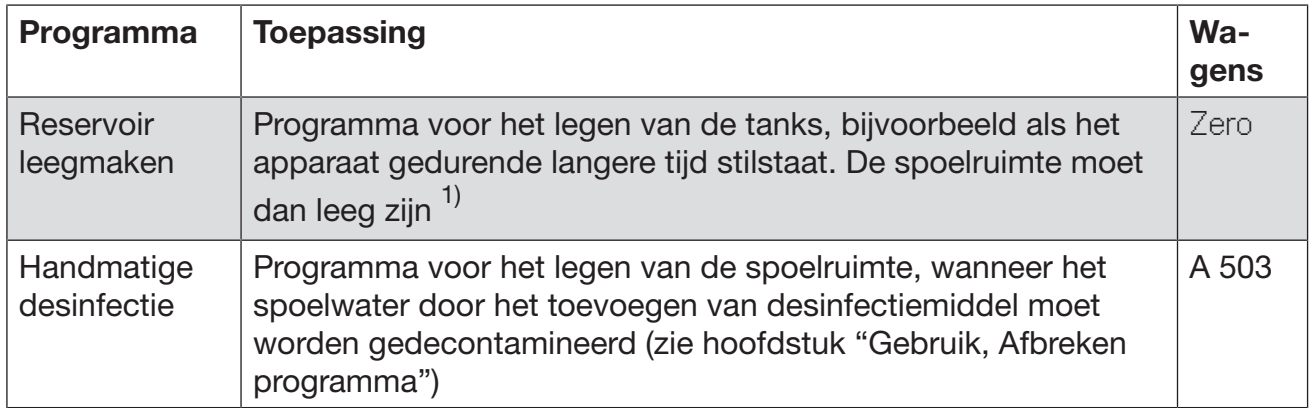

1) Afhankelijk van de instelling van de parameter Gereed in de webinterface Watertoevoer/ Reservoir voor demi-water wordt de tank na afloop van het programma automatisch weer gevuld (zie programmeerhandboek, hoofdstuk "Systeem, Apparaatconfiguratie, Watertoevoer").

# Chemische procestechniek

Dit hoofdstuk beschrijft de mogelijke oorzaken van een chemische wisselwerking tussen verontreinigingen, proceschemicaliën en onderdelen van de automaat. Ook wordt beschreven welke maatregelen u moet nemen.

Dit hoofdstuk dient alleen ter ondersteuning. Mocht u tijdens een behandeling onvoorziene wisselwerkingen constateren of vragen over dit onderwerp hebben, neem dan contact op met Miele.

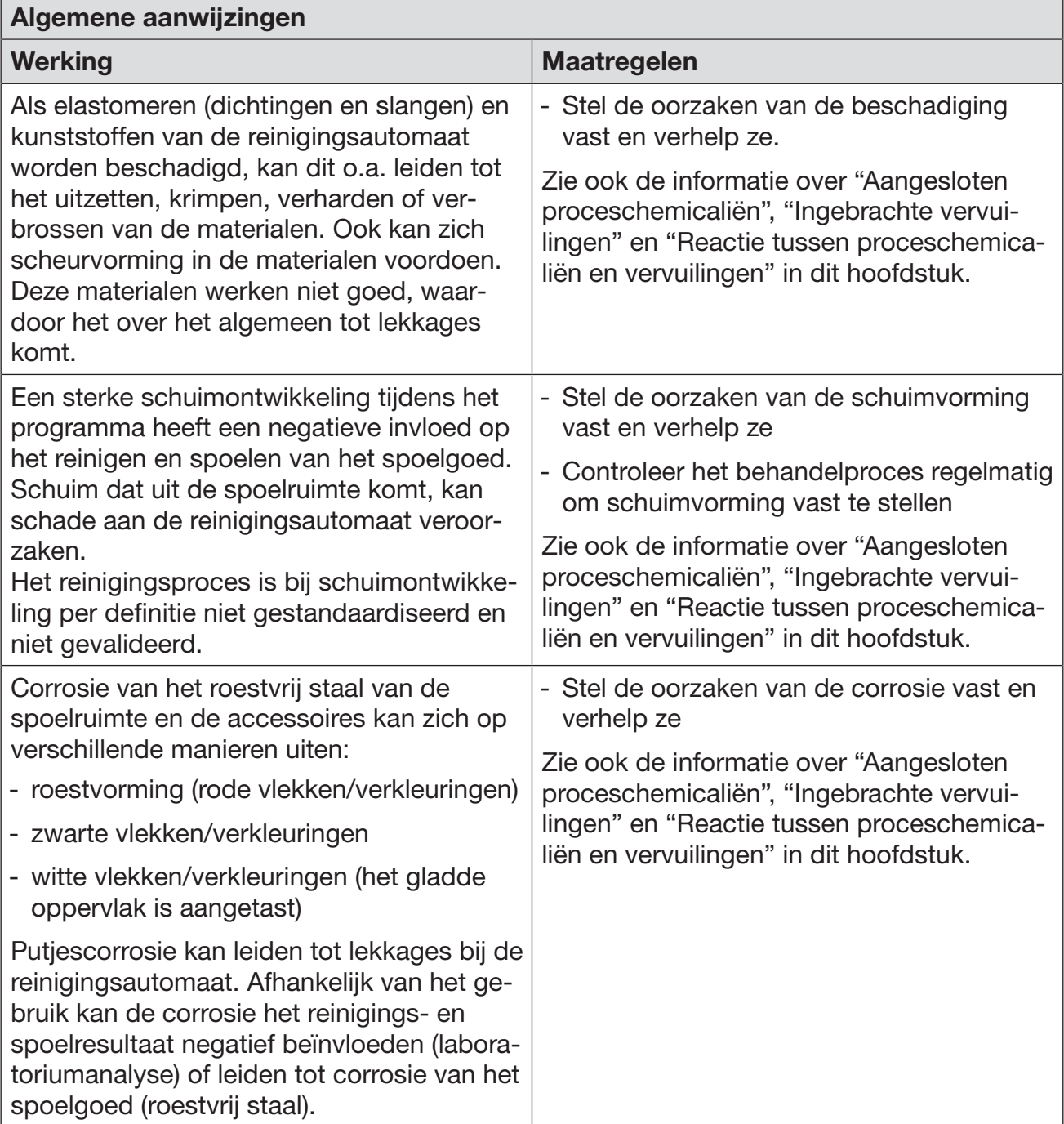

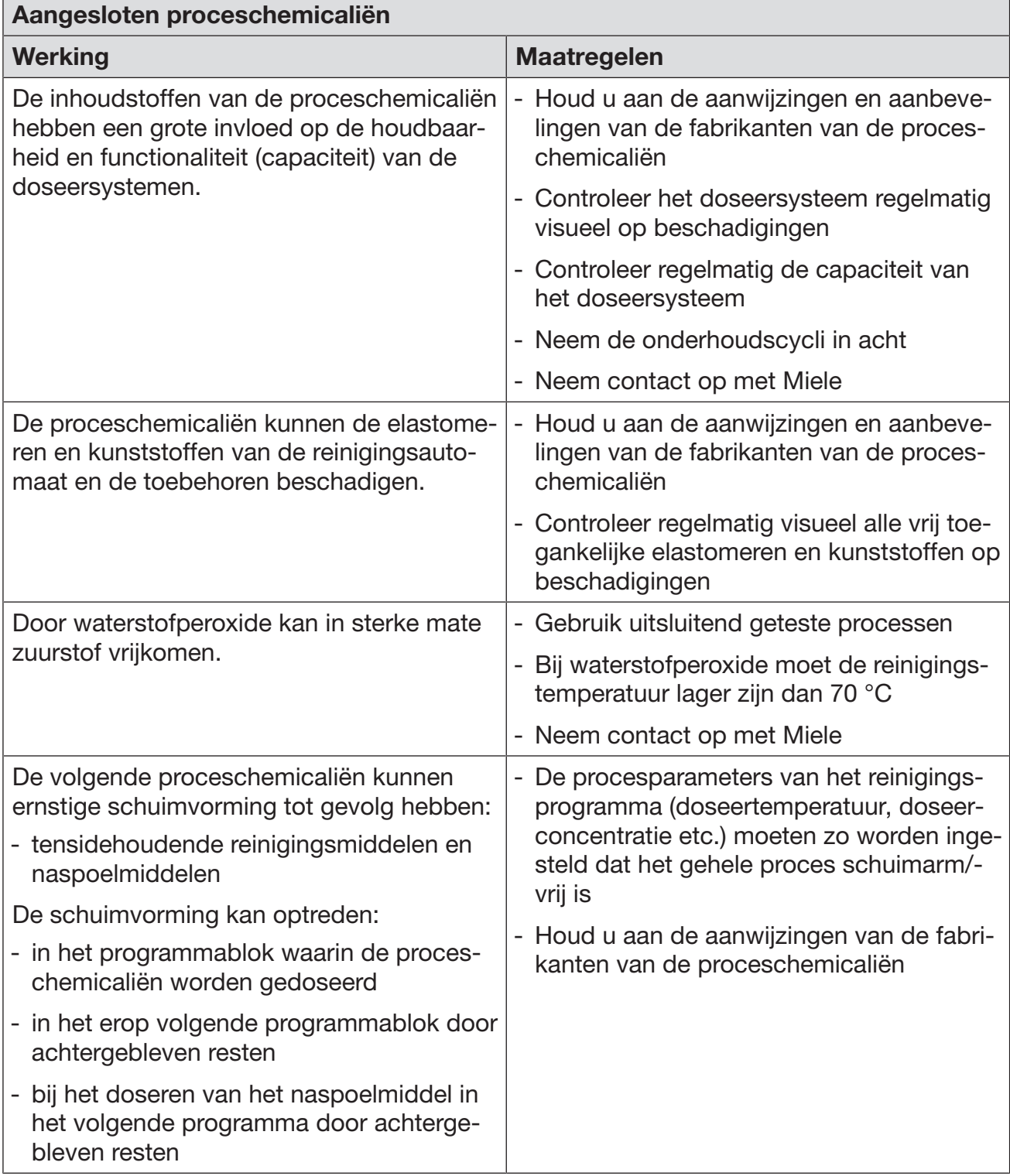

# Chemische procestechniek

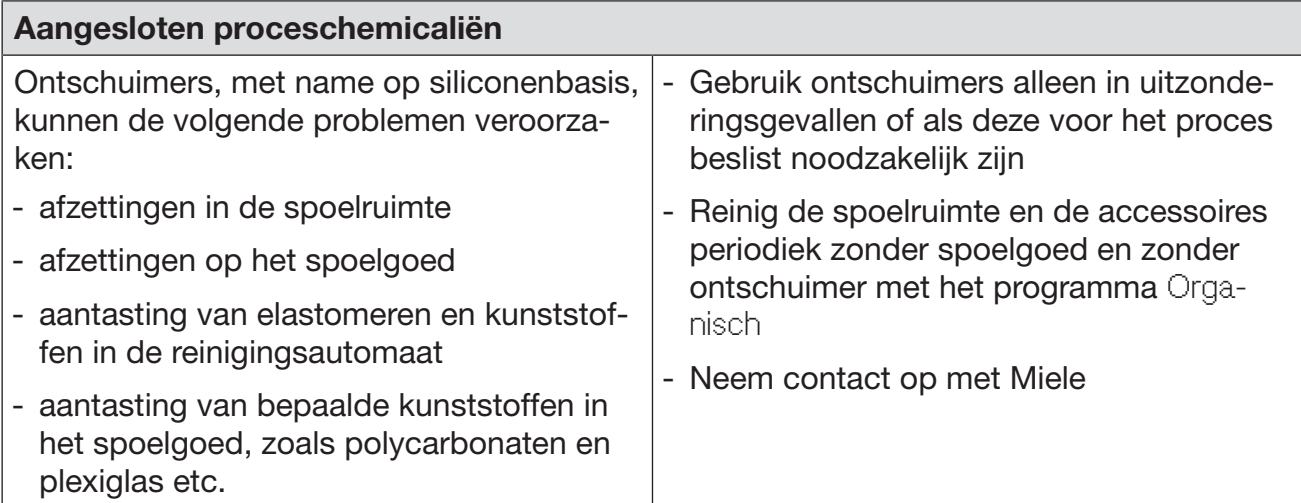

# Ingebrachte vervuilingen

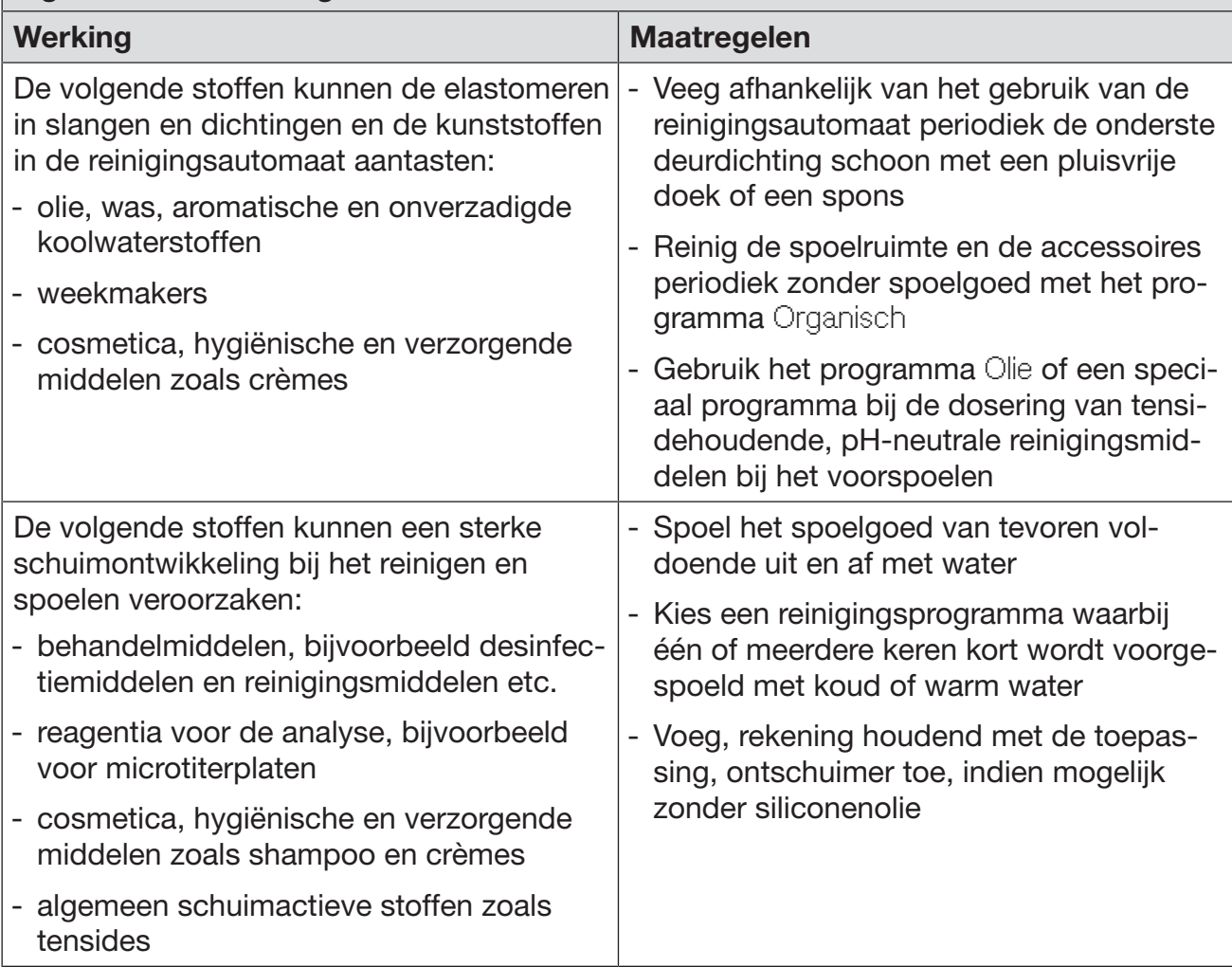

# Chemische procestechniek

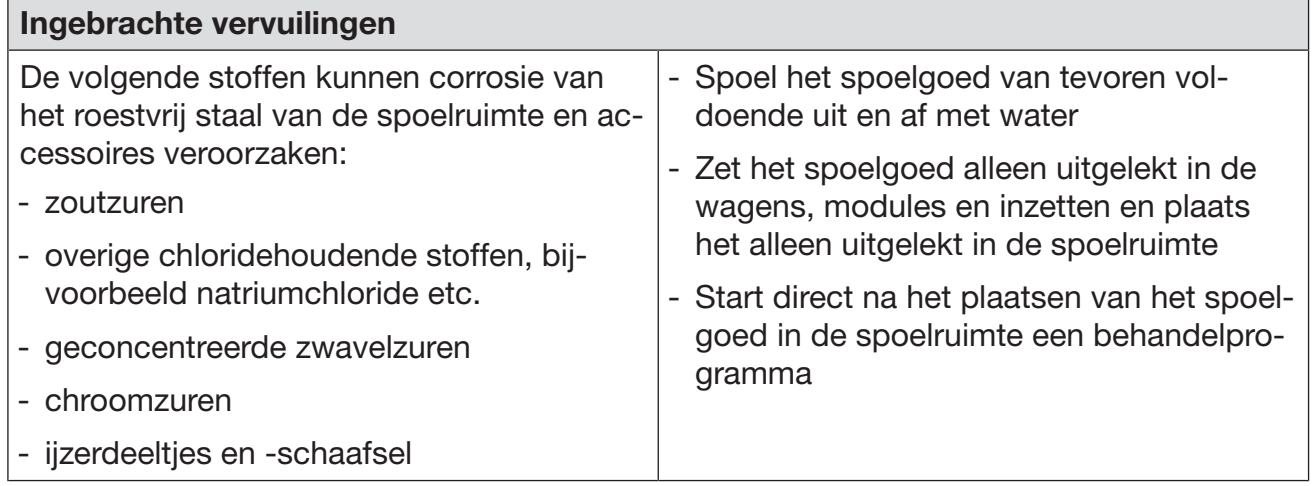

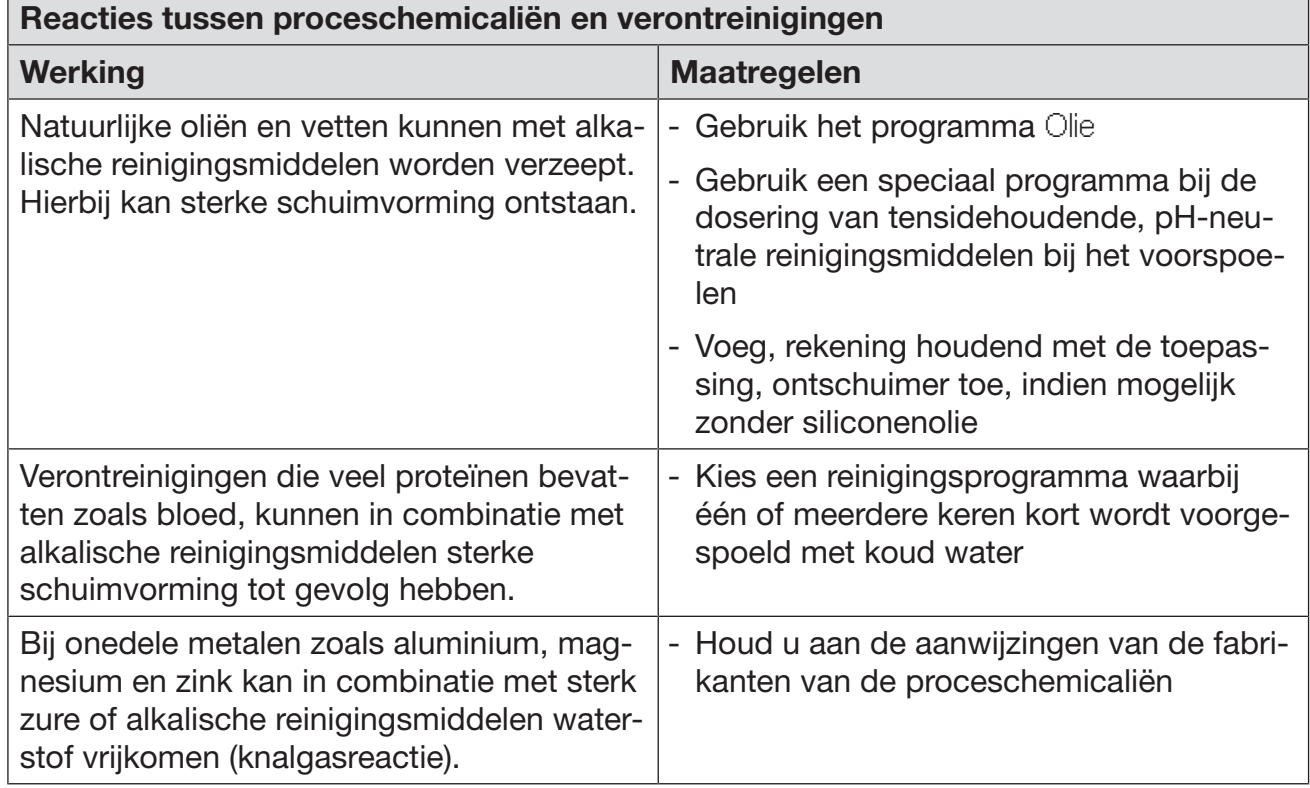

 $\overline{\phantom{a}}$ 

# Vloeibare proceschemicaliën doseren

 Gezondheidsrisico door ongeschikte proceschemie. Het gebruik van ongeschikte proceschemie leidt normaal gesproken niet tot het gewenste resultaat en kan persoonlijk letsel en materiaalschade veroorzaken.

Gebruik alleen speciale proceschemicaliën voor reinigingsautomaten en volg de gebruiksadviezen van de fabrikanten op.

Neem beslist hun opmerkingen over toxicologisch onproblematische hoeveelheden in acht.

Gezondheidsrisico door proceschemie.

De proceschemicaliën kunnen bijtende en irriterende stoffen zijn. Houdt u zich aan de geldende veiligheidsvoorschriften en aan de aanwijzingen uit de veiligheidsinformatiebladen van de betreffende fabrikanten bij de omgang met proceschemicaliën.

Neem alle door de fabrikant van de proceschemicaliën geëiste beschermende maatregelen, zoals het dragen van veiligheidsbrillen en -handschoenen.

## Doseersystemen

De reinigingsautomaat is standaard voorzien van 2 doseersystemen voor het doseren van vloeibaar reinigingsmiddel en neutralisatiemiddel. Optioneel kunnen er maximaal 4 extra interne doseersystemen zijn ingebouwd.

De doseersystemen en zuiglansen moeten zijn voorzien van een kleurcodering. Er worden stickers in de volgende kleuren meegeleverd:

- blauw
- wit
- rood
- groen
- geel
- zwart

Vul de gebruikte proceschemicaliën en de toegewezen kleuren in de volgende tabel in als er een extra doseersysteem wordt ingebouwd. Als de reservoirs met proceschemicaliën worden aangesloten, maakt de kleurcode het gemakkelijker om de bijbehorende zuiglans toe te wijzen.

# Vloeibare proceschemicaliën doseren

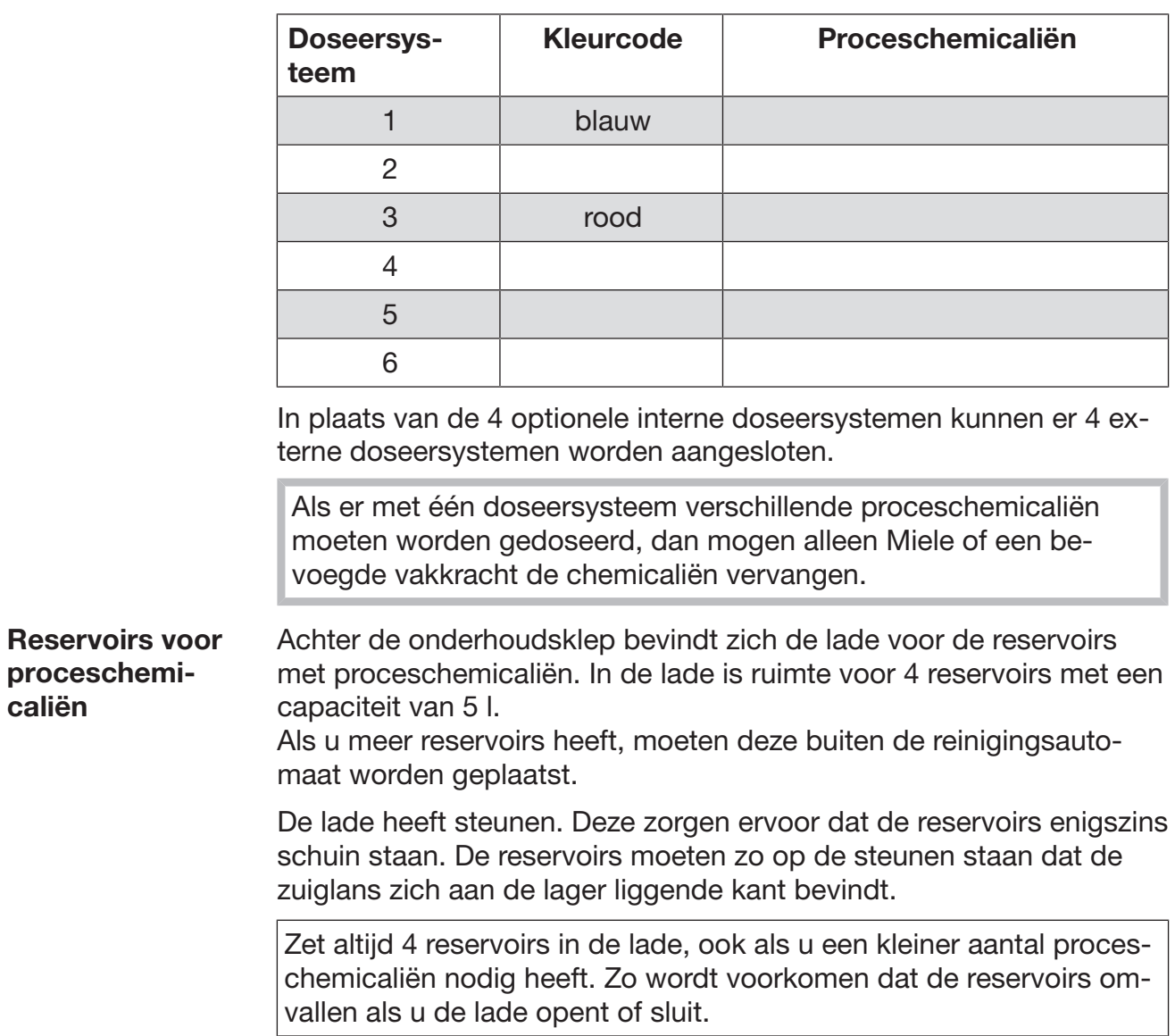

#### Voorraadreservoirs met proceschemicaliën vullen

Vul de voorraadreservoirs voor proceschemicaliën of vervang ze door volle reservoirs als de melding hiervoor in het display verschijnt, bijvoorbeeld Voorraadreservoir doseersysteem 1 vullen.

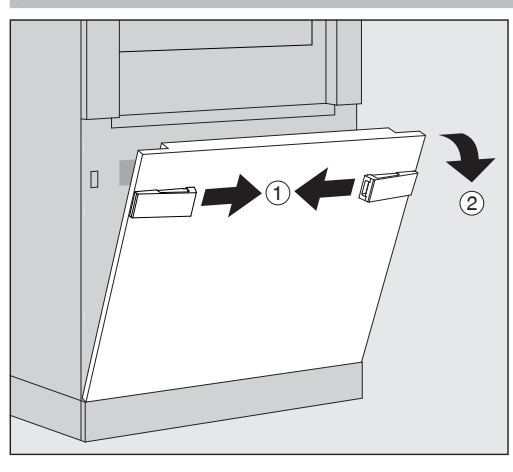

- $\blacksquare$  Ontgrendel het inspectiepaneel van de reinigingsautomaat  $\lhd$ .
- Kantel het inspectiepaneel naar voren  $(2)$ , til het paneel op en haal het uit de onderste houders.

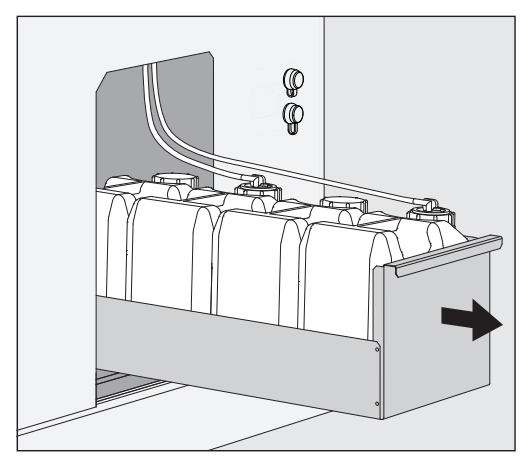

- Trek de lade met de voorraadreservoirs voor vloeibare proceschemicaliën eruit.
- Haal het betreffende voorraadreservoir uit de lade.
- Schroef de zuiglans los en verwijder deze.
- Vul het voorraadreservoir met het gewenste chemische product of vervang het door een nieuw voorraadreservoir.

Let op de kleurcode van het doseersysteem en de zuiglans om te voorkomen dat u de proceschemicaliën verwisselt!

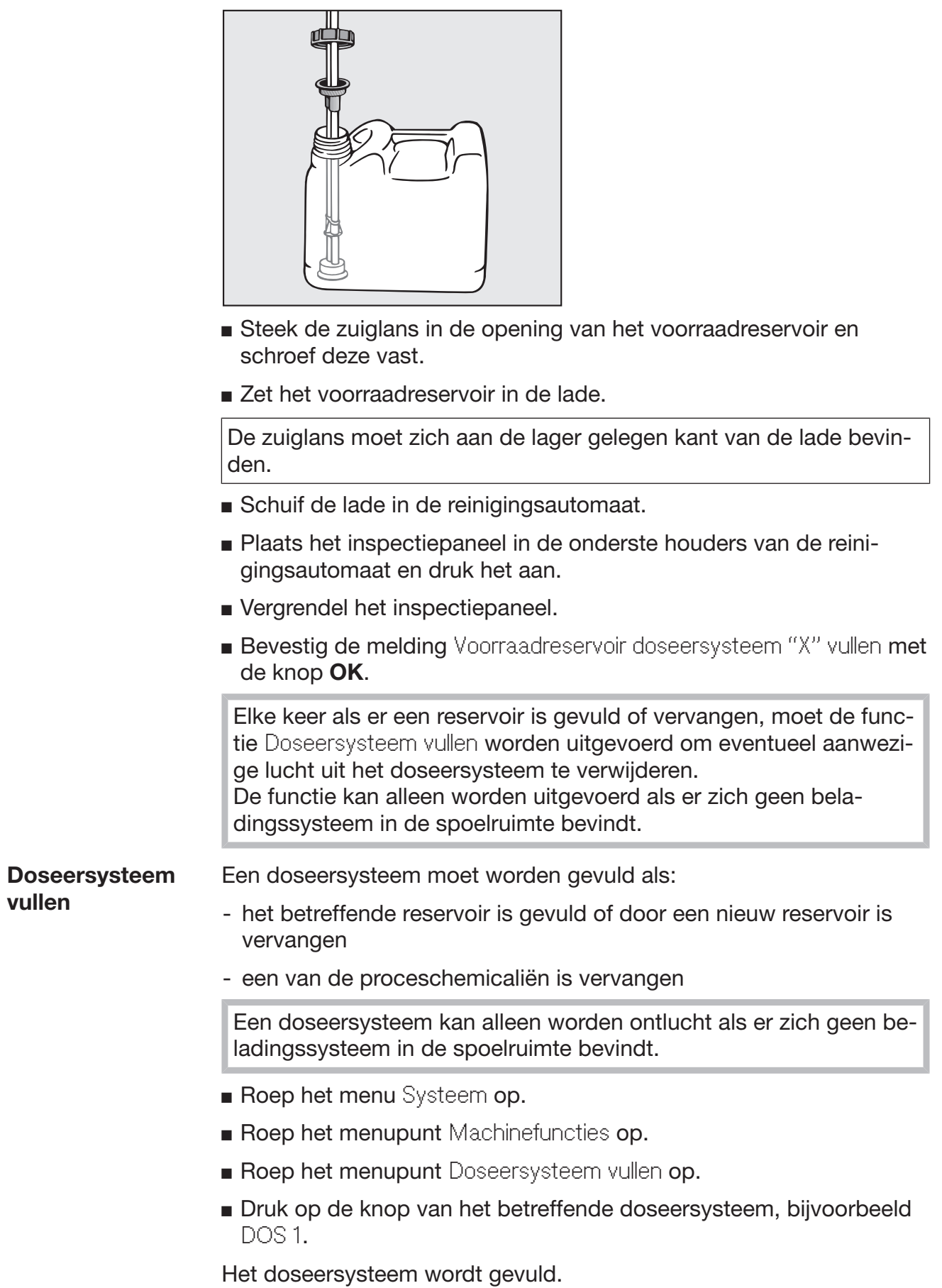

#### Reinigingsautomaat in- en uitschakelen

De hoofdschakelaar I/0 schakelt de elektriciteit in en uit. Deze bevindt zich aan de beladingskant van de reinigingsautomaat naast het display.

Druk op de hoofdschakelaar I om de reinigingsautomaat in te schakelen.

Na afloop van het opstartproces is de reinigingsautomaat klaar voor gebruik.

Druk op de hoofdschakelaar 0 om de reinigingsautomaat uit te schakelen.

De besturing van de reinigingsautomaat wordt afgesloten, de elektriciteit voor de reinigingsautomaat wordt uitgeschakeld.

Voor noodgevallen bevindt zich aan de leeghaalkant van de reinigingsautomaat naast het display een tweede hoofdschakelaar 0. Ook deze schakelt de elektriciteit voor de reinigingsautomaat in en uit. Opnieuw inschakelen is alleen mogelijk aan de beladingskant.

#### Spoelruimte beladen

Het beladingssysteem wordt vanaf de beladingskant in de spoelruimte van de reinigingsautomaat geschoven.

- Druk op de knop  $\P$  om de deur aan de beladingskant te openen.
- Het beladingssysteem van de transferwagen in de spoelruimte van de reinigingsautomaat schuiven.

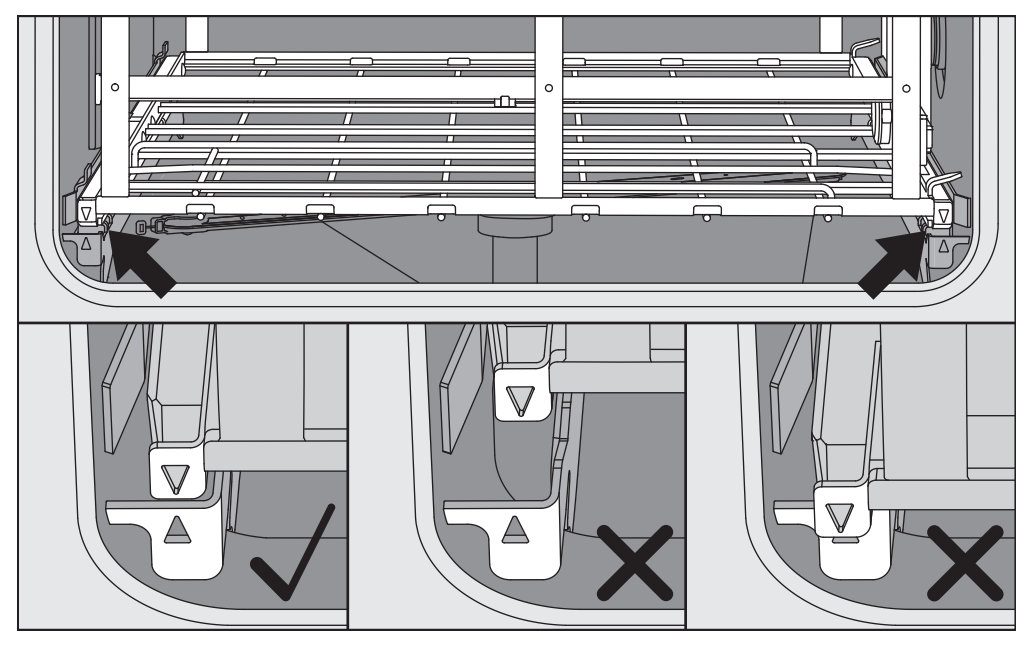

De markeringen op het beladingssysteem  $\nabla$  en in de spoelruimte  $\blacktriangle$ moeten vlak bij elkaar staan.

Druk op de knop  $\mathsf{M}$  om de deur van de reinigingsautomaat te sluiten.

# Programma kiezen

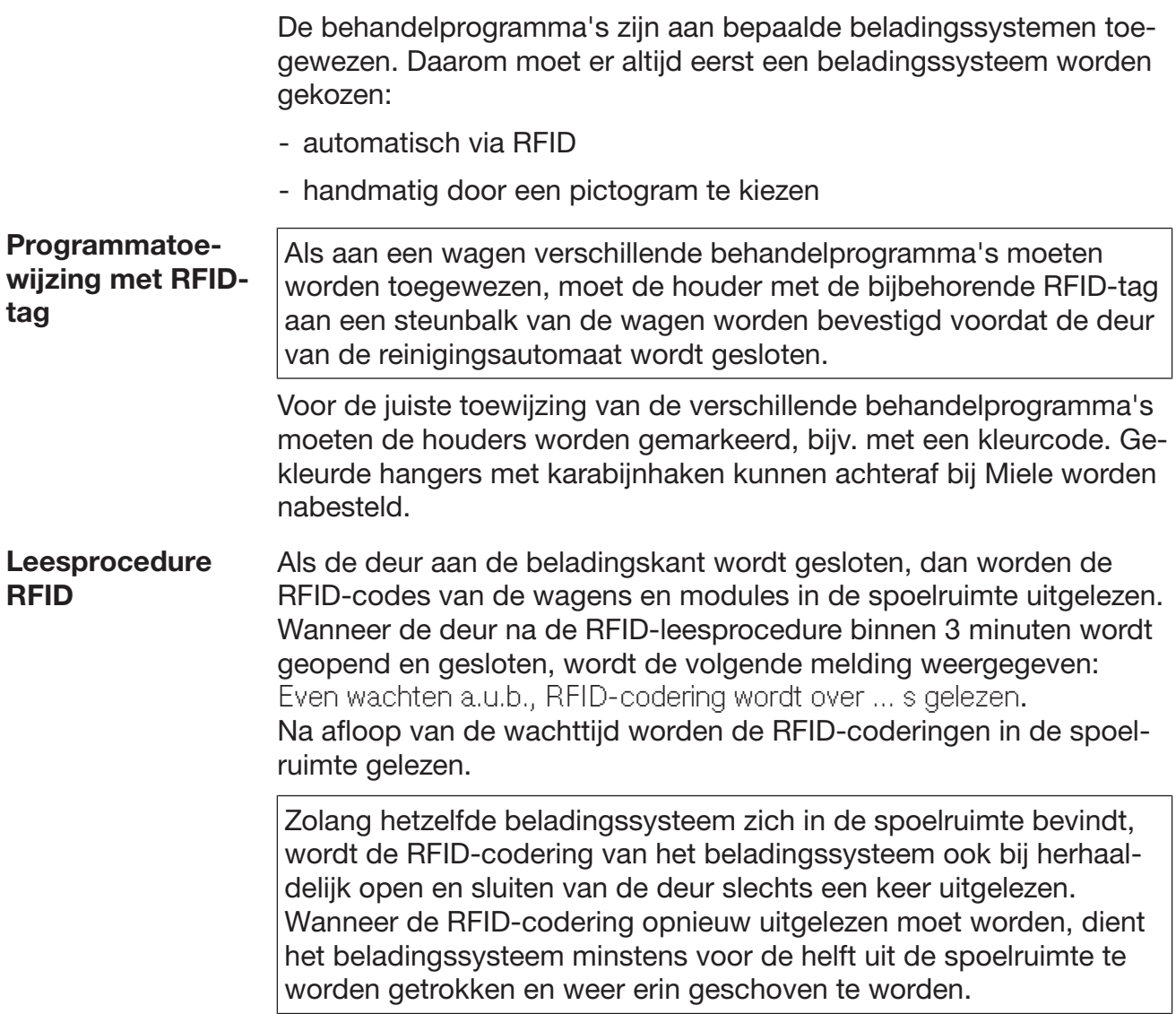

# Bediening

**Beladingssysteem** Voor de automatische herkenning van het beladingssysteem moet er automatisch herkennen een beladingssysteem in de spoelruimte van de reinigingsautomaat aanwezig zijn dat is voorzien van een RFID-code. Als de deur aan de beladingskant wordt gesloten, verschijnt de volgende melding: Even geduld a.u.b., RFID-codering wordt gelezen..

> Nadat de RFID-code is gelezen, worden de herkende wagens, modules en inzetten in een melding opgesomd.

Bevestig de melding met OK.

Het Hoofdmenu wordt weergegeven.

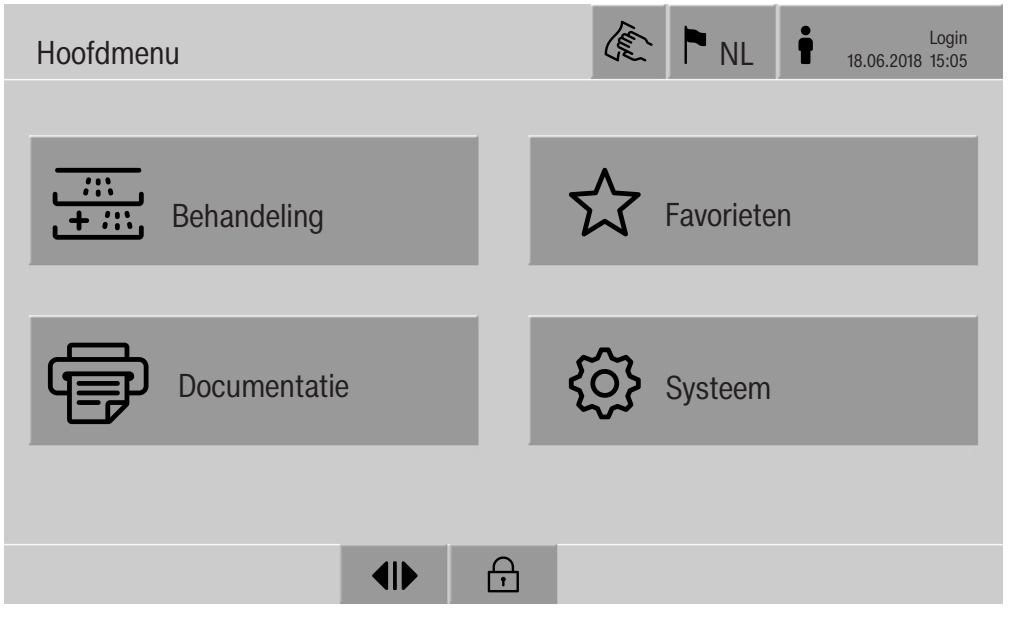

**Druk op de knop**  $\frac{m}{1 + m}$  Behandeling.

In de kopregel ziet u het pictogram van het herkende beladingssysteem, bijvoorbeeld  $\Box$  Behandeling.

In het display worden de behandelprogramma's genoemd die kunnen worden gekozen.

Bij een automatische programmatoewijzing wordt het menu voor het kiezen van de behandelprogramma's overgeslagen. In het display verschijnt het scherm om een programma te starten.

Druk op de knop van het gewenste behandelprogramma.

Het scherm om een programma te starten verschijnt.

# handmatig kiezen

Beladingssysteem • Druk op de knop <sub>se</sub> Behandeling.

In het display verschijnt het menu voor het kiezen van het beladingssysteem via een pictogram.

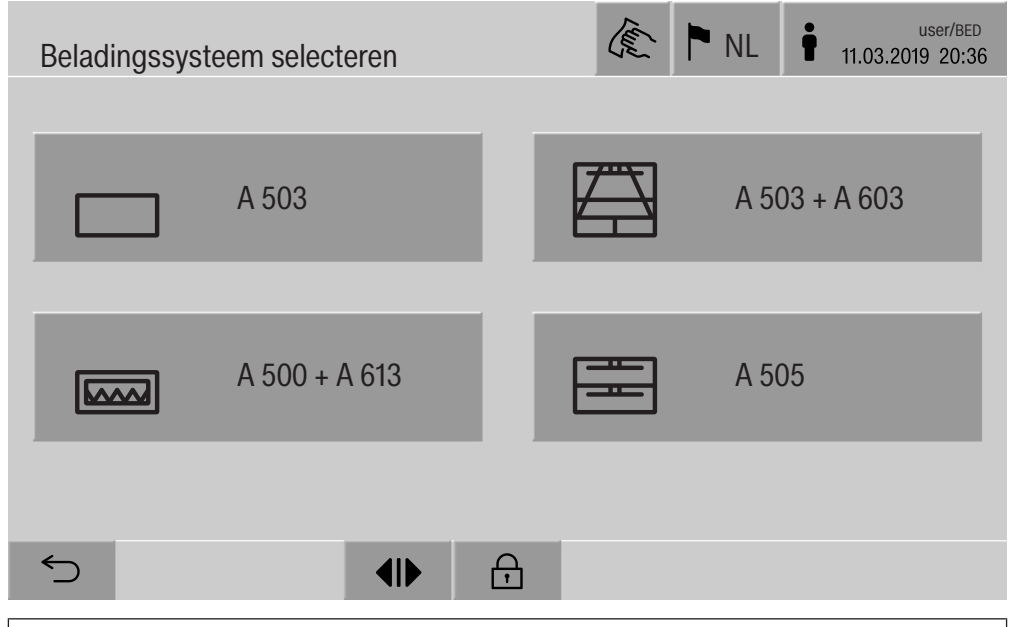

Als er meer dan 4 beladingssystemen zijn, kunt u in het keuzemenu door meerdere pagina's bladeren.

 Druk op de knop van het gewenste beladingssysteem, bijvoorbeeld  $\Box$  A 503.

In de kopregel ziet u het pictogram van het gekozen beladingssysteem, bijvoorbeeld  $\Box$  Behandeling.

In het display worden de behandelprogramma's genoemd die kunnen worden gekozen.

Bij een automatische programmatoewijzing wordt het menu voor het kiezen van de behandelprogramma's overgeslagen. In het display verschijnt het scherm om een programma te starten.

Druk op de knop van het gewenste behandelprogramma.

Het scherm om een programma te starten verschijnt.

# Bediening

Programmakeuze uit de favorieten Als er in het menu  $\circled{S}$  Systeem, Favorieten beheren behandelprogramma's zijn vastgelegd, kunt u met de knop  $\hat{x}$  Favorieten een programma kiezen.

**Druk op de knop**  $\hat{\mathbf{x}}$  Favorieten.

Het menu Beladingssysteem selecteren wordt weergegeven.

 Druk op de knop van het gewenste beladingssysteem, bijvoorbeeld  $\Box$  A 503.

In de kopregel ziet u het pictogram van het gekozen beladingssysteem, bijvoorbeeld  $\Box$  Favorieten.

Als de parameter Registratie van het beladingssysteem in het beheer van de beladingssystemen is ingesteld op automatisch, wordt het menu Beladingssysteem selecteren overgeslagen.  $\left(\sum_{k=1}^{\infty}$  NL 11.03.2019 20:36 Favorieten  $\overbrace{S}$   $\overline{N}$  NL  $\overline{N}$   $\overbrace{N}$   $\overbrace{N}$  Universeel Universeel plus  $\Box$ 

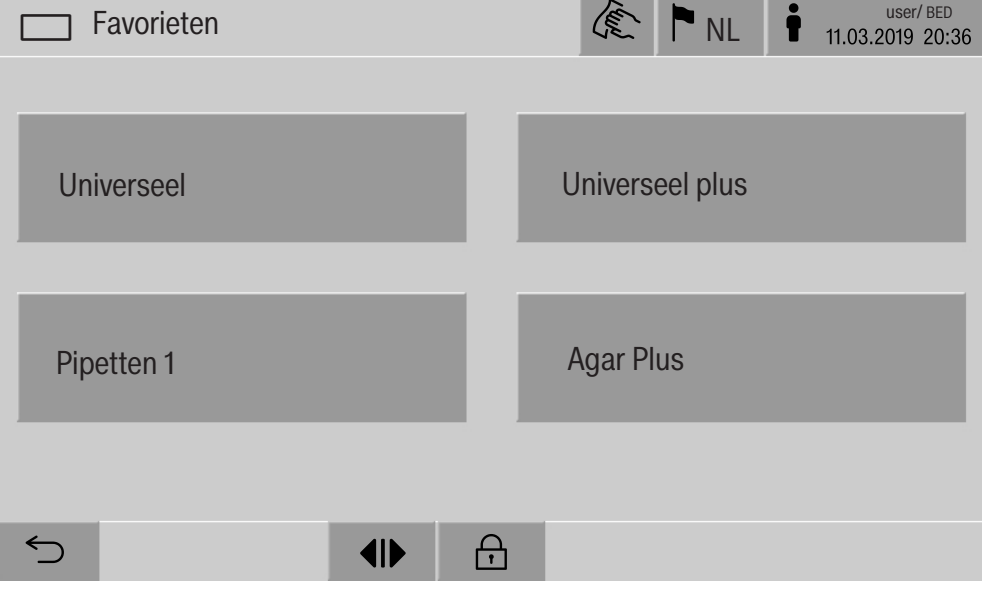

In het display verschijnt het als favoriet vastgelegde behandelprogramma, in dit voorbeeld Universeel.

Druk op de knop van het gewenste behandelprogramma.

Het scherm om een programma te starten verschijnt.

### Programma starten

Controleer of in de kopregel van het display het juiste behandelprogramma voor het beladingssysteem wordt weergegeven. Met de knop  $\leq$  kunt u het menu oproepen voor het kiezen van de behandelprogramma's als u een ander behandelprogramma wilt kiezen.

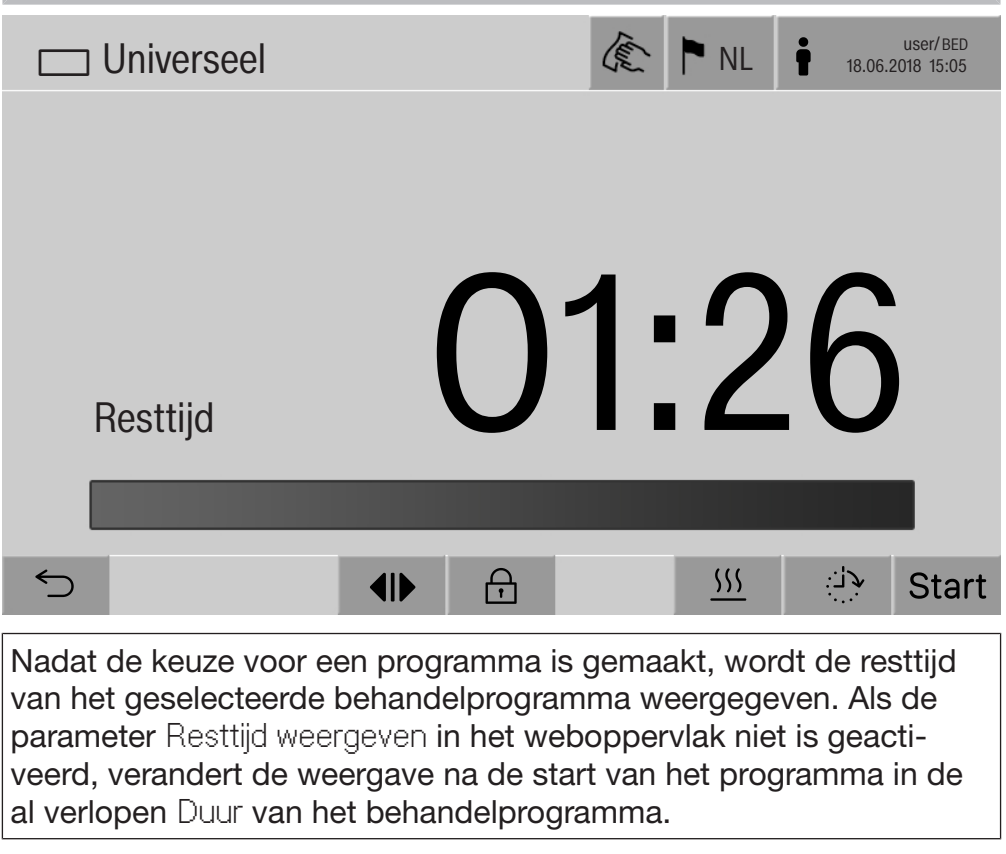

Druk op de knop start.

Het behandelprogramma begint.

Het behandelprogramma kan alleen starten als de deuren van de reinigingsautomaat gesloten zijn en er geen foutmeldingen zijn.

Als in de voetregel het symbool  $\otimes$  wordt weergegeven, bewerk dan eerst de lijst met actieve meldingen (zie het hoofdstuk "Foutmeldingen en aanwijzingen").

# Automatische programmastart

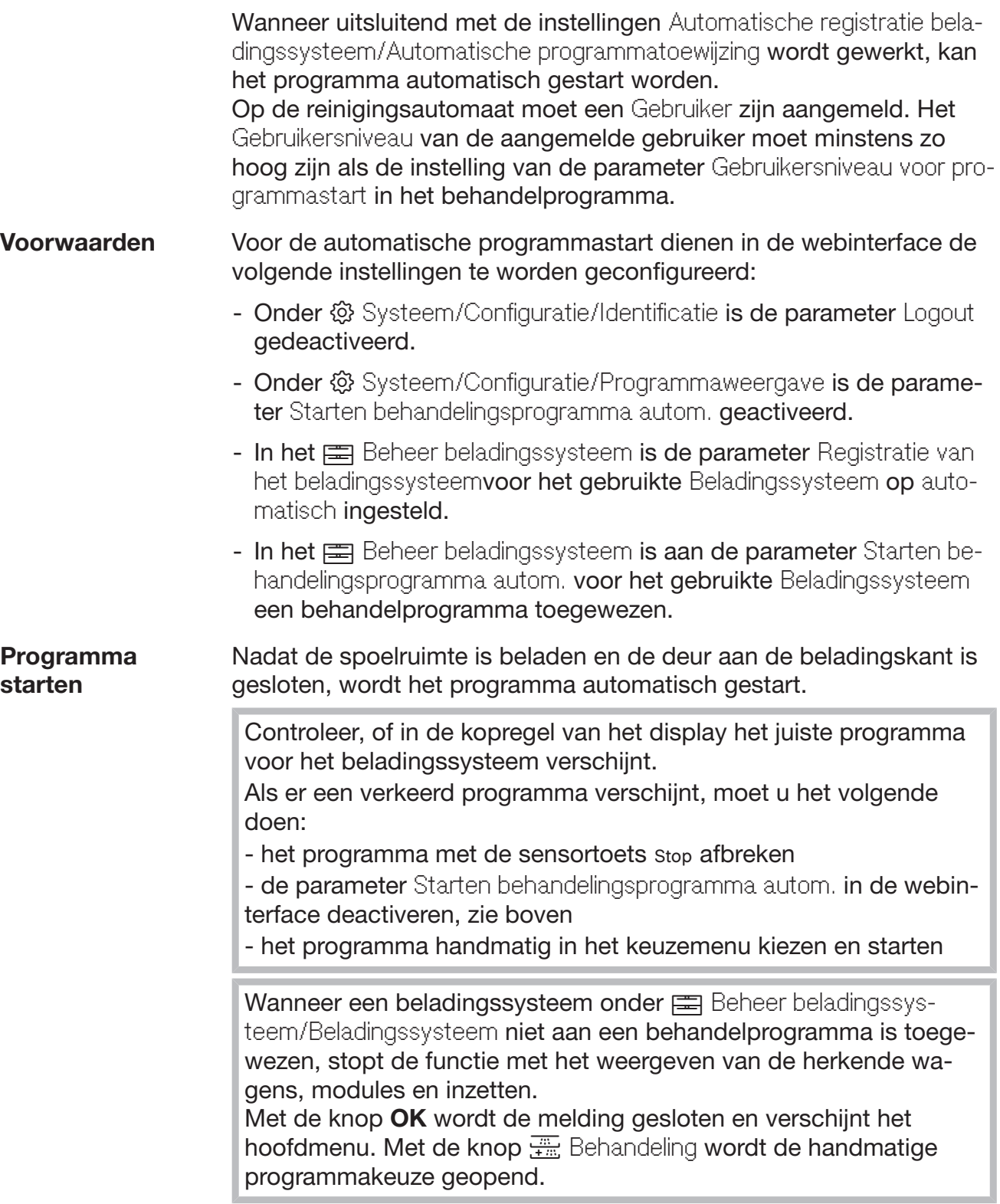

## Programmaverloop

Na het starten wordt het programma automatisch afgewerkt. Gedetailleerde informatie over het programmaverloop en de programmaparameters kunt u in het display van de reinigingsautomaat aflezen (zie het hoofdstuk "Beschrijving apparaat", paragraaf "Bedieningselementen in het display").

## Einde programma

Na afloop van het programma verschijnt de volgende informatie in het display:

- het Chargenummer
- de tijd die is verstreken na afloop van het programma
- het Resultaat van het behandelproces
- de melding Programma beëindigd

De kleur van de voortgangsbalk gaat van wit naar groen. Afhankelijk van de instelling vooraf kan de spoelruimteverlichting automatisch zijn ingeschakeld.

Controleer aan de hand van het behandelingsprotocol of de aangesloten, externe procesdocumentatie, of het spoelgoed met het beladingssysteem met het juiste programma behandeld is.

## Programma afbreken

Een behandelprogramma kan op elk moment worden afgebroken. Het spoelwater wordt afgepompt en daarna is de deur aan de beladingskant vrijgegeven.

 $\blacksquare$  Druk op de knop stop.

In het display verschijnt een beveiligingsvraag: Programma afbreken?

 $\blacksquare$  Bevestig de beveiligingsvraag met Ja.

Na het stopzetten van de watertoevoer verschijnt de volgende melding in het display:

Programma afgebroken.

De voortgangsbalk is rood en de volgende storingsmelding verschiint:

Programma afgebroken door gebruiker.

Nadat de storingsmelding is bevestigd, kan het programma opnieuw worden gestart.

# Bediening

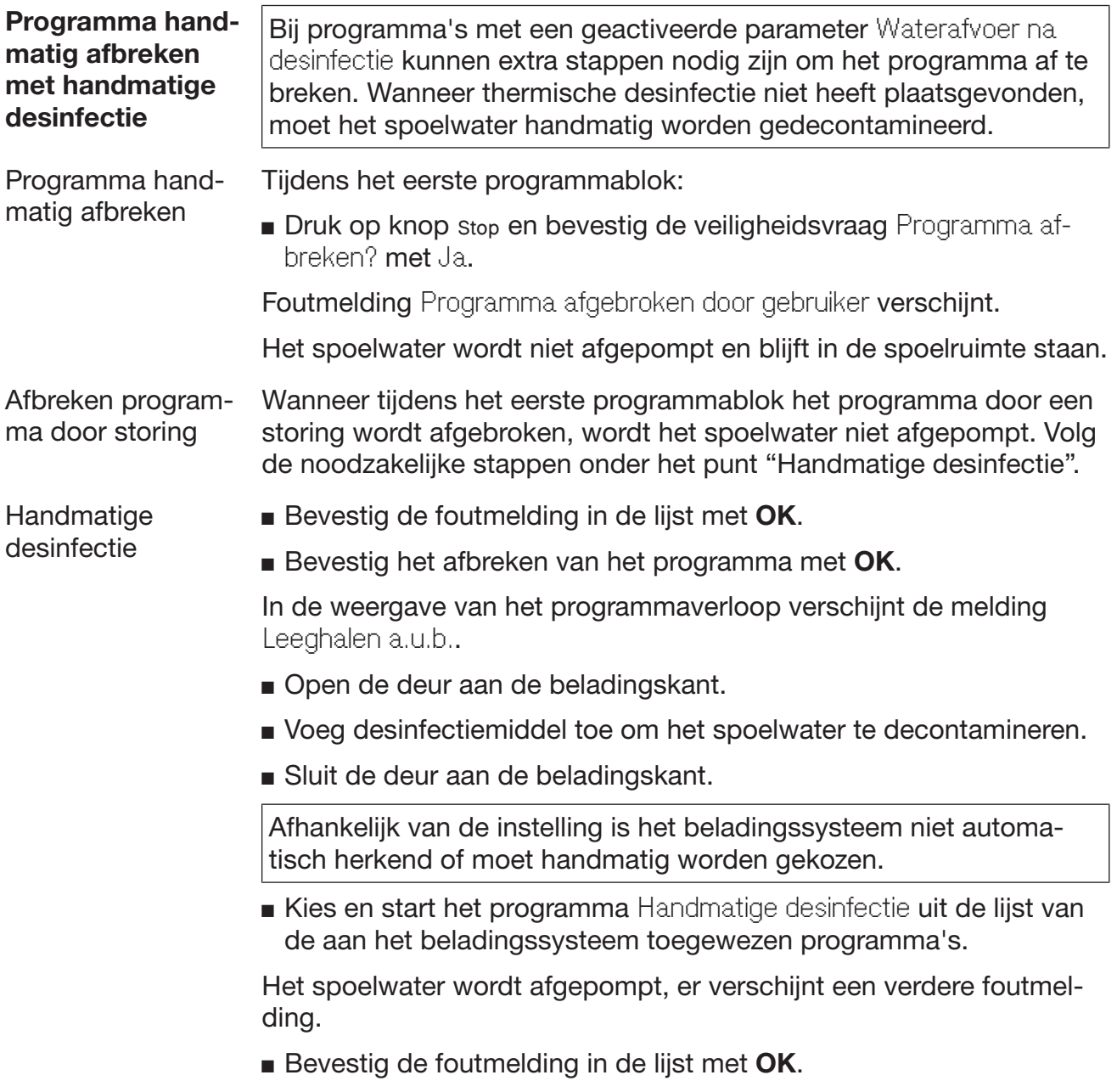

De deur aan de beladingskant kan geopend worden.

### Starttijd voorprogrammeren

U kunt de start van een programma uitstellen, bijvoorbeeld om gebruik te maken van een nachttarief. U kunt de starttijd tot op de minuut nauwkeurig instellen.

Als het spoelgoed te lang kan opdrogen, kan het resultaat verslechteren. Ook neemt bij spoelgoed van roestvrij staal de kans op corrosie toe.

- Druk op knop  $\rightarrow$  in de voetregel om de starttijd in te stellen.
- Voer met het in het display weergegeven toetsenbord de Starttijd in en bevestig met OK.

Het behandelprogramma start automatisch op de ingestelde tijd.

U kunt de automatische programmastart op elk moment afbreken. Druk daarvoor op de knop stop in de voetregel. Er verschijnt een beveiligingsvraag: Voorprogrammering afbreken?. Nadat u de beveiligingsvraag heeft bevestigd, kan het behandelprogramma handmatig worden gestart.

#### Gebruik van een transportband

Als de reinigingsautomaat met de hoofdschakelaar uit- en weer ingeschakeld is, moet het gebruik bij de transportbanden worden bevestigd. Wanneer de reinigingsautomaat via het display of de webinterface opnieuw is gestart, is bevestiging niet noodzakelijk.

Als er transportbanden zijn aangesloten op de reinigingsautomaat, sturen deze tijdens de automatische modus de volgende acties aan:

- het transport van beladingssystemen op de toevoerband
- het openen en sluiten van de deur aan de beladingskant
- het transport van het beladingssysteem in de spoelruimte
- het starten van het behandelprogramma
- het transport van het beladingssysteem uit de spoelruimte op de afvoerband en daarna het sluiten van de deur aan de ontladingskant

#### Voorwaarden voor automatische modus:

- Het openen van de deur aan de ontladingskant moet in de webinterface worden ingesteld met de parameter "Autom. deuropening leeghaalkant". (zie het programmeerhandboek, hoofdstuk "Systeem, Apparaatbeheer, Deurbesturing").
- In de webinterface is de parameter "Beladingssyst. autom. registreren" geactiveerd. (zie het programmeerhandboek, hoofdstuk "Systeem, Apparaatbeheer, Identificatie")
- In de webinterface is de parameter "Automatische programmatoewijzing" geactiveerd. (zie het programmeerhandboek, hoofdstuk "Systeem, Apparaatbeheer, Programmaweergave").
- De gebruikte beladingssystemen moeten zijn voorzien van een RFID-code. (Zie het hoofdstuk "Toepassingstechniek, Algemene aanwijzingen, beladingssysteem met RFID in het weboppervlak aanmaken")
- In het beheer van de beladingssystemen is er voor elk gebruikt beladingssysteem een behandelprogramma toegewezen aan de parameter "Starten behandelingsprogramma autom.". (Zie het programmeerhandboek, hoofdstuk "Beheer beladingssystemen, Beladingssystemen").
- In het beheer van de beladingssystemen is de parameter "Registratie van het beladingssysteem" ingesteld op "automatisch". (Zie het programmeerhandboek, hoofdstuk "Beheer beladingssystemen, Beladingssystemen").

Er zijn aparte gebruiksaanwijzingen voor de transportbanden bijgevoegd.

Voordat het automatisch bedrijf start, verschijnt er een melding in het display:

Let op! Automatische modus start over: 10 s. De duur van de voorlooptijd kan door Miele worden ingesteld.

Tijdens het gebruik van de transportband worden de beladings- en ontladingsprocessen schematisch in het display van de reinigingsautomaat weergegeven.

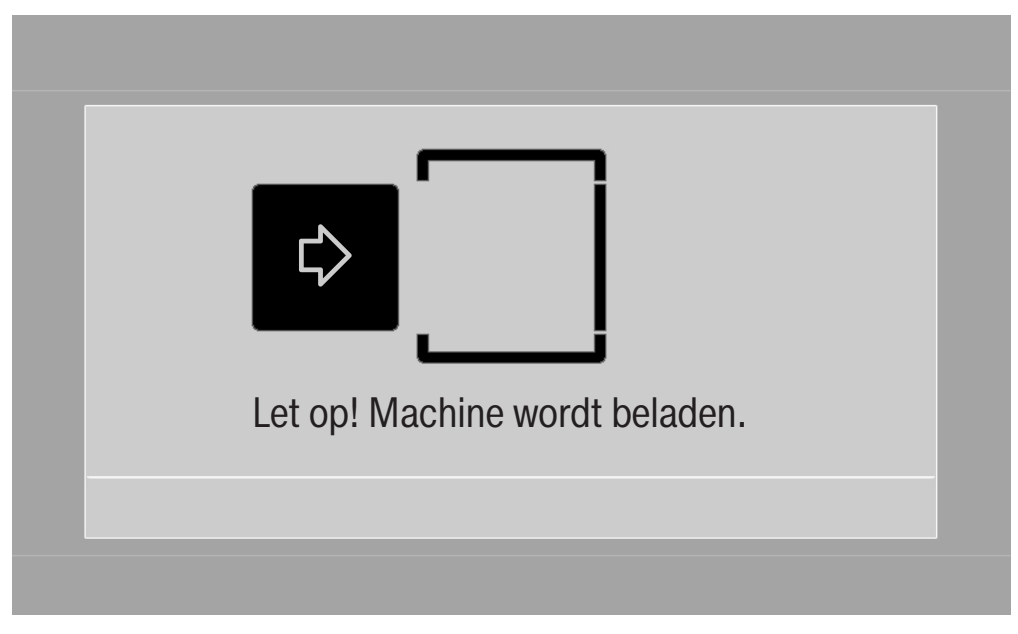

#### Beladingsproces

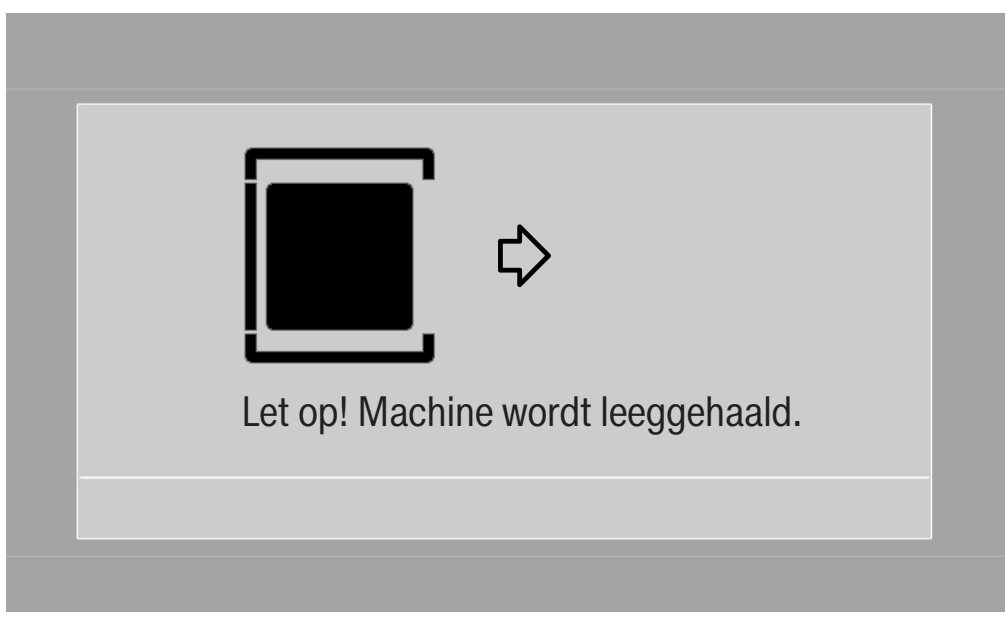

#### **Ontladingsproces**

De spoelruimteverlichting knippert groen.

## Netwerkaansluiting

De reinigingsautomaat kan door middel van een Ethernet-interface in een intern netwerk worden geïntegreerd. In dit netwerk mogen alleen systemen worden gebruikt die nodig zijn voor de toegang tot de reinigingsautomaat via de webinterface en voor de documentatie van de behandelresultaten, bijv. een computer met de documentatiesoftware. Voor de verbinding heeft u een standaard netwerkkabel nodig, CAT5-Ethernet-kabel of hoger.

De netwerkkabel mag alleen door Miele op de interface worden aangesloten.

 Gevaar voor de gezondheid door onbevoegde toegang. Wanneer iemand onbevoegd toegang krijgt via het netwerk kunnen de instellingen in de reinigingsautomaat worden gewijzigd. Een voorbeeld hiervan zijn de parameters voor de desinfectie of de dosering van proceschemicaliën.

Het mag niet mogelijk zijn om via internet of andere openbare of onveilige netwerken toegang te krijgen tot de reinigingsautomaat, niet direct en ook niet indirect, bijv. via port forwarding! De IP-adressen van 192.168.10.1 tot en met 192.168.10.255 zijn voorbehouden aan Miele! Deze mogen nooit in een intern netwerk worden ingesteld!

- 1. Gebruik de reinigingsautomaat alleen in een apart netwerksegment dat voldoet aan één van de volgende twee voorwaarden:
	- het is fysiek gescheiden van andere netwerksegmenten
	- de toegang is beperkt door een firewall en een correct geconfigureerde router
- 2. Beperk de toegang tot dit aparte netwerksegment tot de noodzakelijke personen!
- 3. Beveilig de toegang tot systemen die met de reinigingsautomaat zijn verbonden door middel van sterke wachtwoorden.
- 4. Configureer de Ethernet-interface.

# Netwerkprotocollen

De reinigingsautomaat ondersteunt communicatie via de volgende netwerkprotocollen:

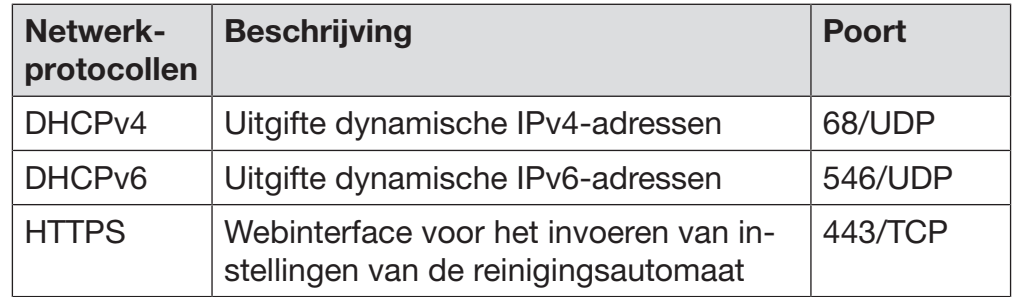

Ook worden de protocollen ICMPv4 en ICMPv6 ondersteund.

## Procesdocumentatie

De behandelprocessen in de reinigingsautomaat kunnen naar keuze via externe software voor procesdocumentatie, een interne of externe printer worden gedocumenteerd.

#### Houd bij het aansluiten van een printer of computer rekening met het volgende:

- Gebruik alleen computers of printers die conform EN-IEC 60950 zijn goedgekeurd.
- Pas het type printer of computer aan de opstelplaats aan.
- Een verlengkabel mag vanaf de Ethernet-interface maximaal 100 m lang zijn.

Voor meer informatie over geschikte printers en software-oplossingen kunt u contact opnemen met de fabrikant van de reinigingsautomaat.

#### Systeem

Het menu  $\circledS$  Systeem bevat de volgende functies:

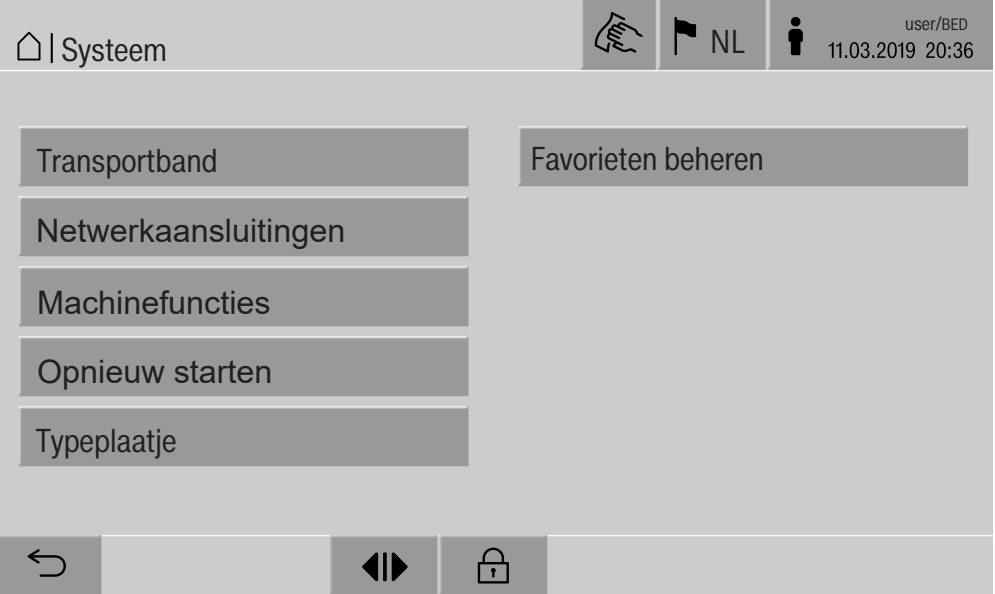

Met de knoppen worden de submenu's geopend. De functies in de submenu's worden op de volgende pagina's beschreven.

#### Transportbanden activeren/deactiveren (optioneel)

Deze knop wordt alleen weergegeven als de reinigingsautomaat een aansluiting voor een transportband heeft.

In dit menu kunnen aangesloten transportbanden tijdelijk buiten bedrijf worden gesteld. Nadat u het menu Transportband heeft opgeroepen, worden er 2 parameters weergegeven:

- Beladingsband actief
- Leeghaalband actief
- Druk op de knop naast de parameter om de transportband te activeren.

Het balkje in de knop van de geactiveerde transportband is nu wit. Door nog een keer op de knop te drukken, wordt de actieve transportband gedeactiveerd. Het balkje in de knop van de gedeactiveerde transportband is nu zwart.

### Netwerkverbindingen

Het menu Netwerkaansluitingen bevat functies voor de netwerkconfiguratie en de gebruikersaanmelding. Nadat u het menu Netwerkaansluitingen heeft opgeroepen, wordt het volgende menu weergegeven:

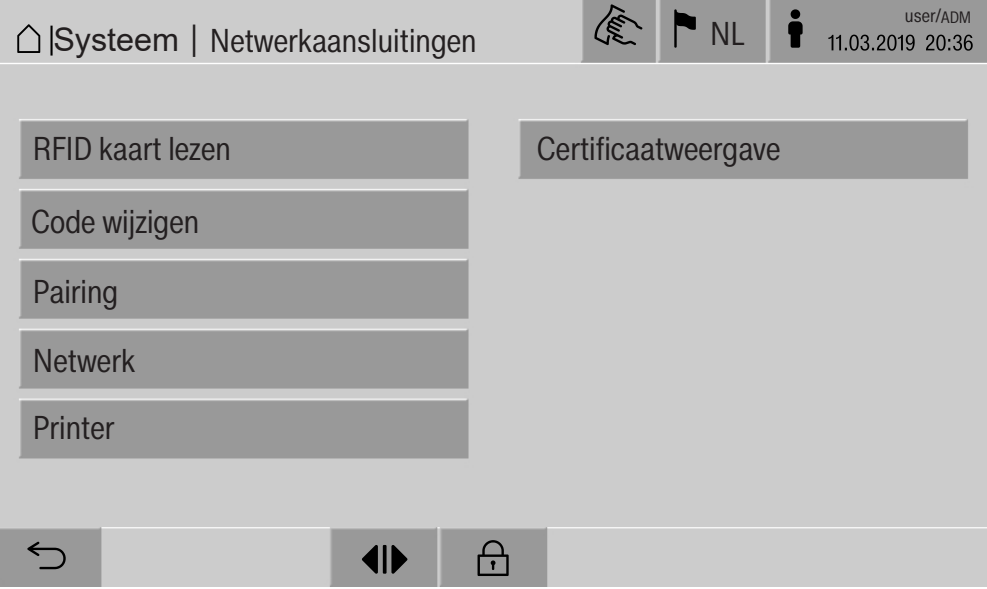

Met de knoppen worden de submenu's geopend.

RFID-kaart lezen U kunt aan elke gebruiker een RFID-kaart toewijzen. De kaart wordt met de functie RFID kaart lezen toegewezen.

Druk op RFID kaart lezen.

In het display verschijnt de melding Via RFID aanmelden s.v.p..

Houd de RFID-kaart voor de kaartlezer.

In het display verschijnt de melding RFID herkend. Met OK wordt de RFID-code van de kaart toegewezen aan de aangemelde gebruiker. Met  $\bigcirc$  beëindigt u het proces.

# Systeeminstellingen

Pincode wijzigen Elke gebruiker kan op elk moment zijn pincode wijzigen.

De minimale lengte van de pincode is voor het gebruikersniveau:

- Gebruiker 4-ciiferia
- Huistechnicus 8-cijferig
- Administrator 10-cijferig

De pincode moet uit cijfers, hoofd- en kleine letters bestaan. Toegestane tekens zijn A–Z, a–z, 0–9, verbindingsstreepje "-" en laag streepje " ".

Niet toegestaan zijn:

- hetzelfde teken meer dan 3 keer achter elkaar, bijv. 11112345,
- cijfers aan het einde van het wachtwoord, bijv. Gebruiker\_123,
- het opnieuw gebruiken van een van de laatste 10 wachtwoorden.

**Druk op** Code wijzigen.

Er verschijnt een verzoek om de pincode te wijzigen. Met de sensortoetsen naast de parameters opent u het toetsenbord op het beeldscherm.

 Voer de oude pincode in en 2 keer de nieuwe pincode en bevestig met OK.

De nieuwe pincode wordt in de Gebruikersadministratie in de webinterface overgenomen. De code is daar niet zichtbaar. Als een gebruiker zijn pincode is vergeten, kan deze in de Gebruikersadministratie worden gereset.

De pincode voor het gebruikersniveau Administrator kan alleen door de Miele technicus worden gereset!

Koppeling uitvoeren Als de reinigingsautomaat in een netwerk is opgenomen, dan krijgen externe toepassingen toegang tot de besturing van de reinigingsautomaat, bijvoorbeeld software voor Procesdocumentatie of de webinterface (Webinterface). Bij de eerste verbinding moet er een Pairing tussen de reinigingsautomaat en een externe toepassing worden uitgevoerd.

> Er kunnen maximaal 9 externe toepassingen tegelijkertijd met de reinigingsautomaat zijn verbonden. Voordat er weer een nieuwe pairingaanvraag kan worden bevestigd, moet een oude verbinding worden opgeheven.

**Druk op de knop Pairing.** 

In het display verschijnt een menu waarin de actieve verbindingen en open aanvragen met datum en tijd worden vermeld. De status van een pairingaanvraag wordt met symbolen aangegeven:

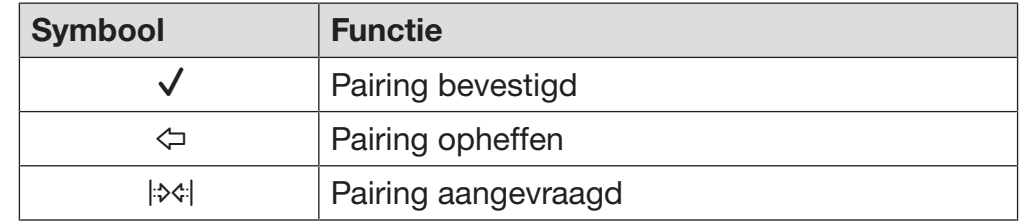

Pairing bevestigen Een pairingaanvraag moet altijd worden bevestigd, zodat een externe toepassing toegang krijgt tot de reinigingsautomaat. Daarvoor wordt een 6- tot 10-cijferige Pairing code uitgegeven.

 $\blacksquare$  Druk op de knop  $|\gg$ .

In het display verschijnt het toetsenbord om de Pairing code in te voeren.

Voer de Pairing code in en bevestig met OK.

De ingevoerde Pairing code moet in de externe toepassing worden ingevoerd, zodat de pairing wordt afgesloten.

Pairing opheffen of afwijzen Een bestaande pairing kan op elk moment worden opgeheven. Een pairingaanvraag kan worden afgewezen.

Druk op de knop  $\Leftrightarrow$  naast de betreffende toepassing.

De pairing wordt opgeheven en de regel van de betreffende toepassing wordt uit het menu verwijderd.

#### Verlenen van **schrijfrechten**

Wanneer via de webinterface gegevens moeten worden gedownload of instellingen van de reinigingsautomaat moeten worden gewijzigd, moet de aangemelde gebruiker schrijfrechten hebben. Zodra een gebruiker schrijfrechten heeft aangevraagd, verschijnt in het display de volgende melding:

**i** Verbinding met schrijfrechten toestaan? ... Datum/Tijd

De aanvraag voor de schrijfrechten kan door een Login op de reinigingsautomaat worden bevestigd of worden geweigerd met de knop  $\hookrightarrow$ .

Druk op de knop Login om schrijfrechten te verlenen.

In het display verschijnt het toetsenbord voor het invoeren van de logingegevens.

Tijdens de externe toegang tot de reinigingsautomaat met schrijfrechten verschijnt de volgende melding in het display: Verbinding met schrijfrechten is actief ...

De schrijfrechten kunnen worden ingetrokken:

■ Druk op de knop  $\Leftrightarrow$ .

In het display verschijnt het toetsenbord voor het invoeren van de logingegevens. Met de login worden de schrijfrechten opgeheven, met de knop  $\leq$  blijft de schrijvende verbinding bestaan.

De aangemelde gebruiker kan in de webinterface de schrijfrechten wissen. In dit geval hoeven er geen logingegevens in het display van de reinigingsautomaat te worden ingevoerd.
#### Netwerk instellen De verbinding met het ethernet wordt in het menu Netwerk geconfigureerd. Het netwerk kan zowel in het display van de reinigingsautomaat als in de webinterface worden geconfigureerd. Voor de eerste verbinding, bijvoorbeeld met een netwerkprinter, moet het netwerk in het display van de reinigingsautomaat worden geconfigureerd. Het instellen in de webinterface is beschreven in het programmeerhandboek.

De benodigde gegevens voor de netwerkconfiguratie krijgt u van uw netwerkbeheerder.

**Druk op Netwerk.** 

In het display verschijnen de parameters voor de netwerkconfiguratie. Met de sensortoetsen naast de parameters opent u het toetsenbord op het beeldscherm.

 Voer de benodigde waarden voor elke parameter in en bevestig met OK.

Met het IP-adres en de Naam host kan de reinigingsautomaat in het netwerk worden gevonden.

#### Handmatige invoer

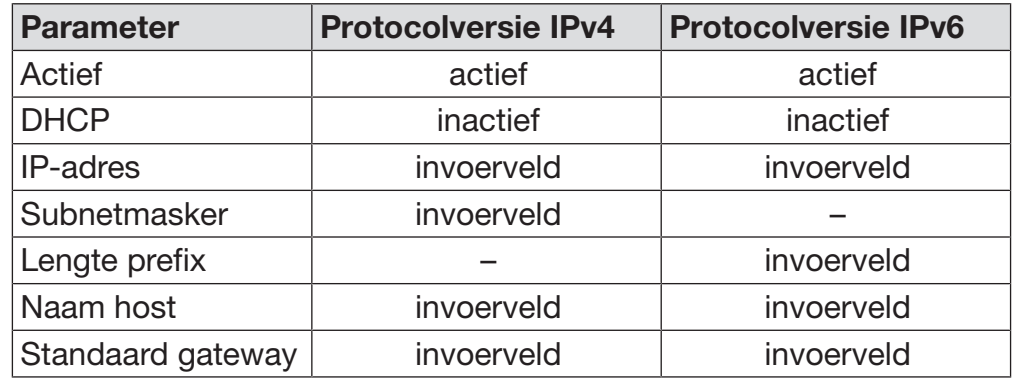

Automatische toekenning

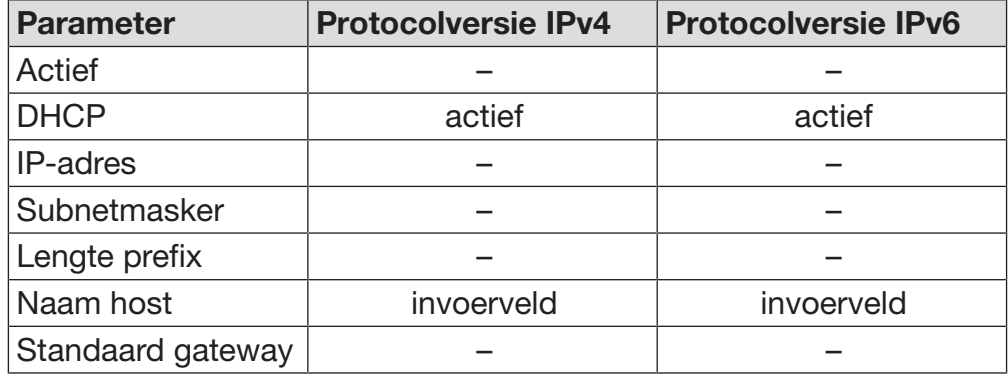

- Printer instellen Een aangesloten printer kan zowel in het display als in de webinterface worden ingesteld. Het instellen in de webinterface is beschreven in het programmeerhandboek.
	- Druk op de knop Printer.
	- Druk op de knop naast de parameter Type.

Er verschijnt een menu met de printertypes waaruit u kunt kiezen. Let op:

Activeer de gewenste printer met de knop naast de typeaanduiding.

Het balkje in de knop van de geactiveerde printer wordt nu wit.

■ Verlaat het menu met de knop  $\bigcirc$ .

U moet het bijbehorende IP-adres van de geselecteerde netwerkprinter invoeren.

Druk op de knop naast de parameter IP-adres.

In het display verschijnt het toetsenbord om het IP-adres in te voeren.

■ Voer het IP-adres in en bevestig met OK.

Met de parameter Direct printen wordt vastgelegd of er direct na afloop van het programma een behandelprotocol naar de aangesloten printer moet worden gestuurd en moet worden afgedrukt. Ook als het behandelprotocol direct wordt afgedrukt, blijft het opgeslagen in de besturing van de reinigingsautomaat. Met de knop Documentatie in het Hoofdmenu kunnen meerdere exemplaren van een behandelprotocol worden afgedrukt.

Druk op de knop naast de parameter Direct printen om het direct afdrukken te activeren.

Het balkje in de knop wordt nu wit.

Certificaatweergave De reinigingsautomaat heeft een zelf ondertekend TLS-certificaat in de x.509 standaard. Het certificaat wordt gebruikt als u met een webbrowser via het netwerk toegang wilt tot de reinigingsautomaat. Het certificaat wordt ook gebruikt voor de authenticatie van een beveiligde communicatie met de reinigingsautomaat, bijvoorbeeld in combinatie met software voor procesdocumentatie. In de webbrowser verschijnt in sommige gevallen een veiligheidsmelding, omdat een zelf ondertekend TLS-certificaat niet wordt herkend. **Certificaat** vergelijken De vingerafdruk en geldigheidsperiode van het certificaat kunnen in het display van de reinigingsautomaat worden weergegeven. De gegevens kunnen worden vergeleken met de gegevens die aan de webbrowser zijn doorgegeven. Druk op Certificaatweergave. In het display verschijnen de volgende gegevens. - Certificaat SHA1

- Certificaat SHA256
- Geldig vanaf
- Geldig tot

### **Machinefuncties**

Het menu Machinefuncties bevat servicefuncties, bijvoorbeeld voor de doseersystemen en voor ingebouwde tanks. Nadat u het menu Machinefuncties heeft opgeroepen, verschijnt het volgende menu:

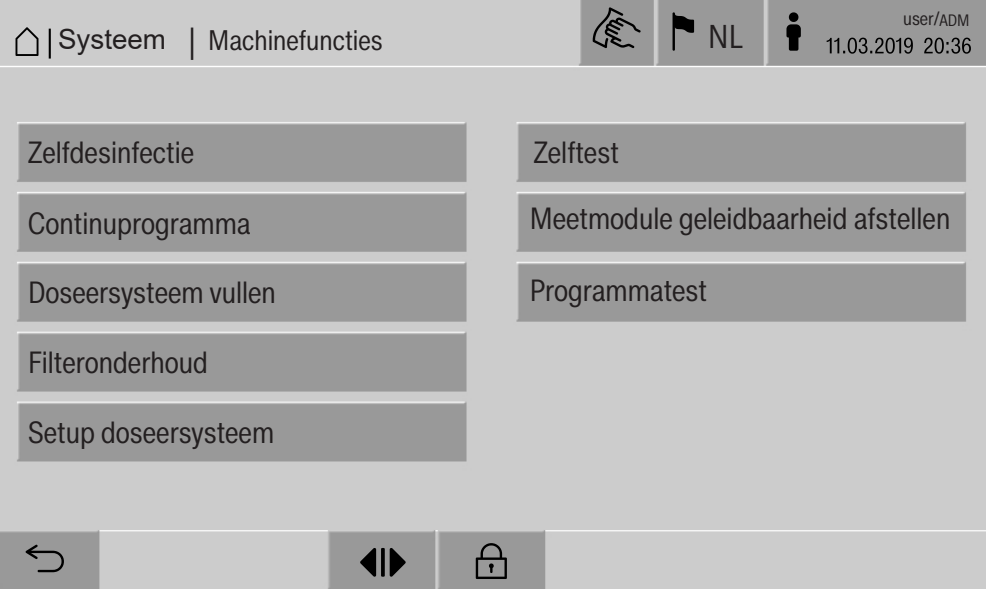

Met de sensortoetsen worden de afzonderlijke functies gestart.

Automatische systeemtest Tijdens de automatische systeemtest worden er op een vastgesteld tijdstip 2 functies uitgevoerd:

- de Zelfdesinfectie van de ingebouwde tanks (voor zover van toepassing)
- de Zelftest van de RFID gebruikers- en beladingsidentificatie

Voorwaarden voor de automatische systeemtest zijn:

- de reinigingsautomaat is ingeschakeld
- de spoelruimte is leeg
- de deuren van de reinigingsautomaat zijn gesloten
- er is geen doorlopend programma actief
- er zijn geen schrijfrechten toegekend voor toegang via de webinterface

De automatische systeemtest kan via de webinterface worden uitgeschakeld (zie programmeerhandboek, hoofdstuk "Systeem, Configuratie apparaat, Automatische systeemtest").

Zelfdesinfectie uitvoeren (optioneel) Deze sensortoets verschijnt alleen als de reinigingsautomaat een interne tank heeft. Tijdens de automatische systeemtest worden de interne tanks van de reinigingsautomaat door de Zelfdesinfectie gedesinfecteerd.

> Aan elke uitgevoerde zelfdesinfectie worden voor de documentatie een chargenummer en een behandelingsprotocol toegewezen. Als er geen documentatie nodig is, kan de functie door Miele worden gedeactiveerd.

Als de automatische zelfdesinfectie van de interne tanks niet storingsvrij is afgesloten, kan deze functie handmatig worden gestart.

De zelfdesinfectie kan alleen worden uitgevoerd als er zich geen beladingssysteem in de spoelruimte bevindt.

**Druk op Zelfdesinfectie.** 

De benodigde stappen voor de zelfdesinfectie worden automatisch afgewerkt. Als de zelfdesinfectie is beëindigd, verschijnt in het display de melding:

Zelfdesinfectie geslaagd.

of

Zelfdesinfectie niet geslaagd.

Bevestig de melding met OK.

Als de zelfdesinfectie herhaaldelijk niet succesvol wordt afgesloten, neem dan contact op met Miele.

De zelfdesinfectie kan worden afgebroken met stop in de voetregel. In het display verschijnt de beveiligingsvraag Zelfdesinfectie afbreken?. Met Ja wordt de zelfdesinfectie afgebroken, met Nee wordt deze voortgezet.

#### Doorlopend programma starten

U kunt in het menu Continuprogramma vastleggen dat een behandelprogramma herhaaldelijk moet worden gestart. Deze functie kan worden gebruikt voor spoeltechnische testen (zoals materiaaltesten) of voor de periodieke decontaminatie bij lange stilstandtijden.

**Druk op de knop** Continuprogramma.

In het display verschijnen de beladingssystemen waaruit u kunt kiezen.

Druk op de knop van het gewenste beladingssysteem.

In het display verschijnen de behandelprogramma's waaruit u kunt kiezen.

Druk op de knop van het gewenste behandelprogramma.

In het display verschijnen de parameters voor de definitie van het doorlopende programma. Met de knoppen naast de parameters opent u het toetsenbord op het beeldscherm. In de kopregel van het toetsenbord worden de grenswaarden voor de gekozen parameters weergegeven.

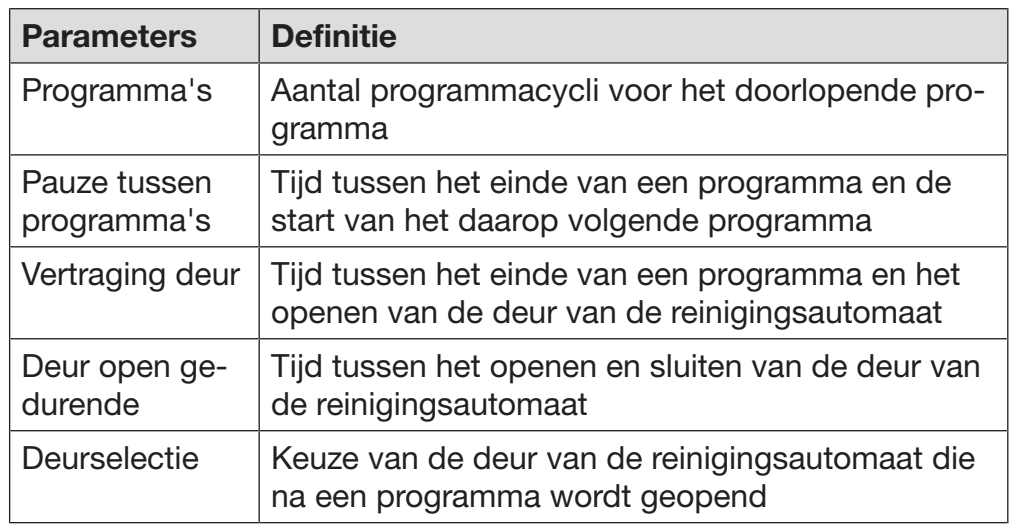

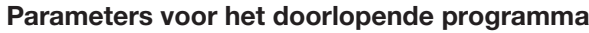

- Voer de benodigde waarden voor elke parameter in.
- Druk op de knop start in de voetregel om het doorlopende programma te starten.

In het display verschijnt de melding Continuprogramma: let op! Deur opent en sluit automatisch.. Met OK start u het doorlopende programma, met  $\leq$  beëindigt u het proces.

Als het behandelprogramma is gestart, wordt dit herhaald totdat het aantal ingestelde programmacycli is bereikt.

Het doorlopende programma kan op elk moment worden afgebroken met de knop stop.

Doseersysteem vullen De functie Doseersysteem vullen wordt gebruikt voor het ontluchten van het betreffende doseersysteem. Als een reservoir voor proceschemicaliën is gevuld of vervangen door een vol reservoir, dan moet deze functie worden uitgevoerd. De functie kan alleen worden uitgevoerd als er zich geen beladingssysteem in de spoelruimte bevindt. Druk op de knop Doseersysteem vullen. Druk op de knop van het gewenste doseersysteem, bijvoorbeeld DOS 1. De afzonderlijke stappen worden tijdens het proces in het display weergegeven. Als het proces is beëindigd, verschijnt in het display de melding: Doseersysteem DOS 1 gevuld of Doseersysteem DOS 1 niet gevuld. Herhaal Doseersysteem vullen. Bevestig de melding met OK. Als het vullen van een doseersysteem herhaaldelijk niet succesvol wordt afgesloten, neem dan contact op met Miele. Filteronderhoud Als de reinigingsautomaat een droogaggregaat heeft, dan moeten de grove en fijne filters in het droogaggregaat regelmatig door Miele worden vervangen. In het menu Filteronderhoud kunt u de gebruiks- en resttijden van de afzonderlijke filters aflezen.

# Systeeminstellingen

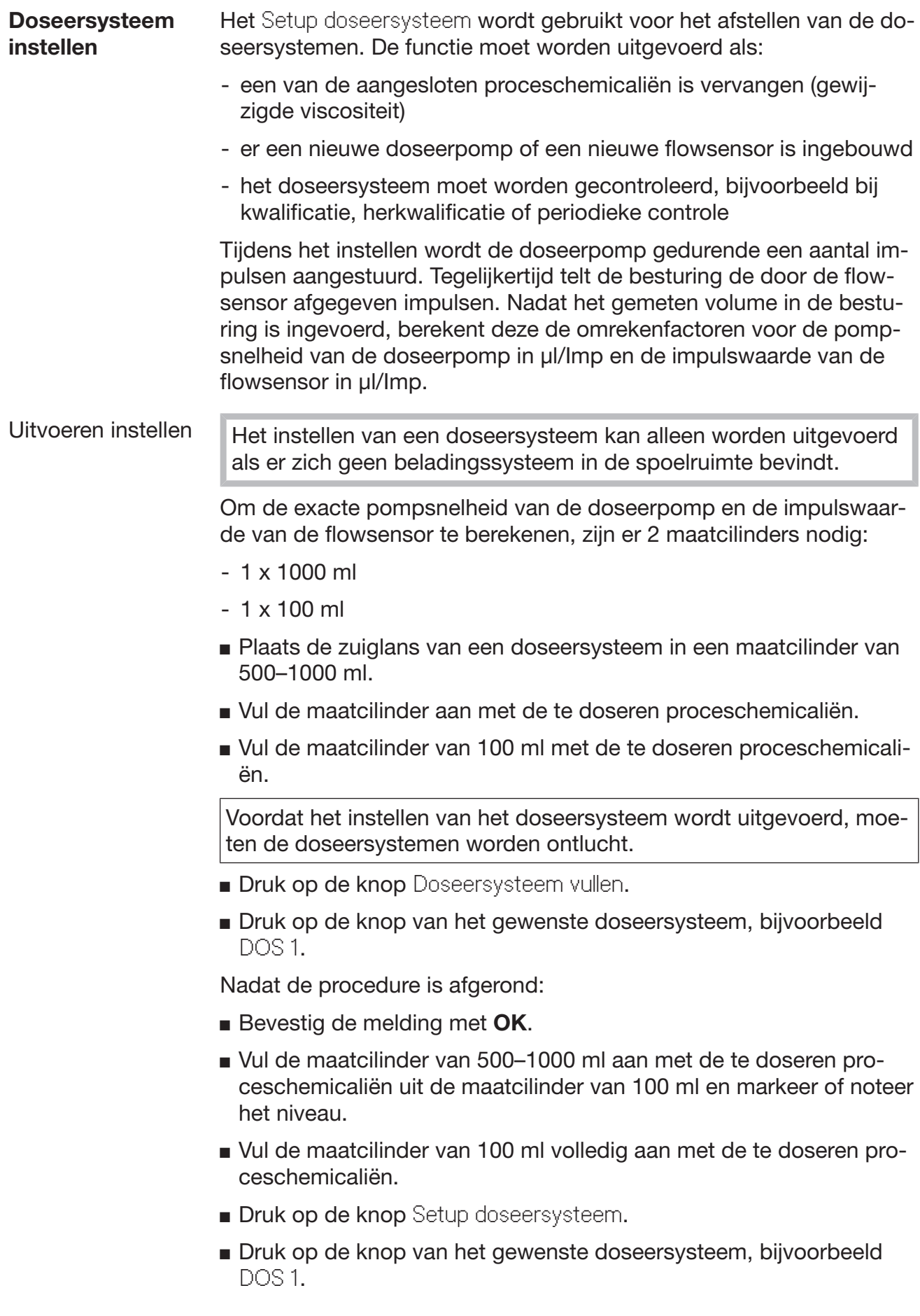

De volgende melding verschijnt in het display:

het instellen van het doseersysteem … wordt gestart. Doseersysteem voorbereiden.

Bevestig de melding in het display met  $OK$ .

De meting van de doseerhoeveelheid wordt uitgevoerd.

In het display verschijnen de stappen, bijvoorbeeld Doseerpomp is actief.

Wanneer de meting beëindigd is, wordt het toetsenbord op het beeldscherm geopend. De tot dusver ingestelde waarde verschijnt.

- Vul de maatcilinder van 500–1000 ml aan tot het oorspronkelijke niveau met de te doseren proceschemicaliën uit de maatcilinder van 100 ml.
- Lees het voor het aanvullen benodigde volume af op de maatcilinder van 100 ml.
- Voer de afgelezen waarde in via het toetsenbord in het display en bevestig met OK.

De meetresultaten voor de omrekenfactoren verschijnen, bijvoorbeeld:

Omrekenfactor DOS 1: oud ... µl/Imp nieuw ... µl/Imp Omrekenfactor flowsensor 1: oud … µl/Imp nieuw … µl/Imp Nieuwe waarden overnemen?

Met OK worden de nieuwe omrekenfactoren in de besturing overgenomen, met  $\leq$  worden de oude omrekenfactoren gehandhaafd. In het display verschijnt weer het menu Setup doseersysteem.

Geef Miele opdracht het Setup doseersysteem uit te voeren, wanneer de doseersystemen van de reinigingsautomaat niet zijn voorzien van zuiglansen.

RFID-zelftest uitvoeren Tijdens de automatische systeemtest wordt de werking van de RFIDmodule met Zelftest getest.

Als de automatische zelftest van de RFID-module niet storingsvrij is afgesloten, kan deze functie handmatig worden gestart.

De zelftest kan alleen worden uitgevoerd als er zich geen beladingssysteem in de spoelruimte bevindt en de deuren zijn gesloten.

Druk op de knop Zelftest.

De benodigde stappen voor de zelftest worden automatisch afgewerkt. Als de zelftest is beëindigd, verschijnt in het display de melding: Zelftest geslaagd. of Zelftest niet geslaagd..

Als de zelftest herhaaldelijk niet succesvol wordt uitgevoerd, neem dan contact op met Miele.

De zelftest kan worden afgebroken met de knop stop in de voetregel. In het display verschijnt de beveiligingsvraag Zelftest afbreken?. Met Ja wordt de zelftest afgebroken, met Nee wordt deze voortgezet.

#### Meetmodule geleidbaarheid afstellen

Als er bijzonder hoge eisen worden gesteld aan het reinigings- en naspoelresultaat (bijvoorbeeld voor chemische analyse), dan kan de meetmodule geleidbaarheid worden afgesteld met de functie Meetmodule geleidbaarheid afstellen. Het meetsysteem wordt in het meetbereik van de geleidbaarheid van gedemineraliseerd water tot koud water afgesteld.

Het afstellen van de meetmodule geleidbaarheid kan alleen worden uitgevoerd als er zich geen beladingssysteem in de spoelruimte bevindt.

De spoelruimte moet met gedemineraliseerd water zijn gespoeld, om te voorkomen dat door het wegvoeren van waswater te hoge meetwaarden ontstaan.

**Druk op de knop** Meetmodule geleidbaarheid afstellen.

De meting voor gedemineraliseerd water wordt uitgevoerd. In het display verschijnen de melding Even geduld a.u.b.... en de huidige stap, bijvoorbeeld Meting actief.

Na afloop van de meting verschijnt Geleidbaarheid demi-water actueel samen met het invoerscherm voor de handmatig berekende waarde. De deur aan de beladingskant is vrijgegeven voor de handmatige meting.

- Open de deur en voer de handmatige meting van de geleidbaarheid uit.
- Sluit de deur.
- Druk op de knop naast de parameter Geleidbaarheid demi-water nieuw om het toetsenbord op het beeldscherm te openen.
- Voer de gemeten waarde in via het toetsenbord in het display en bevestig met OK.

Meetwaarden met getallen achter de komma moeten wiskundig worden afgerond.

Druk op de knop OK.

De meting voor koud water wordt uitgevoerd.

 Voer dezelfde stappen uit als voor gedemineraliseerd water, wanneer de melding Geleidbaarheid koud water actueel verschijnt.

De ingevoerde waarden voor Geleidbaarheid ... Nieuw worden overgenomen in de besturing.

In het display verschijnen weer de Machinefuncties.

Het afstellen van de meetmodule geleidbaarheid kan worden afgebroken met de knop in de voetregel. In het display verschijnt de melding De instelling van de geleidbaarheidsmodule is niet geslaagd. S.v.p. herhalen..

#### Programmatest uitvoeren U kunt alleen programmatesten uitvoeren als de parameter Beladingssyst. autom. registreren in de webinterface is gedeactiveerd! (Zie het programmeerhandboek, hoofdstuk "Systeem, Apparaatbe-

heer, Identificatie")

Nieuw ingestelde of gewijzigde behandelprogramma's kunnen met de Programmatest worden gecontroleerd. Pas als een behandelprogramma de Programmatest storingsvrij doorloopt, mag het worden vrijgegeven met de parameter Gecontroleerd (zie het programmeerhandboek, hoofdstuk "Programmabeheer").

De Programmatest kan worden gebruikt om de reinigingscapaciteit te controleren. Het programma stopt tijdens de programmatest na elk programmablok en de deur aan de beladingskant kan worden geopend om een monster te nemen.

Als u de deur tussen twee programmablokken opent, moet u altijd rekening houden met de volgende risico's:

– verbrandingsgevaar na programmablokken met een hoge temperatuur

– gevaar voor letsel door bijtende stoffen na programmablokken waarbij proceschemicaliën zijn gedoseerd

– inhaleren van giftige dampen na programmablokken waarbij desinfectiemiddelen zijn gebruikt

Als er na programmablokken met een hoge temperatuur damp ontsnapt, kan dit een loos alarm in de rookmelders activeren.

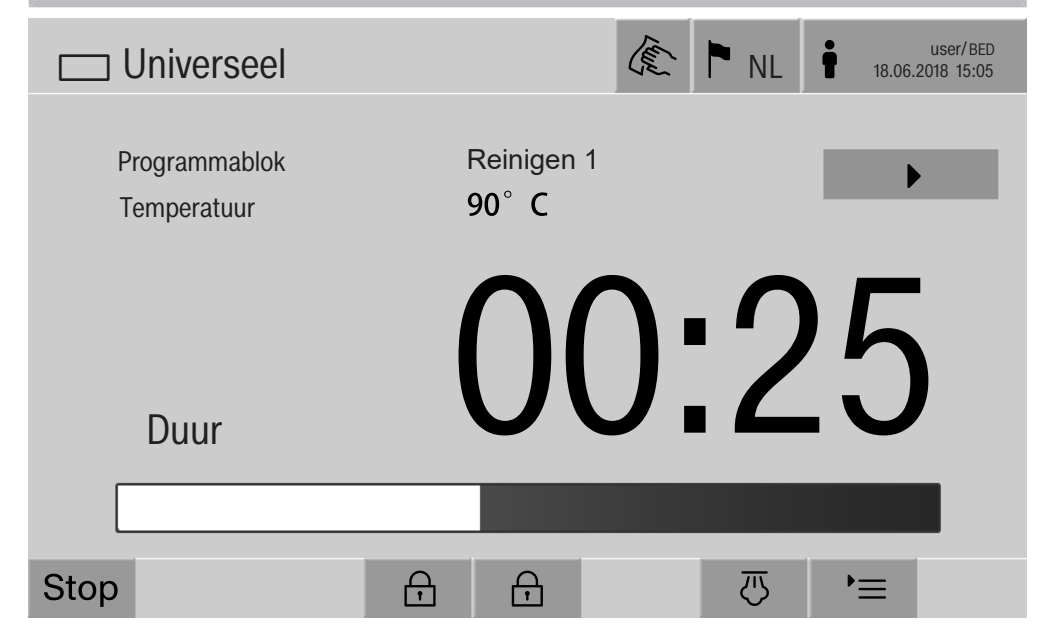

Als het behandelprogramma is gestart, verschijnt er in het display naast het programmablok een extra knop ▶. De knop ▶ heeft twee functies:

- het behandelprogramma voortzetten zonder de deur te openen
- het volgende programmablok overslaan

#### Voorbeeld monsterneming

Druk op de knop Programmatest.

In het display verschijnen de beladingssystemen waaruit u kunt kiezen.

Druk op de knop van het gewenste beladingssysteem.

In het display verschijnen de behandelprogramma's waaruit u kunt kiezen.

Druk op de knop van het gewenste behandelprogramma.

#### De volgende melding verschijnt in het display:

Programmatest: programmablok overslaan met ▶ mogelijk. De deur kan aan het einde van elk programmablok geopend worden.

Bevestig de melding met OK.

Het scherm om een programma te starten verschijnt.

Druk op de knop start.

De knop ▶ verschijnt, het behandelprogramma start vertraagd.

Voor de watertoevoer kunnen de weergegeven programmablokken met de knop ▶ worden overgeslagen.

Na elk programmablok verschijnt voor het afpompen van het spoelwater de volgende melding:

Programmatest: de deur kan voor een monster geopend worden.

Bevestig de melding met OK.

De knoppen <II en ▶ zijn vrijgegeven.

- Druk voor de monsterneming op de knop (I) om de deur te openen.
- Druk na de monsterneming op de knop  $\mathsf{N}$  om de deur te sluiten.

De volgende melding verschijnt in het display:

Programmatest voortzetten? Zo ja, op OK drukken. Om de deur weer te openen op drukken.

Bevestig de melding met OK.

Het spoelwater wordt afgepompt en het volgende programmablok begint.

Als er na een programmablok geen monster hoeft te worden genomen:

 $\blacksquare$  Druk op de knop  $\blacktriangleright$ .

Het spoelwater wordt afgepompt en het volgende programmablok begint.

Elk programmablok kan aan het begin worden overgeslagen met de knop **▶**.

### Opnieuw starten

Met de functie Opnieuw starten wordt de besturing van de reinigingsautomaat afgesloten en opnieuw gestart. Dit Opnieuw starten kan bijvoorbeeld worden gebruikt als bij het verhelpen van een storing de melding Machine uit- en weer inschakelen verschijnt.

Druk op Opnieuw starten.

In het display verschijnt de beveiligingsvraag Opnieuw starten?. Met OK wordt opnieuw gestart, met  $\hookrightarrow$  wordt het proces afgebroken.

## Typeplaatje oproepen

In het menu Typeplaatje wordt de volgende informatie vermeld:

- Type
- Machinenaam
- Datum ingebruikneming
- Serienummer
- Serie-index
- Machinetype
- Materiaalnummer
- Softwareversie

Behalve de parameter Machinenaam kan een individuele naam voor de reinigingsautomaat worden ingevoerd.

Druk op de knop naast de parameter Machinenaam.

In het display verschijnt het toetsenbord om de machinenaam in te voeren.

 Voer de machinenaam voor de reinigingsautomaat in en bevestig met OK.

De toegekende machinenaam wordt gebruikt:

- in de webinterface
- in behandelprotocollen
- in storingsprotocollen
- in de aan de software voor procesdocumentatie overgedragen gegevens

#### Favorieten beheren

In het menu Favorieten beheren kunt u de 4 meest gebruikte behandelprogramma's vastleggen als favoriet.

Als de Automatische programmatoewijzing niet is geactiveerd: nadat u de knop **Findeling heeft ingedrukt, worden alle behan**delprogramma's weergegeven die aan het beladingssysteem zijn toegewezen.

Als de keuze van het behandelprogramma echter via de knop  $\hat{\chi}$  Favorieten plaatsvindt, worden alleen nog de 4 behandelprogramma's weergegeven die in het menu Favorieten beheren zijn vastgelegd. Als geen van de 4 favorieten als behandelprogramma aan het beladingssysteem is toegewezen, verschijnt de volgende melding: Geen favoriet voor het beladingssysteem aanwezig.

Ga als volgt te werk om de favorieten vast te leggen:

Druk op de knop Favorieten beheren.

In het display verschijnen de 4 knoppen voor de favorieten.

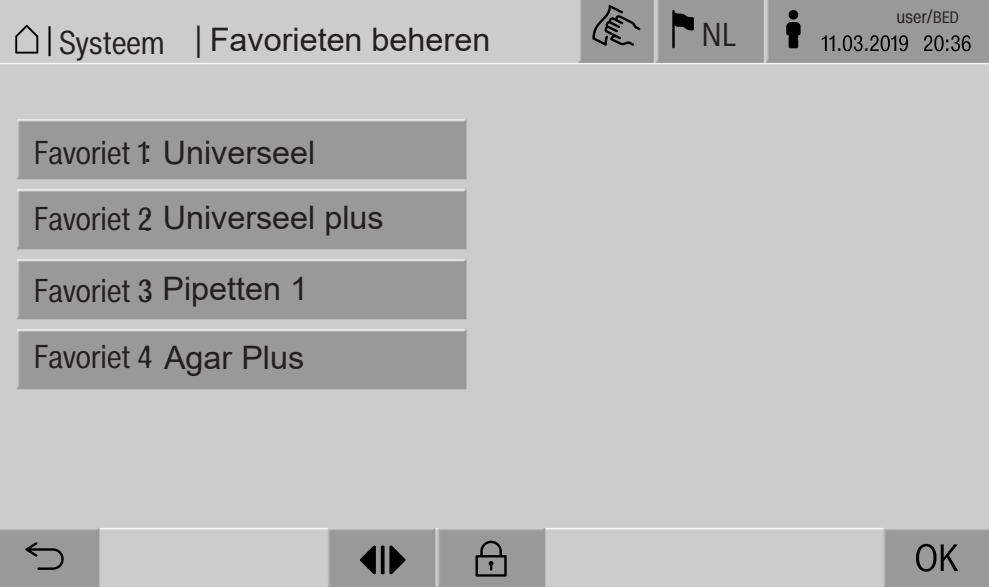

Druk op de knop Favoriet 1.

De lijst met behandelprogramma's verschijnt.

Druk op de knop van het gewenste behandelprogramma, in dit voorbeeld Universeel.

De naam van het behandelprogramma verschijnt in de knop Favoriet 1.

Ga op dezelfde manier te werk om de favorieten 2–4 vast te leggen.

Verlaat het menu met OK.

## **Onderhoud**

Bij deze automaat moet na 2000 bedrijfsuren of minimaal eens per jaar periodiek onderhoud worden uitgevoerd. Dit onderhoud dient door Miele te worden uitgevoerd.

Het onderhoud omvat de volgende punten en functiecontroles:

- elektrische veiligheidscontrole volgens nationale voorschriften (bijv. VDE 0701, VDE 0702)
- deurmechanisme en deurdichting
- schroefkoppelingen en aansluitingen in de spoelruimte
- watertoevoer en -afvoer
- interne en externe doseersystemen
- sproeiarmen
- zeefcombinatie
- zeefhuis met afvoerpomp en afvoerklep
- spoelmechanisme/spoeldruk
- alle wagens, modules en inzetten (tegen aparte verrekening)
- visuele en functiecontrole van de componenten
- een thermo-elektrische meting
- een controle op lekkages
- alle veiligheidsrelevante meetsystemen
- de veiligheidsfuncties

En voor zover van toepassing:

- dampcondensator
- droogaggregaat
- geleidbaarheidsmeting
- geïntegreerde printer

Externe documentatiesoftware en computernetwerken worden niet door de Miele Service Service gecontroleerd.

#### Routinecontroles

Dagelijks voor aanvang van de werkzaamheden moet de gebruiker routinecontroles uitvoeren. Voor deze routinecontroles wordt af fabriek een checklist bijgeleverd.

De volgende punten moeten worden gecontroleerd:

- De zeven in de spoelruimte
- De machinesproeiarmen en de sproeiarmen van de wagens, modules en rekken
- De spoelruimte en de deurafdichting
- De doseersystemen
- De wagens, rekken, modules en inzetten
- De filters in beladingssystemen

## Zeven in de spoelruimte reinigen

De zeven in de lekbak van de spoelruimte voorkomen dat grove verontreinigingen in het circulatiesysteem terechtkomen. De zeven kunnen hierdoor verstopt raken. De zeven moeten daarom dagelijks worden gecontroleerd en, indien nodig, gereinigd.

**A** Schade door verstopte waterkanalen.

Als de zeven niet zijn geplaatst, komen de vuildeeltjes in het watercircuit van de reinigingsautomaat terecht. Door de vuildeeltjes kunnen inspuiters en ventielen verstopt raken.

Start een programma alleen als de zeven zijn geplaatst.

Controleer of de zeven goed vastzitten als u de zeven na het reinigen weer terug hebt geplaatst.

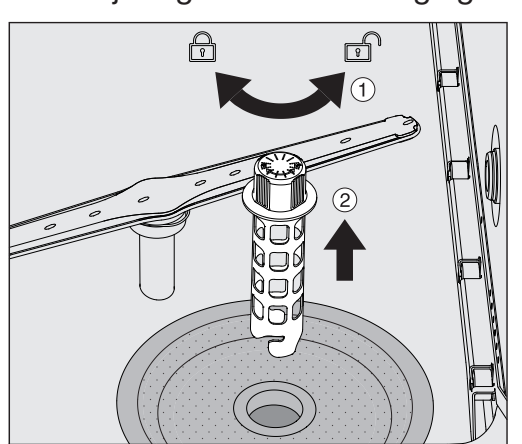

Verwijder grove verontreinigingen van het oppervlak van de zeef.

- **Draai de houder linksom om deze los te maken**  $\Omega$  **en trek deze uit** de grove zeef $(2)$ .
- Spoel de houder af onder stromend water en let daarbij vooral op de gaatjes op het bovenste uiteinde.

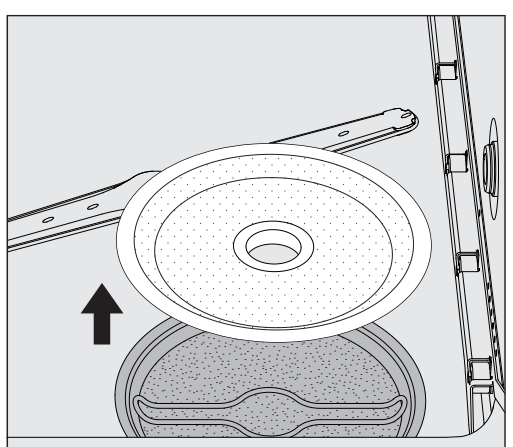

Haal de grove zeef eraf en spoel deze onder stromend water af.

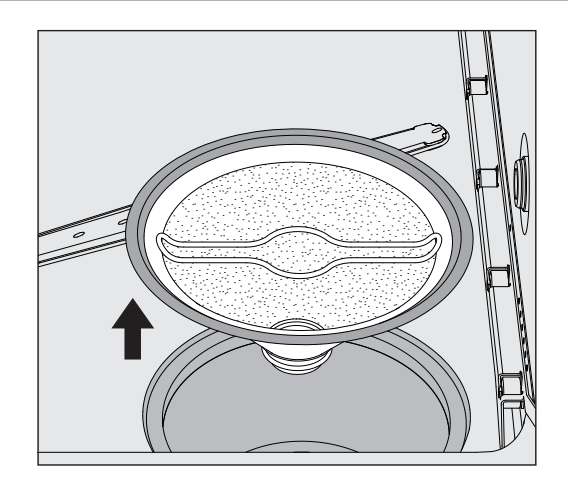

- Haal de microfijnzeef eruit.
- Spoel afzettingen en verontreinigingen onder stromend water af. Gebruik indien nodig een borstel.
- Blaas de microfijnzeef door met perslucht tegen de stroomrichting van het spoelwater in.
- Plaats de microfijnzeef weer in het zeefhuis.
- Leg de grove zeef op de microfijnzeef.
- Steek de houder door de opening in de grove zeef en draai deze rechtsom vast.

#### Sproeiarmen reinigen

Het kan gebeuren dat de inspuiters van de sproeiarmen verstopt raken.

De sproeiarmen moeten daarom dagelijks worden gecontroleerd.

De sproeiarmen van de reinigingsautomaat, sommige wagens en modules zijn gemarkeerd:

- M1 = onderste machinesproeiarm
- M2 = bovenste machinesproeiarm
- A1 = wagensproeiarmen A 501, A 504
- A2 = modulesproeiarm A 603

Let op de markering van de sproeiarmen als u deze weer in de reinigingsautomaat, de wagens en modules plaatst.

 Druk zichtbare verstoppingen met een scherp voorwerp in de inspuiters van de sproeiarmen en spoel deze goed uit onder stromend water.

#### Daarvoor verwijdert u de sproeiarmen als volgt:

Sproeiarmen van de reinigingsautomaat

Haal de wagen uit de spoelruimte.

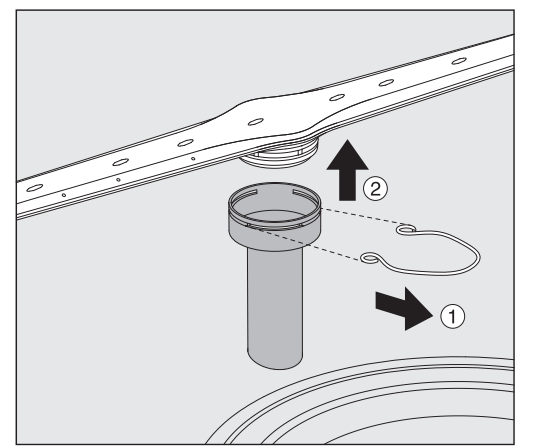

 Maak de bevestigingsklemmen op de sproeiarmgeleiding los en trek de onderste sproeiarm er naar boven toe af en de bovenste sproeiarm er naar onderen toe af.

#### Sproeiarmen op de wagens en modules

 Maak de bevestigingsklemmen op de sproeiarmgeleiding los en trek de sproeiarm er naar onderen toe af.

Als u duidelijke slijtageverschijnselen bij de lagers van de sproeiarmen ziet die ertoe kunnen leiden dat deze slechter gaan werken, neem dan contact op met Miele.

■ Plaats de sproeiarmen na het reinigen weer terug en borg ze met de bevestigingsklemmen. Let er daarbij op dat de bevestigingsklemmen correct worden geplaatst.

Controleer daarna of de sproeiarmen gemakkelijk ronddraaien.

 Onvoldoende reinigingsresultaat door verkeerd gemeten toerental sproeiarm.

Op de uiteinden van de sproeiarmen bevinden zich sterke magneten. Als metalen voorwerpen zich aan deze magneten hechten, dan wordt het sproeiarmtoerental mogelijk niet goed gemeten. Verwijder alle metalen voorwerpen die aan de magneten kunnen hechten, bijvoorbeeld onderdelen van instrumenten.

## Automaat reinigen

Display blokkeren Het display van de reinigingsautomaat kan voor de reiniging en oppervlaktedesinfectie worden geblokkeerd.

**Druk op de knop**  $\mathcal{E}$  **in de kopregel.** 

In het display verschijnt:

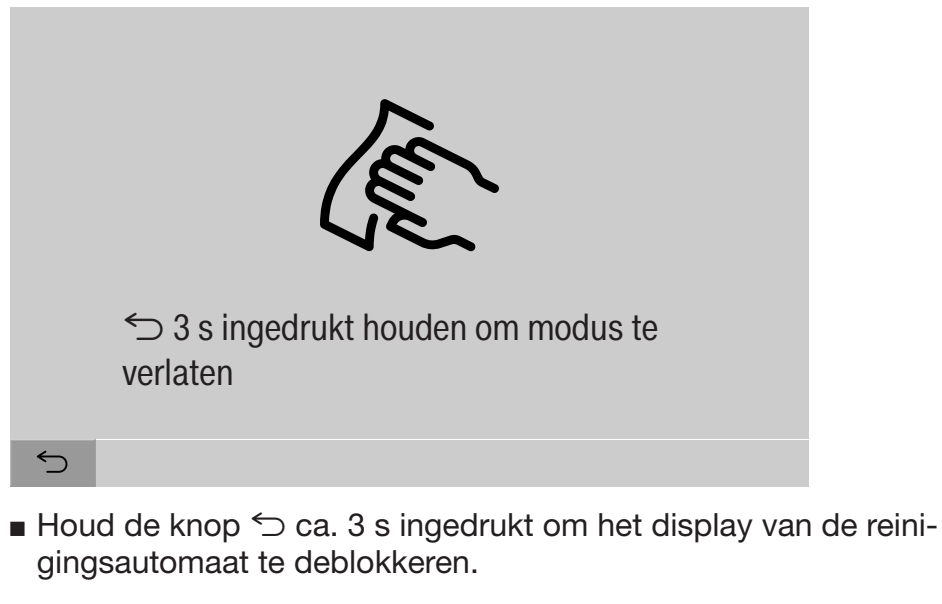

Bedieningselementen en glazen deur reinigen

 Reinig de glazen deur en het display alleen met een vochtige doek of met een in de handel verkrijgbare glasreiniger.

Gebruik geen schuurmiddelen en geen allesreinigers! Deze kunnen door hun chemische samenstelling aanzienlijke schade veroorzaken aan het glazen oppervlak.

# Onderhoudsmaatregelen

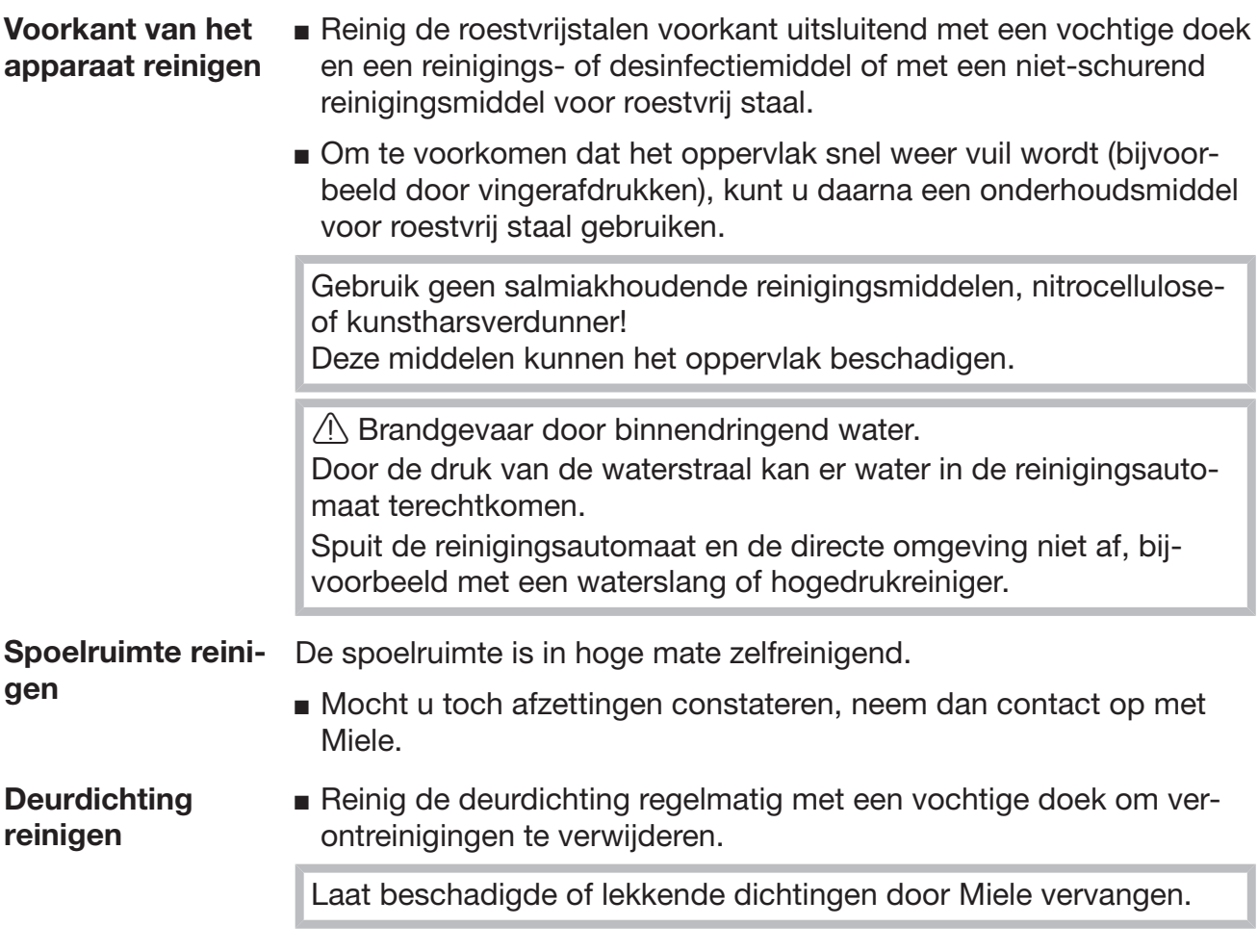

#### Wagens, modules en inzetten controleren

Om ervoor te zorgen dat de wagens, modules en inzetten goed functioneren, moet u deze dagelijks controleren.

De volgende punten moeten worden gecontroleerd:

- Zijn de geleidingsrails in orde en stevig verbonden met de wagen?
- Zijn de contramoeren van de geleidingsrails goed aangedraaid?
- Functioneren de afsluitdoppen in de module-aankoppelingen van de wagens van het modulaire systeem?
- Zijn alle injectors, spoelhulzen en slangadapters stevig verbonden met de wagen of inzet?
- Kan het spoelwater goed door alle injectors, spoelhulzen en slangadapters worden gespoeld?
- Zitten de kapjes en afsluitingen stevig op de spoelhulzen?

Als er sproeiarmen zijn:

- Kunnen de sproeiarmen vrij draaien?
- Zijn de inspuiters van de sproeiarmen verstopt? Zie het hoofdstuk "Onderhoudsmaatregelen/Sproeiarmen reinigen".
- Zijn de magneten op de uiteinden van de sproeiarmen aanwezig?
- Zijn de magneten op de uiteinden van de sproeiarmen vrij van metalen voorwerpen?

Als er RFID-tags aanwezig zijn:

- Zijn de houders van de RFID-tag stevig verbonden met de wagens of modules?
- Zijn de houders van de RFID-tag onbeschadigd?

Bij het periodieke onderhoud van de reinigingsautomaat (na 2000 bedrijfsuren of minstens 1 keer per jaar) moet er ook onderhoud plaatsvinden aan de wagens, modules en inzetten (zie het hoofdstuk "Onderhoudsmaatregelen/Onderhoud").

## Geïntegreerde printer (optioneel)

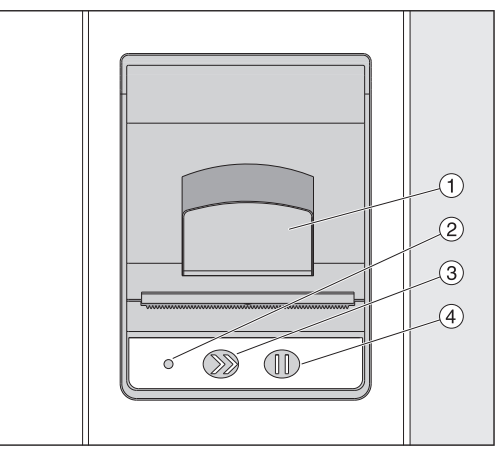

 $\Omega$  Hendel om de klep te openen

<sup>2</sup> LED

<sup>3</sup> Papiertransport

<sup>4</sup> Bevestigingstoets

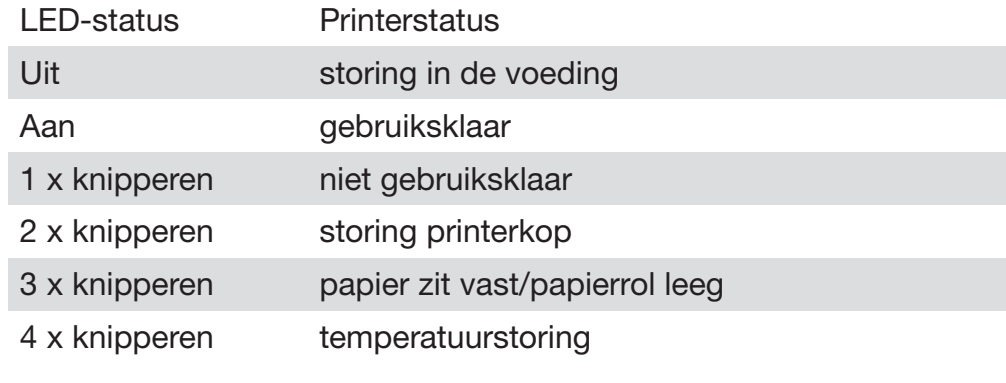

#### Papierrol vervangen

Zolang er een programma loopt, mag u de papierrol van de geïntegreerde printer niet vervangen.

Als de LED  $(2)$  3 keer knippert, is de papierrol op. Om de papierrol te vervangen, gaat u als volgt te werk:

- Frek aan de hendel  $\odot$  op de klep van de printer en klap de klep omhoog.
- Haal de lege papierrol uit het vak van de printer en plaats de nieuwe papierrol.

Het einde van de papierrol ligt op de onderkant van het vak.

- Trek het uiteinde van het papier een stukje uit het vak en sluit de klep van de printer.
- Scheur de overtollige papierstrook af.
- **Druk op de bevestigingstoets**  $\overline{4}$ .

Het afdrukken wordt voortgezet.

**Thermopapier** Nieuwe rollen thermopapier met een breedte van 60 mm en een buitendiameter van ca. 50 mm kunt u via de fabrikant van de reinigingsautomaat bestellen.

> Bij opslag volgens de voorschriften wordt onder de volgende voorwaarden gegarandeerd dat de afdruk minimaal 7 jaar leesbaar blijft:

- vermijden van blootstelling aan licht
- constante temperatuur in de ruimte tussen 18 °C en 25 °C
- relatieve luchtvochtigheid van maximaal 40–60%

De houdbaarheid van de thermo-afdruk wordt verminderd door:

- een defecte printerkop van de thermoprinter
- een verkeerde instelling van de thermoprinter, de afdruk is erg licht
- langdurige inwerking van temperaturen van meer dan 40 °C
- gedurende langere tijd bewaren in een vochtige of natte omgeving
- contact met weekmakers die bijvoorbeeld in pvc-folie zitten
- contact met olie, vet en alcohol
- contact met agressieve chemicaliën
- direct zonlicht

De afdruk verbleekt door ongunstige factoren.

De afdruk is niet leesbaar en de gegevens die moeten worden gedocumenteerd, gaan daardoor verloren.

Voorkom alle factoren die de houdbaarheid van de thermo-afdruk negatief beïnvloeden.

Maak een extra kopie op thermostabiel papier voor het geval dit nodig zou zijn.

## Storingsmeldingen en aanwijzingen

De storingsmeldingen in het display van de reinigingsautomaat helpen u de oorzaken van een storing te vinden en deze te verhelpen. Let daarom beslist op het volgende:

 $\sqrt{N}$  Reparaties mogen uitsluitend door de Miele Service of door een bevoegde vakkracht worden uitgevoerd.

Ondeskundig uitgevoerde reparaties kunnen groot gevaar opleveren voor de gebruiker.

## Storingsweergave in het display

Waarschuwingen  $\bigwedge$  en storingen  $\otimes$  van de reinigingsautomaat worden weergegeven in de voetregel van het display. Het symbool dient als knop om de lijst met alle meldingen op te roepen.

in het hoofdmenu Terwijl in het display het hoofdmenu verschijnt, worden meldingen in een pop-up weergegeven:

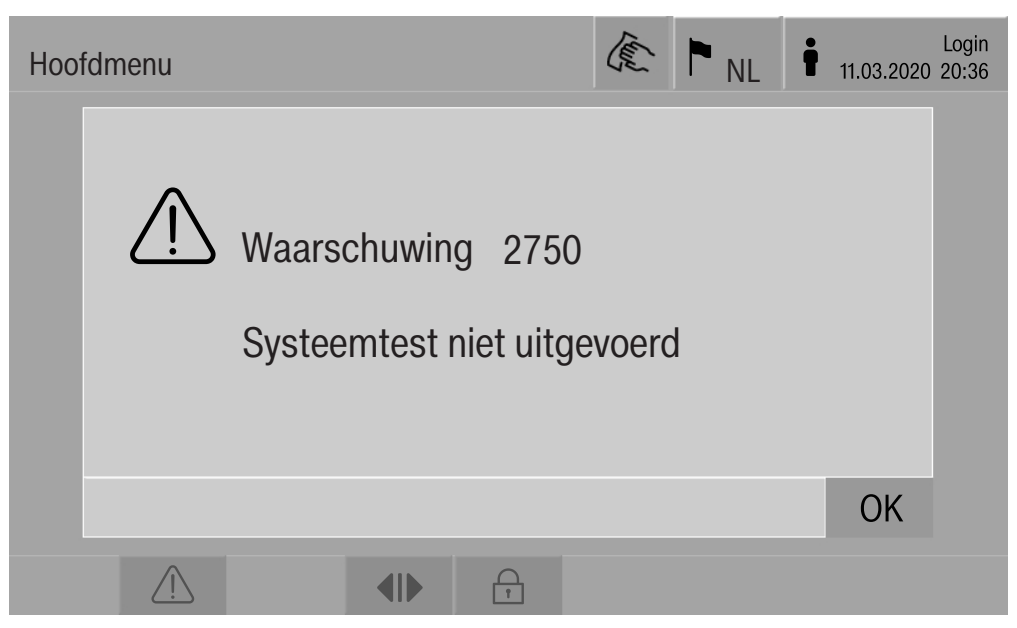

Als er sprake is van meerdere storingen en waarschuwingen, wordt telkens een pop-up weergegeven.

De pop-ups kunnen met OK worden gesloten, de meldingen blijven in de lijst van actieve meldingen staan.

Het kan voorkomen, dat er meerdere malen een fout is opgetreden. Wanneer bijvoorbeeld de systeemtest 3 dagen lang niet kon worden uitgevoerd, verschijnen er 3 pop-ups met de betreffende melding. De pop-up moet 3 x met OK worden gesloten.

in het programmaverloop In de weergave van het programmaverloop wordt de op dat moment actuele melding ook in de voortgangsbalk weergegeven. De kleur van de voortgangsbalk verandert afhankelijk van het soort melding:

- geel voor waarschuwingen  $\land$
- rood voor storingen  $\otimes$

Technische storingen aan de reinigingsautomaat

Lijst met actieve

meldingen

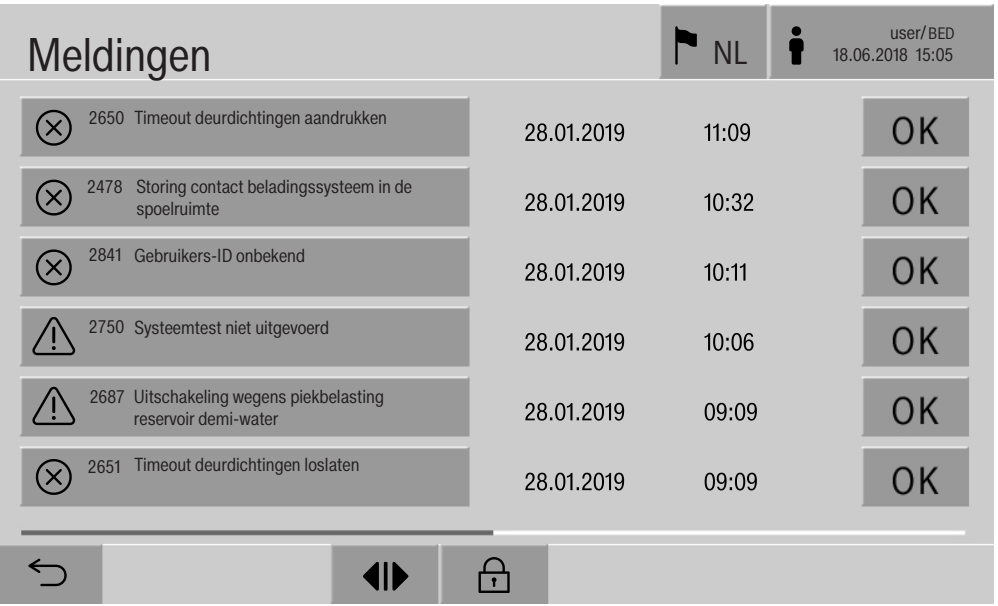

Nadat u in het hoofdmenu op het symbool van een waarschuwing of een storing heeft gedrukt, wordt in het display een lijst met alle actieve meldingen weergegeven. Als er meer dan 6 meldingen in de lijst staan, wordt er boven de voetregel een schuifbalk weergegeven.

Als u de schuifbalk verschuift, wordt de volgende pagina van de lijst geopend.

Behalve de storingscode worden ook de datum en tijd van het optreden van het probleem aangegeven.

In de rechterkolom kunnen de waarschuwingen en storingen worden bevestigd met OK. De knoppen zijn alleen actief als het mogelijk is om iets te bevestigen.

Druk op de knop met de melding in de linkerkolom om de beschrijving te openen van de storingscode met aanwijzingen voor het verhelpen van de storing.

## Storingsmeldingen en aanwijzingen

#### Nuttige tips

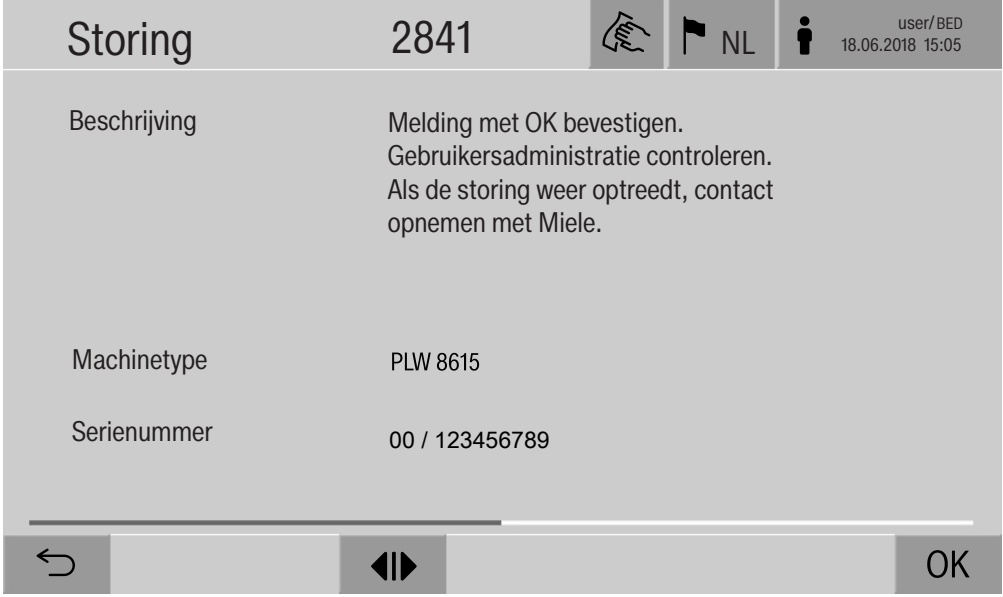

Nadat u in de lijst met meldingen op de knop van een waarschuwing of storing heeft gedrukt, wordt in het display de melding weergegeven met aanwijzingen om de storing te verhelpen.

Met OK bevestigt u de melding en verlaat u het menu.

Met  $\leq$  verlaat u het menu zonder de melding te bevestigen.

In het display verschijnt weer de lijst met meldingen.

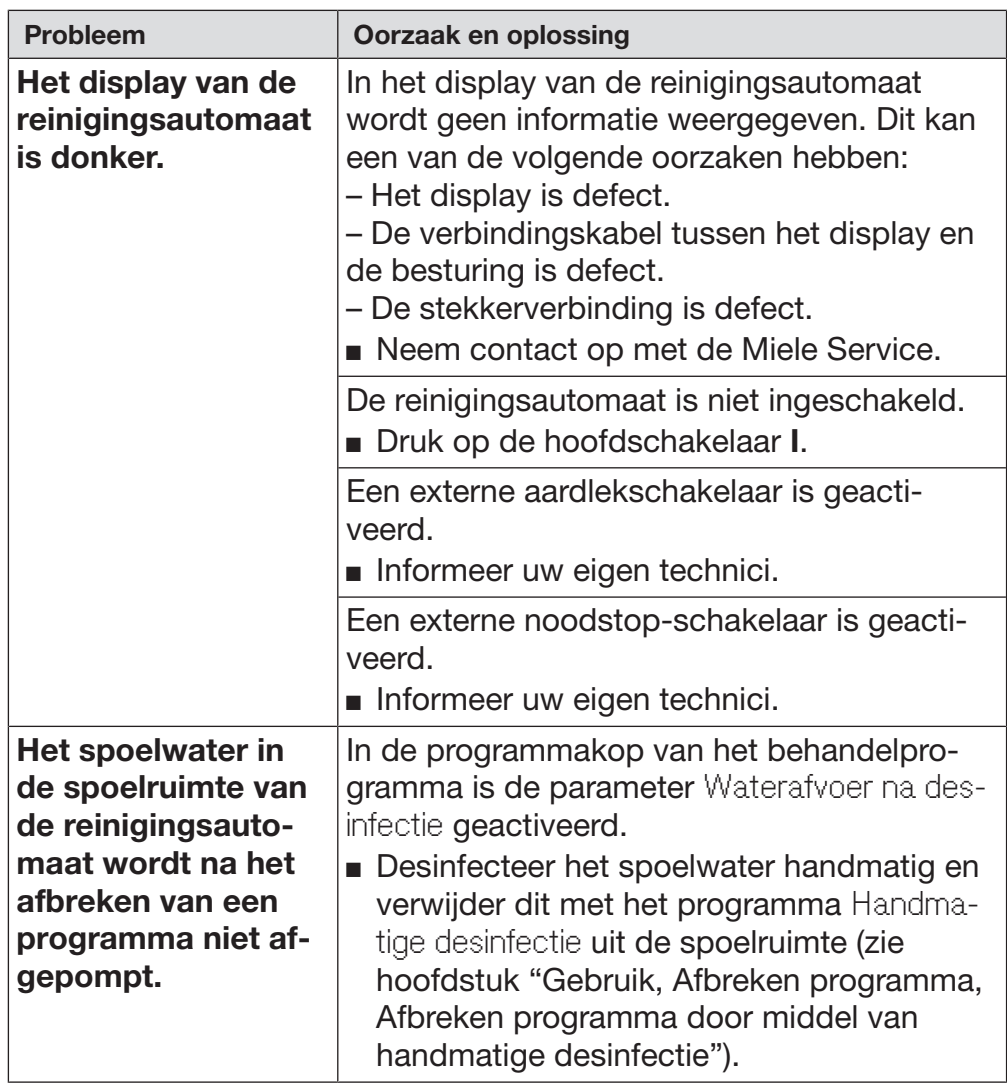

## Technische storingen zonder storingscode

## Miele Service

A Reparaties mogen alleen door de Miele Service of een bevoegde vakkracht worden uitgevoerd.

Ondeskundig uitgevoerde reparaties kunnen groot gevaar opleveren voor de gebruiker.

Als een storingsmelding zich voor het eerst voordoet, controleer dan of dit het gevolg is van een eventuele foutieve bediening. U voorkomt zo een onnodig bezoek van de Miele Service.

Storingsmeldingen worden weergegeven in het display van de reinigingsautomaat.

Neem contact op met de Miele Service als u de storingen niet kunt verhelpen ondanks de aanwijzingen in het display van de reinigingsautomaat.

Vermeld daarbij het model en het serienummer van de reinigingsautomaat. Beide gegevens vindt u op het typeplaatje (zie het hoofdstuk "Elektrische aansluiting").

 $\Diamond$  Alle werkzaamheden ten aanzien van de elektrische aansluiting mogen alleen door een toegelaten of erkende elektricien worden uitgevoerd.

- De elektrische installatie moet volgens de daarvoor geldende normen (zoals NEN 1010) zijn geïnstalleerd.
- De aansluiting op het stopcontact dient aan de nationale voorschriften te voldoen. Het stopcontact moet ook na de plaatsing van het apparaat toegankelijk zijn. Bij reparaties of onderhoudswerkzaamheden kan dan eenvoudig een veiligheidscontrole worden uitgevoerd.
- Bij een vaste aansluiting dient een hoofdschakelaar te worden geplaatst, waarmee het apparaat met alle polen van het net kan worden losgekoppeld. Deze hoofdschakelaar moet geschikt zijn voor het apparaat, een contactopening hebben van minimaal 3 mm en in de nulstand vergrendelbaar zijn.
- Het apparaat moet zijn geaard.
- De aansluitwaarden vindt u op het typeplaatje en in het bijgevoegde schakelschema.
- De draairichting van de aandrijving is afhankelijk van de elektrische aansluiting van het apparaat. Sluit het apparaat daarom met de juiste fase aan (het draaiveld moet rechtsom zijn).
- De elektrische installatie waarop de reinigingsautomaat wordt aangesloten, moet zijn voorzien van een aardlekschakelaar (30 mA, volgens de betreffende EU-richtlijnen).

Meer informatie over de elektrische aansluiting vindt u in het bijgeleverde installatieschema.

Het apparaat mag uitsluitend worden gebruikt met de spanning, frequentie en zekering die op het typeplaatje staan aangegeven.

Het typeplaatje met de betreffende keurmerken bevindt zich aan de beladingskant van de reinigingsautomaat achter de onderhoudsklep.

Het schakelschema wordt bij het apparaat geleverd.

## Elektromagnetische compatibiliteit (EMC)

De reinigingsautomaat voldoet aan de eisen van de elektromagnetische compatibiliteit (EMC) volgens EN 61326-1 en is geschikt voor professioneel gebruik in bijvoorbeeld ziekenhuizen, dokterspraktijken en laboratoria en geschikt voor aansluiting op het openbare stroomnet.

De hoogfrequente emissie (HF-emissie) van de reinigingsautomaat is zo gering dat een storing van elektrotechnische apparatuur in de directe omgeving ervan niet waarschijnlijk is.

De vloer waarop de reinigingsautomaat staat, is bij voorkeur van beton, hout of keramische tegels. Bij gebruik van de reinigingsautomaat op vloeren met synthetische materialen moet de relatieve luchtvochtigheid minimaal 30% zijn om de kans op elektrostatische ontladingen te verkleinen.

De netstroomkwaliteit dient die van een typische kantoor- of ziekenhuisomgeving te zijn. De voedingsspanning mag maximaal +/-10% afwijken van de nominale spanning.

 $\sqrt{2}$  Er is een risico voor de gezondheid en op mogelijke schade doordat verontreinigd water in het apparaat loopt.

De kwaliteit van het instromende water moet voldoen aan de vereisten met betrekking tot drinkwater in het land waar het apparaat wordt gebruikt.

Neem absoluut het bijgevoegde installatieschema in acht!

- Een hoog ijzergehalte kan corrosie aan het spoelgoed en aan het reinigingsapparaat tot gevolg hebben.
- Bij vers water met een chloridegehalte van meer dan 100 mg/l neemt het corrosierisico voor het spoelgoed aanzienlijk toe.
- In bepaalde regio's zijn vanwege de specifieke watersamenstelling afzettingen mogelijk. In dergelijke gevallen moet u in verband met de dampcondensator onthard water gebruiken.

## Technische gegevens

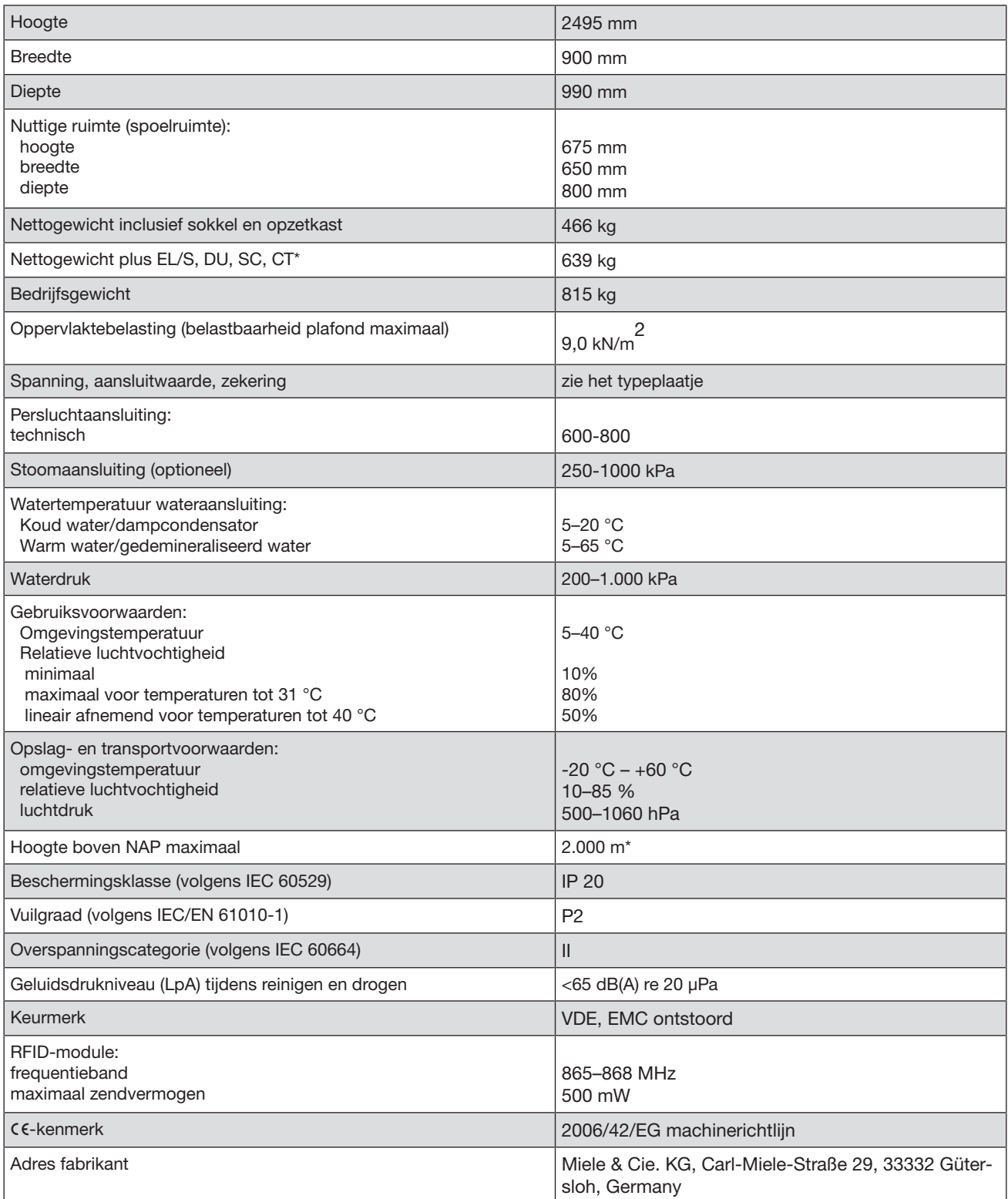

\*Op een hoogte van meer dan 1.500 m bereikt het spoelwater het kookpunt bij een lagere temperatuur. In een dergelijk geval moeten de desinfectietemperatuur en de houdtijd worden aangepast.

## Afdanken van de verpakking

De verpakking zorgt ervoor dat u het apparaat gemakkelijk kunt hanteren en beschermt het apparaat tegen transportschade. Het verpakkingsmateriaal is uitgekozen met het oog op een zo gering mogelijke belasting van het milieu en is in het algemeen recyclebaar.

Door hergebruik van verpakkingsmateriaal wordt er op grondstoffen bespaard. Gebruik materiaalspecifieke inzamelings- en retouropties voor recyclebaar materiaal. Uw Miele Service vakhandelaar neemt de transportverpakking terug.

### Het afdanken van een apparaat

Elektrische en elektronische apparaten bevatten meestal waardevolle materialen. Ze bevatten ook stoffen, mengsels en onderdelen die nodig zijn geweest om de apparaten goed en veilig te laten functioneren. Wanneer u uw oude apparaat bij het gewone huisafval doet of er niet goed mee omgaat, kunnen deze stoffen schadelijk zijn voor de gezondheid en het milieu. Doe uw oude apparaat daarom nooit bij het gewone huisafval.

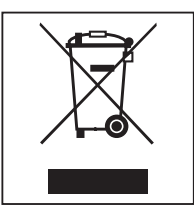

Lever het apparaat in bij een gemeentelijk inzameldepot voor elektrische en elektronische apparatuur, bij uw vakhandelaar, Miele Service of de fabrikant. U bent wettelijk zelf verantwoordelijk voor het wissen van eventuele persoonlijke gegevens op het af te danken apparaat. U bent wettelijk verplicht om niet compleet ingebouwde gebruikte batterijen en accu's alsmede lampen die onbeschadigd kunnen worden verwijderd, te verwijderen. Breng deze naar een geschikte inzamellocatie, waar u ze gratis kunt inleveren. Het af te danken apparaat moet totdat u het wegbrengt buiten het bereik van kinderen worden bewaard.
## Gebruikersrechten in het Hoofdmenu

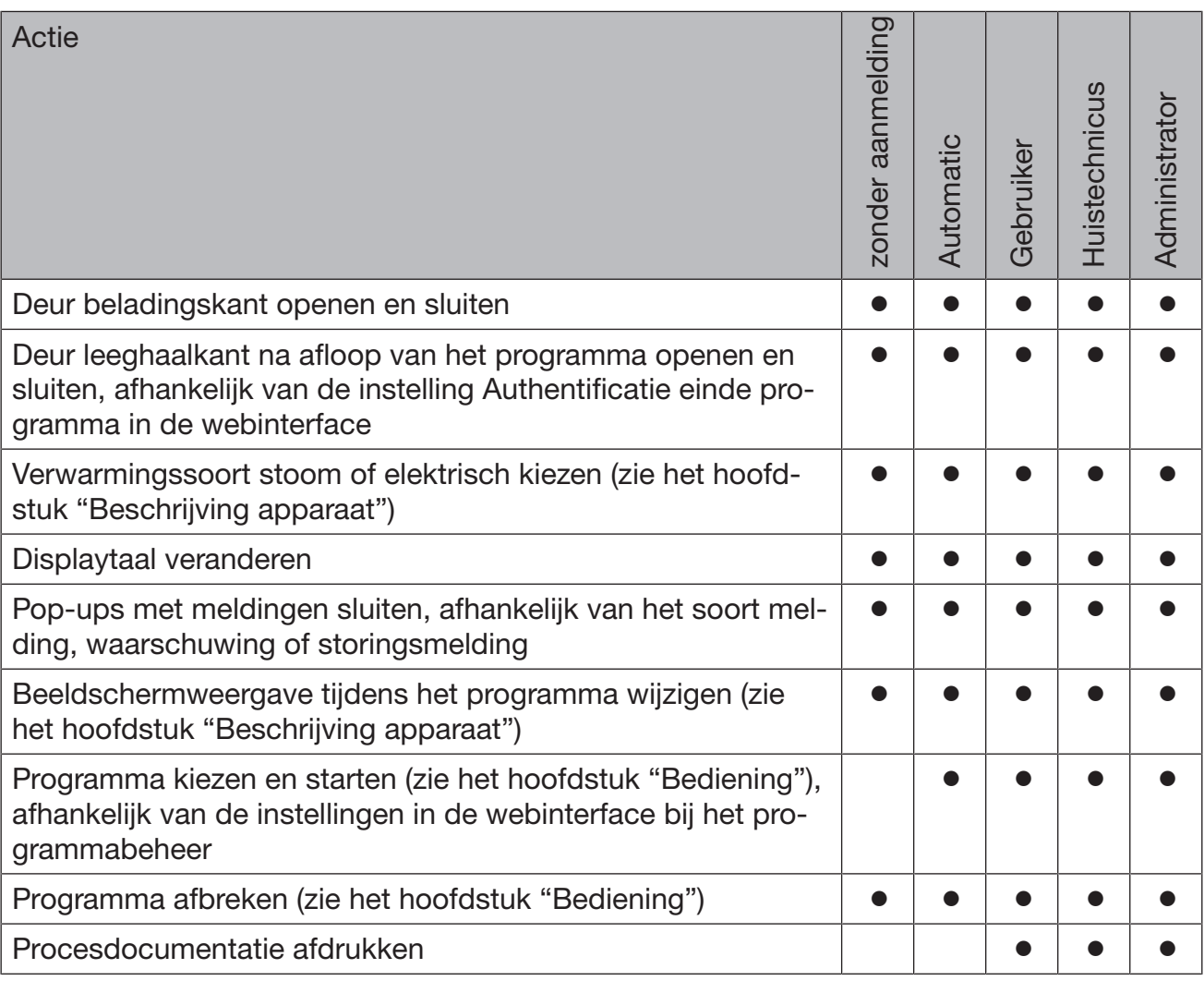

## Gebruikersrechten in het menu Systeem

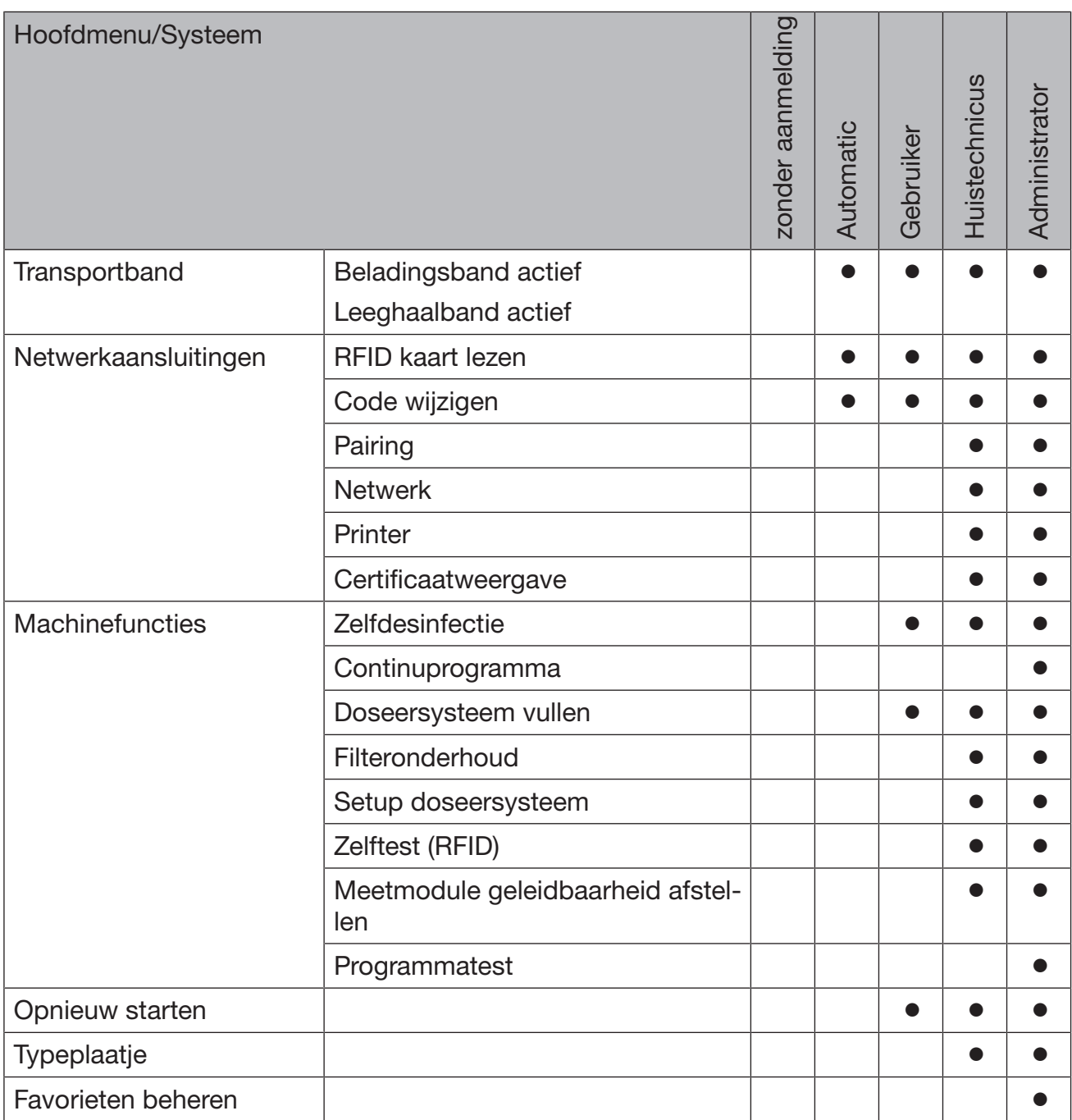

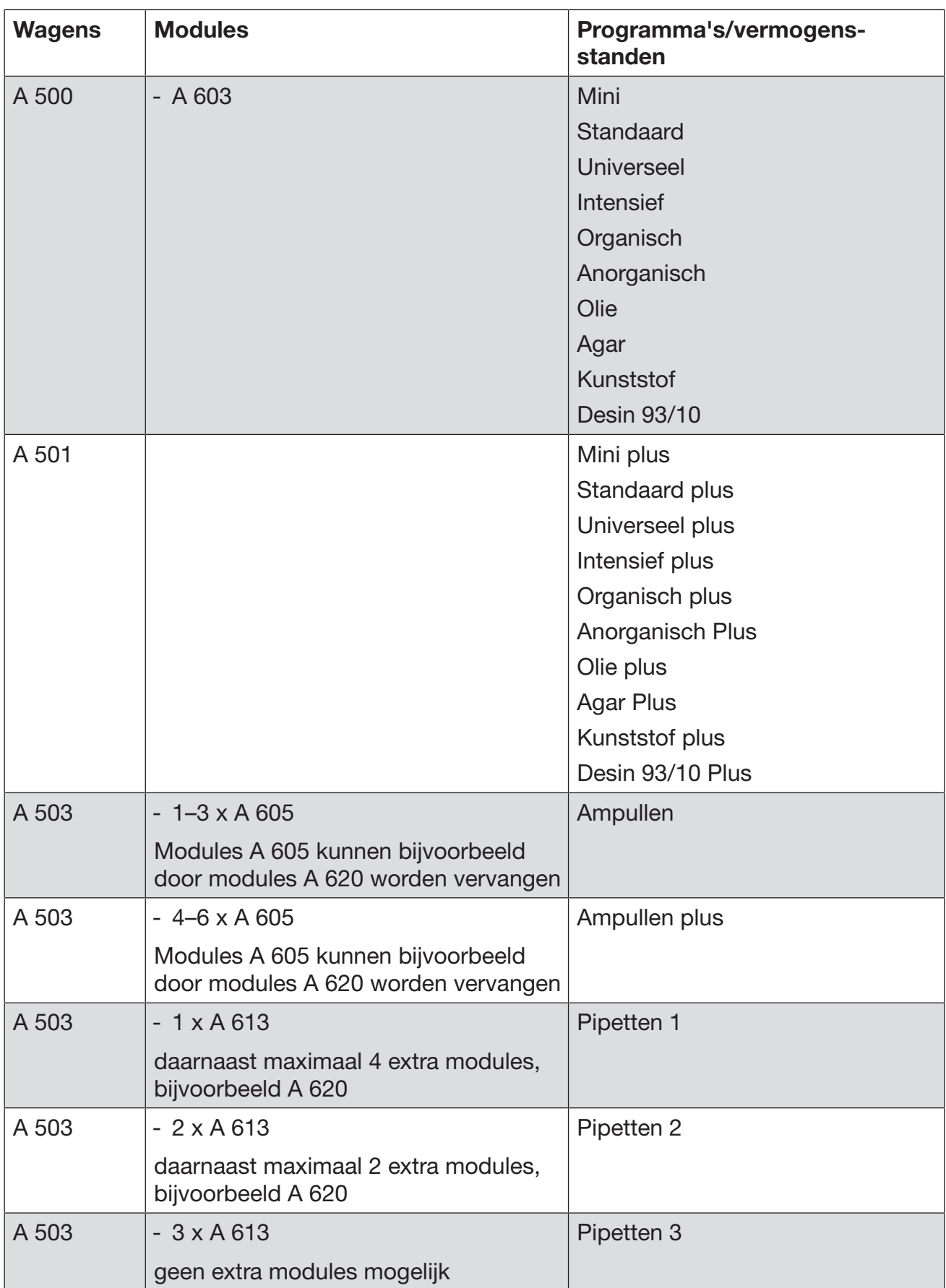

## Vermogensstanden van de programma's/wagens/modulecombinaties

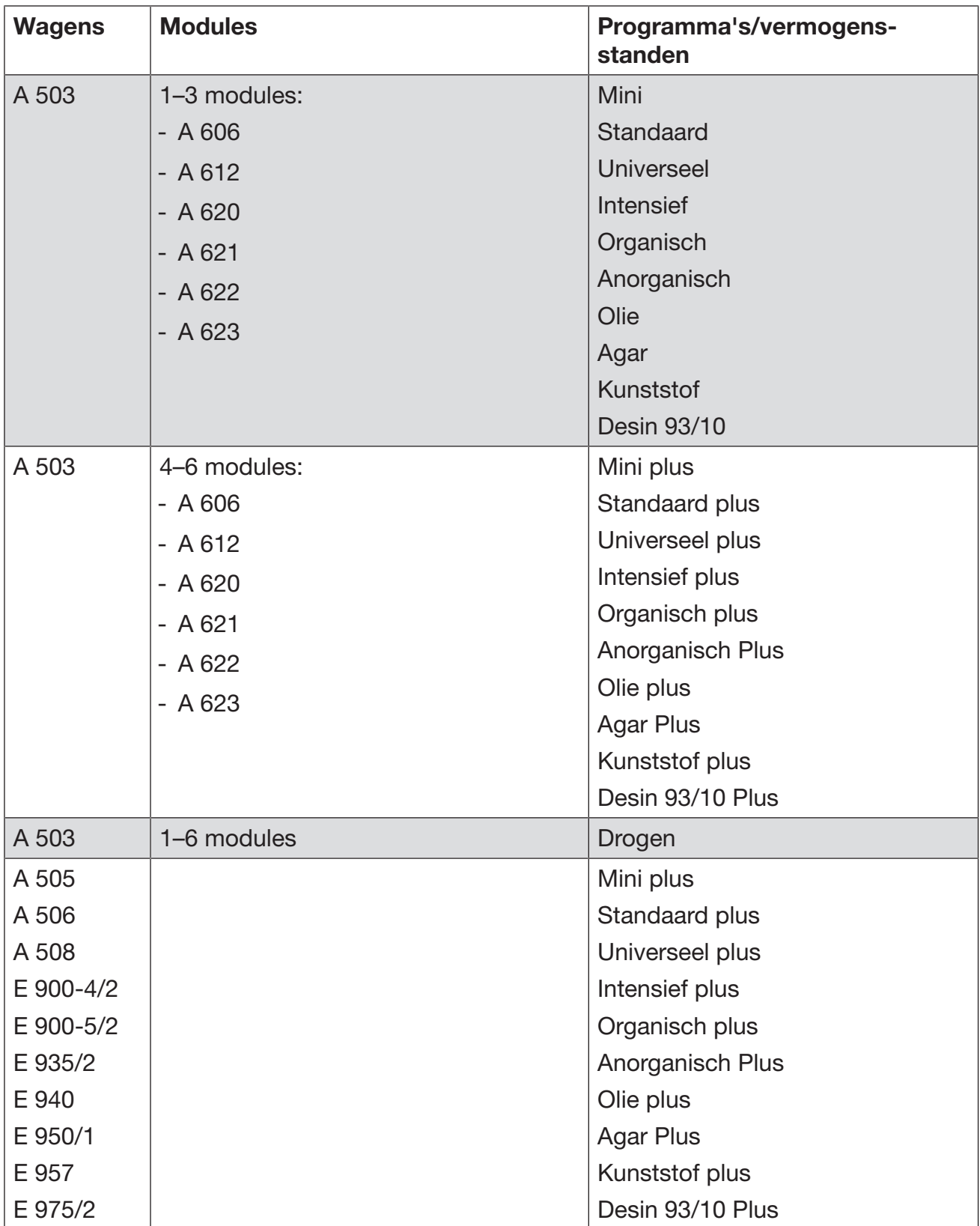

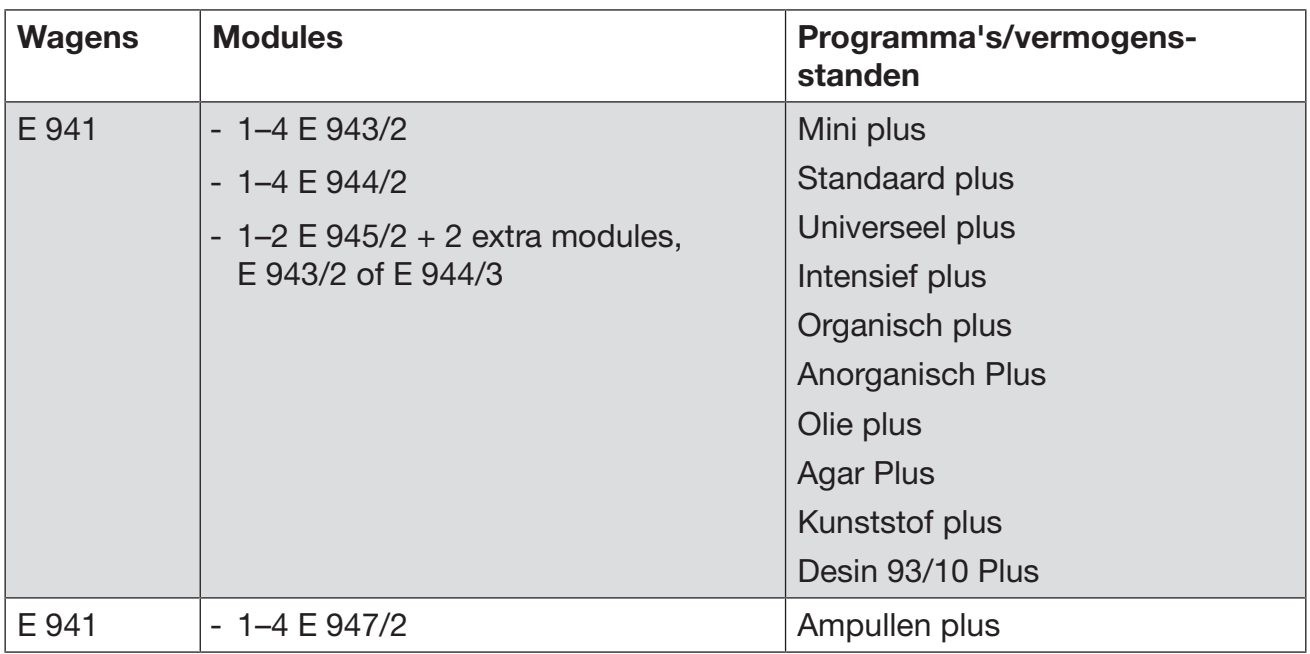

Neem contact op met Miele als de modules E 942/3 voor pipetten moeten worden gebruikt.

#### Serviceprogramma's

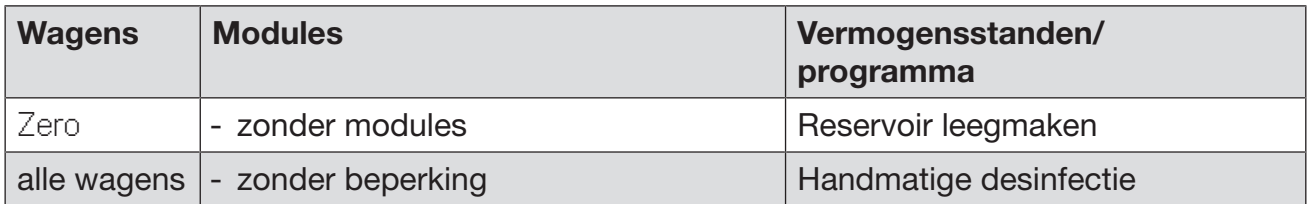

### Vermogensstanden van de programma's/wagens/modulecombinaties APLW 511

De programma's van vermogensstand "Max" moeten handmatig in de webinterface worden ingevoerd als Klantspecifieke progr. in het Programmabeheer. Kopieer daarvoor het bijbehorende standaardprogramma van de vermogensstand Plus en pas de programmaparameters aan.

De programma's van de beide andere vermogensstanden moeten worden aangepast aan het waterverbruik van de APLW 511. Kopieer daarvoor het bijbehorende standaardprogramma en verhoog de waterhoeveelheid met de programmaparameter +/- Water met 1– 2 l/Blok.

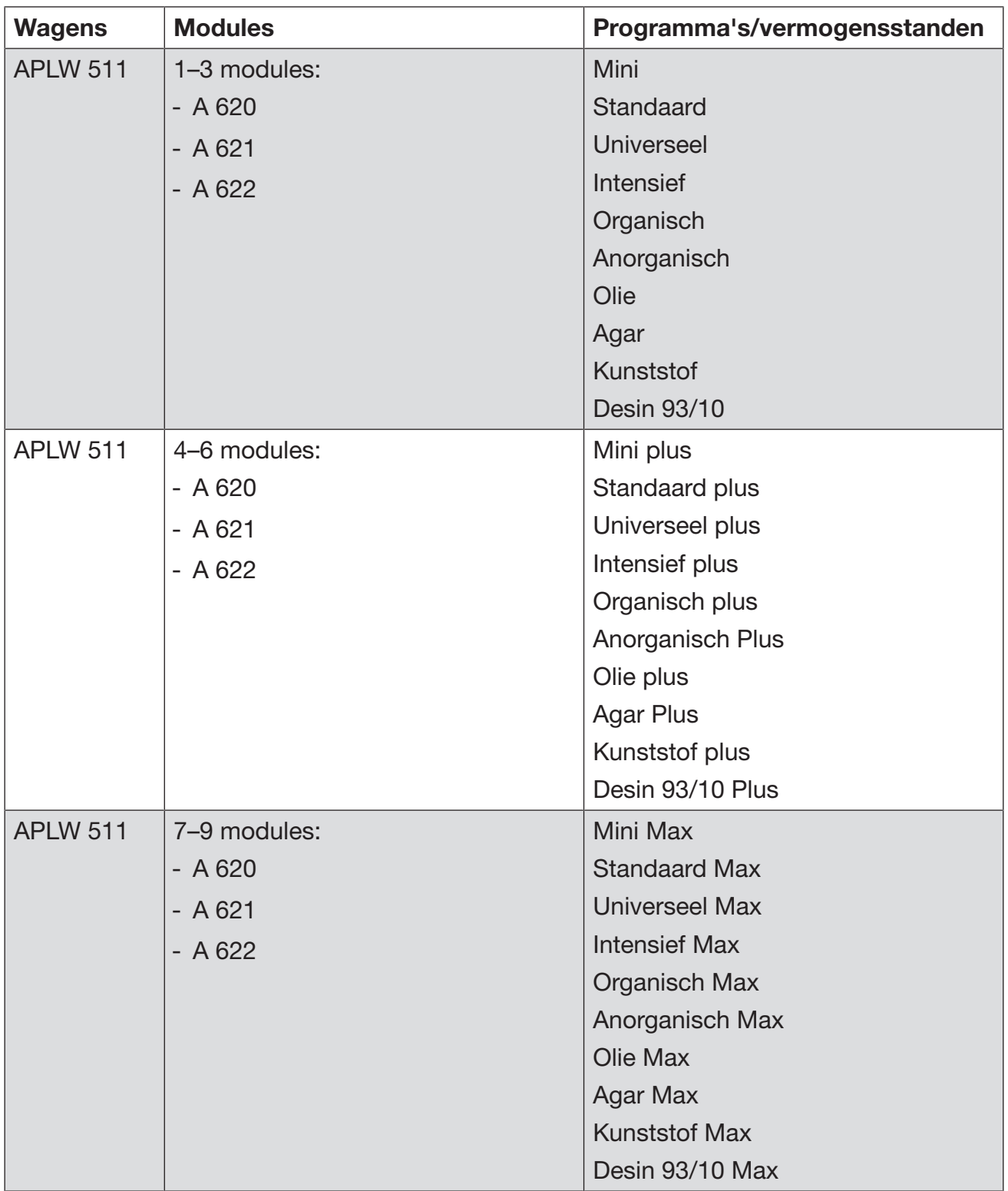

## **Opties**

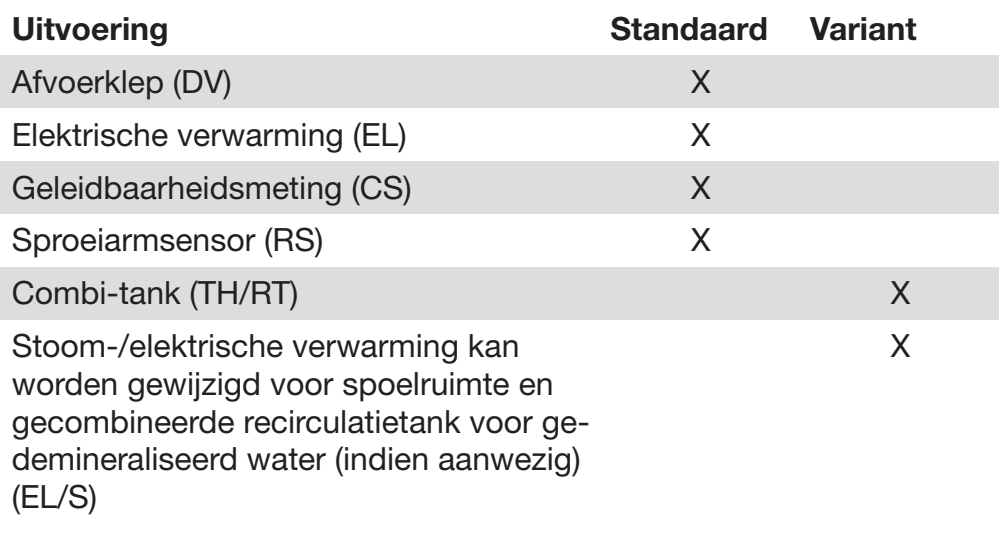

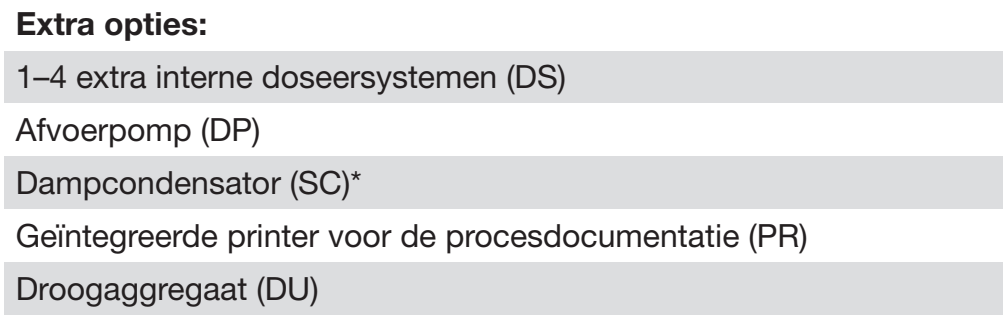

\* Alleen in combinatie met een droogaggregaat

# Miele

Miele Professional De Limiet 2 Postbus 166 4130 ED VIANEN Afdeling Customer Service Professional Tel.: (03 47) 37 88 84 Fax: (03 47) 37 84 29 E-mail: professional@miele.nl (verkoop & algemene vragen) E-mail: serviceprofessional@miele.nl (service & onderhoud) Website: www.miele-professional.nl

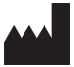

Miele & Cie. KG Carl-Miele-Straße 29, 33332 Gütersloh, Duitsland